# **Altanium Matrix5**

**User Guide** 

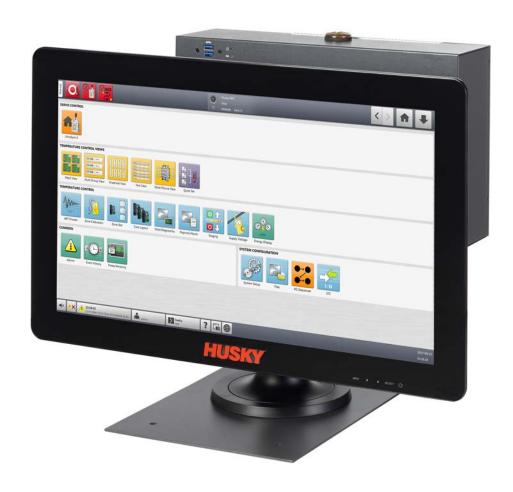

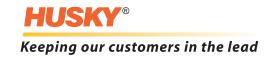

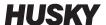

ii

**Issue:** v 1.0 — February 2020

This product manual is intended to provide information for safe operation and/or maintenance. Husky reserves the right to make changes to products in an effort to continually improve the product features and/or performance. These changes may result in different and/or additional safety measures that are communicated to customers through bulletins as changes occur.

This document contains information which is the exclusive property of Husky Injection Molding Systems Limited. Except for any rights expressly granted by contract, no further publication or commercial use may be made of this document, in whole or in part, without the prior written permission of Husky Injection Molding Systems Limited.

Notwithstanding the foregoing, Husky Injection Molding Systems Limited grants permission to its customers to reproduce this document for limited internal use only.

Husky® product or service names or logos referenced in these materials are trademarks of Husky Injection Molding Systems Ltd. and may be used by certain of its affiliated companies under license.

All third-party trademarks are the property of the respective third-party and may be protected by applicable copyright, trademark or other intellectual property laws and treaties. Each such third-party expressly reserves all rights into such intellectual property.

© 2019 Husky Injection Molding Systems. All rights reserved.

# **General Information**

## **Telephone Support Numbers**

| North America | Toll free                                  | 1-800-465-HUSKY (4875)         |
|---------------|--------------------------------------------|--------------------------------|
| Europe        | <b>EC (most countries)</b> 008000 800 4300 |                                |
|               | Direct and Non-EC                          | + (352) 52115-4300             |
| Asia          | Toll Free                                  | 800-820-1667 or +800-4875-9477 |
|               | Direct:                                    | +86-21-3849-4520               |
| Latin America | Brazil                                     | +55-11-4589-7200               |
|               | Mexico                                     | +52-5550891160 option 5        |

For on-site service, contact the nearest Husky Regional Service and Sales office.

For non-emergency questions and issues, e-mail Husky at techsupport@husky.ca.

### **Husky Regional Service and Sales Offices**

For the nearest location, please visit www.husky.co.

## **Product Upgrades**

Upgrades are available that can improve output, reduce cycle times, and add functionality to Husky equipment.

To see what upgrades are available, visit www.husky.co or call the nearest Husky Regional Service and Sales Office.

# **Ordering Spare Parts**

All spare parts for Husky equipment can be ordered through the nearest Husky Parts Distribution Center or online at www.husky.co.

## **Ordering Additional Manuals**

Additional copies of this manual and other documentation can be purchased through the nearest Husky Regional Service and Sales office.

General Information iii

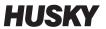

İ۷

# **Table of Contents**

| General Information                            | iii |
|------------------------------------------------|-----|
| Telephone Support Numbers                      | iii |
| Husky Regional Service and Sales Offices       | iii |
| Product Upgrades                               | iii |
| Ordering Spare Parts                           | iii |
| Ordering Additional Manuals                    | iii |
| Chapter 1: Introduction                        | 1   |
| 1.1 General Safety                             | 1   |
| 1.1.1 Safety Signs                             | 2   |
| 1.2 Purpose of the Equipment                   | 3   |
| 1.3 Restrictions of Use                        | 3   |
| 1.4 Input Wiring (Conventional)                | 3   |
| 1.5 Environmental Operating Specifications     | 4   |
| 1.6 Equipment Ratings                          | 4   |
| 1.7 Technical Specifications                   | 4   |
| 1.8 Controller Lifting Instructions            | 5   |
| Chapter 2: Hot Runner Temperature Control      | 9   |
| 2.1 Types of Temperature Control               | 9   |
| 2.1.1 Open Loop Control                        | 9   |
| 2.2 Configuring Zones                          | 9   |
| 2.2.1 Configure a Zone for Zero Cross Control  | 10  |
| 2.2.2 Configure a Zone for Phase Angle Control | 10  |
| 2.3 Determine the Heater Size                  | 10  |
| 2.4 Thermocouple Types and Color Codes         | 11  |
| Chapter 3: Connect the System to the Mold      | 13  |
| 3.1 Before Startup                             | 13  |
| 3.2 Connect to the Power Source                | 13  |
| 3.3 Startup Procedure Checklist                | 14  |
| Chapter 4: Altanium Operator Interface         | 15  |
| 4.1 General Layout                             |     |
| 4.1.1 Altanium Operator Interface              |     |
| 4.1.2 Home Screen                              |     |
| 4.1.3 Altanium Buttons                         | 16  |

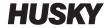

| 4.1        | .3.1     | Controller Function Buttons                 | 16 |
|------------|----------|---------------------------------------------|----|
| 4.1        | .3.2     | System Status Field                         | 17 |
| 4.1        | .3.3     | Navigation Buttons                          | 18 |
| 4.1        | .3.4     | Alarm Buttons                               | 18 |
| 4.1        | .3.5     | System and User Management Buttons          | 19 |
| 4.1.4      | Dial     | log Window Buttons                          | 20 |
| 4.1.5      | Syst     | tem Modes                                   | 20 |
| 4.1.6      | Serv     | vo Control                                  | 22 |
| 4.1.7      | Tem      | nperature Control Views                     | 23 |
| 4.1.8      | Tem      | nperature Control                           | 24 |
| 4.1.9      | Con      | nmon Buttons                                | 25 |
| 4.1.10     | Syst     | tem Configuration Buttons                   | 26 |
| 4.2 Se     | lect a l | Language                                    | 27 |
| 4.3 Pri    | nt to a  | a File                                      | 28 |
| 4.3.1      | Prin     | t Report Descriptions                       | 29 |
| 4.4 Or     | iline H  | lelp                                        | 31 |
| <b>.</b>   |          |                                             |    |
| Chapter 5: |          | ity and Administration                      |    |
|            |          | nagement and Security Screens               |    |
| 5.1.1      |          | User Roles                                  |    |
| 5.1.2      |          | Screen Security                             |    |
|            | .2.1     | Screen Security - Main Screen               |    |
|            | .2.2     | Screen Security - Heats Page 1 Screen       |    |
|            | .2.3     | Screen Security - Heats Page 2 Screen       |    |
|            | .2.4     | Screen Security - Servo Screen              |    |
| 5.1.3      |          | r Preferences                               |    |
| 5.1.4      | Aut      | o Logout                                    | 42 |
| Chamtau C. | Mald     | Catrina                                     | 45 |
| Chapter 6: |          | Setups                                      |    |
|            |          | tup Screen                                  |    |
| 6.1.1      |          | ke a New Mold Setup Folder                  |    |
| 6.1.2      |          | ke a New Mold Setup File                    |    |
| 6.1.3      |          | e Changes to a Mold Setup File              |    |
| 6.1.4      |          | card Changes to a Mold Setup File           |    |
| 6.1.5      |          | e the Current Mold Setup File as a New File |    |
| 6.1.6      |          | d an Existing Mold Setup File               |    |
| 6.1.7      |          | ete Files                                   |    |
| 6.1.8      | -        | by Files                                    |    |
| 6.1.9      |          | name Files                                  |    |
| 6.1.10     |          | nsfer Data to the Network                   |    |
| 6.1.11     | ırar     | nsfer Data with a USB Storage Device        | 50 |

| Chapter 7 | : Makir   | ng Adjustments                                                 | 51 |
|-----------|-----------|----------------------------------------------------------------|----|
| 7.1       | Zone Se   | lection                                                        | 51 |
| 7.2       | Make a 2  | Zone Group                                                     | 52 |
| 7.3       | Multi Gr  | oup View Screen                                                | 53 |
| 7.3       | 3.1 Cha   | nging the Header Color                                         | 55 |
| 7.4       | Graphica  | al View Screen Overview                                        | 56 |
| 7.5       | Text Viev | w Screen Overview                                              | 59 |
| 7.5       | 5.1 Zor   | ne Selection in the Text View Screen                           | 61 |
| 7.5       | 5.2 Sor   | ting                                                           | 61 |
| 7.6       | Quick Se  | t Screen                                                       | 62 |
| 7.6       | 5.1 Zor   | ne Setpoint Fields                                             | 62 |
|           | 7.6.1.1   | Frequently Used                                                | 62 |
|           | 7.6.1.2   | Zone Edit                                                      | 63 |
|           | 7.6.1.3   | Setpoint Limits                                                | 64 |
|           | 7.6.1.4   | Manual Standby                                                 | 64 |
|           | 7.6.1.5   | Manual Boost                                                   | 65 |
|           | 7.6.1.6   | Remote Standby                                                 | 65 |
|           | 7.6.1.7   | Remote Boost                                                   | 66 |
|           | 7.6.1.8   | Advanced Settings                                              |    |
|           | 7.6.1.9   | Control Settings                                               | 67 |
| 7.6       | 5.2 Zor   | ne Name                                                        | 68 |
|           | 7.6.2.1   | Multiple Zones Names                                           |    |
| 7.6       |           | nperature Setpoints                                            |    |
| 7.6       |           | rm Window                                                      |    |
| 7.6       |           | ort Window                                                     |    |
| 7.6       |           | put Mode                                                       |    |
| 7.6       | 5.7 Zor   | ne Slave                                                       |    |
|           | 7.6.7.1   | Automatic Slave Function                                       |    |
|           | 7.6.7.2   | Manually Slave One Zone to Another Zone                        |    |
|           | 7.6.7.3   | Regulation Mode                                                |    |
| 7.6       |           | point Limits                                                   |    |
|           | 7.6.8.1   | Change the Normal Setpoint and Limits                          |    |
|           | 7.6.8.2   | Change the Manual Standby and Remote Standby Setpoint Limits . |    |
|           | 7.6.8.    | , ,                                                            |    |
|           | 7.6.8.    | , ,                                                            |    |
|           | 7.6.8.3   | Change the Manual Boost Setpoints and Limits                   |    |
| <b>-</b>  | 7.6.8.4   | Change the Remote Boost Setpoints and Limits                   |    |
|           |           | inge the Sensor Assignment (Thermocouple)                      |    |
|           |           | inge the Priority Control Mode                                 |    |
|           |           | inge the Earth Leakage Check                                   |    |
|           |           | Inge the Automatic Manual Control                              |    |
| /.6       | 5.13 Cha  | inge the Output Power Limit Setting                            | // |

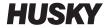

| 7.6.          | 14 Change the Zone Control from ART to PID | 77  |
|---------------|--------------------------------------------|-----|
| 7             | 7.6.14.1 Change P, I or D Parameter Values | 77  |
| 7.7 A         | Active Reasoning Technology (ART)          | 78  |
| 7.7.          | 1 ART Process Screen                       | 78  |
| 7             | 7.7.1.1 Manual ART Function                | 80  |
| 7.8 F         | PID Control                                | 81  |
| 7.8.          | 1 Typical PID Values                       | 81  |
| 7.8.2         | 2 Possible Causes of Oscillation           | 82  |
|               |                                            |     |
| Chapter 8:    | Mold Diagnostics                           |     |
|               | Testing the Mold                           |     |
| 8.1.          | 3                                          |     |
| 8.1.2         |                                            |     |
| 8.1.3         |                                            |     |
| 8.2           | Diagnostics Results                        |     |
| 8.2.          | · · · · · · · · · · · · · · · · · · ·      |     |
| 8.2.2         |                                            |     |
| 8.3           | Cross-Talk Screen                          | 89  |
| 8.4 7         | Temperature Graphs Screen                  | 90  |
| Chapter 9:    | Heat the Mold                              | 02  |
| •             | Heater Circuit Test                        |     |
| 9.1 r<br>9.1. |                                            |     |
|               | •                                          |     |
| 9.2           | Earth Leakage/Wet Heater Bake Out System   |     |
|               |                                            |     |
|               | 9.2.1.1 Set the Earth Leakage Limit        |     |
| 9.2.          | J J                                        |     |
|               | Soft Start                                 |     |
| 9.3.          |                                            |     |
| 9.3.2         |                                            |     |
| 9.3.3         | - · · · · · · · · · · · · · · · · · · ·    |     |
|               | Alarms Screen                              |     |
| 9.4.          |                                            |     |
| 9.4.2         | - main states                              |     |
| 9.4.3         |                                            |     |
|               | Event History Screen                       |     |
| 9.5.          |                                            |     |
|               | Alarm and Event Icons                      |     |
|               | Alarm Conditions — Warning Errors          |     |
| 9.8 <i>F</i>  | Abort Conditions — Shutdown Errors         | 102 |
| Chapter 10:   | : System Setup                             | 105 |
| •             | System Setup Screen                        |     |

| 10.1.1 System Setup - Main                    | 106 |
|-----------------------------------------------|-----|
| 10.1.2 Network Screen                         |     |
| 10.1.2.1 Connect to Network Share             | 108 |
| 10.1.2.2 Dashboard Interface                  | 109 |
| 10.1.2.3 ShotscopeNX                          | 109 |
| 10.1.3 System Setup - Heats Setup             | 110 |
| 10.1.3.1 Heats Setup - Control Page 1         | 110 |
| 10.1.3.2 Heats Setup - Control Page 2         | 113 |
| 10.1.3.3 Heats Setup - Monitoring             | 115 |
| 10.2 Force Temperature Units To Option        | 118 |
| 10.3 Units of Measure                         | 118 |
| 10.4 Equipment Protection                     | 118 |
| 10.5 Power Conservation                       | 119 |
| 10.6 Part Counting                            | 119 |
| 10.6.1 Set Part Counting                      | 119 |
| 10.6.2 Reset the Part Counter                 | 120 |
| 10.6.3 Sack Full Output Optimization          | 120 |
| 10.7 Remote Load                              | 122 |
| 10.8 Grid Size and the Group Offset           | 124 |
| 10.9 Zone Alarm Control                       | 124 |
| 10.10 Monitor Zone Settings                   | 125 |
| 10.11 Power Limiting                          | 125 |
| 10.12 Power Deviation                         | 125 |
| 10.13 Current Deviation                       | 127 |
| 10.14 No Heater Detection                     | 127 |
| 10.15 Energy Usage and Units                  | 128 |
| 10.16 Number of Zones in the System           | 129 |
| 10.17 Standby Timer Settings                  | 129 |
| 10.17.1 Set the Manual Standby Duration Timer | 129 |
| 10.17.2 Set the Remote Standby Duration Timer | 129 |
| 10.17.3 Set the Remote Standby Delay Timer    | 130 |
| 10.17.4 Set the Remote Standby Input Mode     | 130 |
| 10.17.5 Standby Operation Description         | 131 |
| 10.18 Boost Timer Settings                    | 132 |
| 10.18.1 Set the Manual Boost Duration Timer   | 132 |
| 10.18.2 Set the Remote Boost Duration Timer   | 132 |
| 10.18.3 Set the Remote Boost Delay Timer      | 133 |
| 10.18.4 Change the Remote Boost Input Mode    | 133 |
| 10.18.5 Boost Operation Description           | 134 |
| 10.19 Resin Protection Timer                  |     |
| 10.19.1 Set the Resin Degradation Limit       | 135 |
| 10.19.2 Set the Cycle Idle Time Limit         | 136 |
| 10.19.3 Set the Cycle Idle Reaction           | 136 |

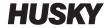

| 10.20 Auto Power Limiting                               | 136 |
|---------------------------------------------------------|-----|
| 10.21 Options and Licensing                             | 137 |
| 10.22 Diagnostics Export                                | 138 |
| 10.23 Mold Cooling Enable                               | 138 |
| 10.24 Staged Startup and Shutdown                       | 138 |
| 10.24.1 Staging Screen                                  | 139 |
| 10.24.2 Enable/Disable Staged Startup                   | 140 |
| 10.24.3 Enable or Disable Staged Shutdown               | 141 |
| 10.24.4 Set the Staged Temperature and Power Setpoints  | 141 |
| 10.24.5 Hold a Stage Setpoint                           |     |
| 10.24.6 Set the Soak Timers                             | 142 |
| 10.25 Supply Voltage Screen                             | 142 |
| 10.25.1 Configure the Supply Voltage                    | 145 |
|                                                         |     |
| Chapter 11: Mold Picture View                           |     |
| 11.1 Mold Picture View Graphic                          |     |
| 11.1.1 Map a Network Drive                              |     |
| 11.1.2 Load a Mold Picture View Graphic                 |     |
| 11.2 Mold Picture View Toolbar                          |     |
| 11.3 Configure a Mold Picture View                      |     |
| 11.3.1 Edit Mode                                        |     |
| 11.3.2 Zone Information Panels                          |     |
| 11.3.2.1 Make a Zone Information Panel                  |     |
| 11.3.2.2 Move a Zone Information Panel                  |     |
| 11.3.2.3 Edit a Zone Information Panel                  |     |
| 11.3.2.4 Make a Leader Line                             |     |
| 11.3.2.5 Change the Color of a Leader Line              |     |
| 11.3.2.6 Change the Thickness of a Leader Line          |     |
| 11.3.2.7 Delete a Leader Line                           |     |
| 11.3.2.8 Delete a Zone Information Panel                |     |
| 11.3.3 Exit Edit Mode                                   | 155 |
| Chapter 12: Data Recording                              | 157 |
| 12.1 Trend Plot Screen                                  |     |
| 12.1.1 Set the Trend Plot                               |     |
| 12.2 History Plot Screen                                |     |
| 12.2.1 Curve Data Point                                 |     |
| 12.2.2 Set the Timeframe                                |     |
| 12.2.3 Set the Date and Time Range                      |     |
| 12.2.3.1 Change the Date and Time Range Old             |     |
| 12.2.3.2 Change the Date and Time Range New             |     |
| 12.2.4 Change the Zone Shown on the History Plot Screen |     |
| 12.3 Process Limits Screen                              |     |
|                                                         |     |

| 12.3.1   | Target Settings                                                                               | 164 |
|----------|-----------------------------------------------------------------------------------------------|-----|
| 12.3.2   | Global Settings                                                                               | 165 |
| 12.3.3   | Delay Limit Check                                                                             | 165 |
| 12.3.4   | Process Variable Selector                                                                     | 166 |
| 12.4 Pro | ocess Monitoring Setup                                                                        | 167 |
| 12.4.1   | Time Mode Configuration                                                                       | 167 |
| 12.4.2   | Cool Down Data Collection                                                                     | 168 |
| 12.4.3   | Cycle Mode Configuration                                                                      | 168 |
| 12       | .4.3.1 Data Collection Start Conditions                                                       | 169 |
| 12       | .4.3.2 Data Collection Stop Conditions                                                        | 169 |
| 12       | .4.3.3 Cycle Input (Heat Control Only)                                                        | 174 |
| 12.4.4   | Process Monitoring Status                                                                     | 175 |
| 12.4.5   | Process Log Transfer                                                                          | 175 |
| 12.4.6   | Process Data Filter                                                                           | 175 |
|          |                                                                                               |     |
| -        | System Options                                                                                |     |
| •        | gital I/O                                                                                     |     |
| 13.1.1   |                                                                                               |     |
| 13.1.2   | , , ,                                                                                         |     |
| 13.1.3   | 3                                                                                             |     |
| 13.1.4   | - 3 +                                                                                         | 180 |
| 13.1.5   | Configurable Signals (UltraSync-E, Altanium Servo Control, or Valve Gate Sequencer Installed) | 182 |
| 13       | .1.5.1 Logic Function                                                                         |     |
|          | .1.5.2 Force                                                                                  |     |
|          | .1.5.3 Conditions                                                                             |     |
|          | ble Connections                                                                               |     |
|          | out/Output Connector Pin-Out Description                                                      |     |
| 13.3.1   |                                                                                               |     |
| 13.3.2   | ·                                                                                             |     |
| 13.3.3   | ·                                                                                             |     |
|          | Remote Load Base Connector ID                                                                 |     |
|          |                                                                                               |     |
| -        | SPI Protocol Option                                                                           |     |
|          | l Command Summary                                                                             |     |
| 14.1.1   |                                                                                               |     |
| 14.1.2   |                                                                                               |     |
| 14.1.3   |                                                                                               |     |
|          | Alarm Active Status                                                                           |     |
| 14.1.5   | •                                                                                             |     |
| 14.1.6   | •                                                                                             |     |
|          | Alarm 1 Reset                                                                                 |     |
| 14.1.8   | Controller Status                                                                             | 192 |

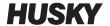

| 14.1.9 Manual Percent Output                               | 193 |
|------------------------------------------------------------|-----|
| 14.1.10 Open/Closed Loop                                   | 193 |
| Chapter 15: Maintenance                                    | 195 |
| 15.1 Matrix5 System                                        | 195 |
| 15.2 Card Layout Screen                                    | 197 |
| 15.2.1 Troubleshooting with the Card Layout Screen         | 197 |
| 15.3 Intelligent Control Cards                             | 199 |
| 15.3.1 Replace an Intelligent Control Card (ICC2 or ICC3)  | 201 |
| 15.3.2 Replace an Open Fuse on an Intelligent Control Card | 203 |
| 15.4 Matrix5 Operator Interface                            | 205 |
| 15.4.1 Remove and Replace the Touch Monitor                | 206 |
| 15.4.2 Remove and Replace the MCU                          | 210 |
| 15.4.3 Remove and Replace the Operator Interface           | 213 |
| 15.4.4 Install the Remote Operator Interface               | 215 |
| 15.4.5 Install the Alternative Mounted Operator Interface  | 219 |
| 15.4.6 Install the Dual Touch Monitor                      | 223 |
| 15.5 Calibrate the Thermocouple Inputs                     | 228 |
| 15.6 Clean the System                                      | 229 |
| 15.6.1 Cabinet (Mainframe)                                 | 229 |
| 15.6.2 Touch Monitor                                       | 229 |
| 15.7 Basic Troubleshooting                                 | 230 |
| 15.8 Failure Causes and Solutions                          | 232 |
| 15.8.1 Supported Electrical Failures                       | 234 |

# **Chapter 1** Introduction

This User Guide includes general warnings and cautions to avoid injury to personnel and damage to the system. These warnings and cautions are not intended to be, nor are they all-inclusive to every condition or application that may occur during operation. Maintenance and safety procedures remain the sole responsibility of the individual and his or her company.

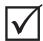

#### IMPORTANT!

Some manuals may contain addendums that detail new or updated information. Before reading a manual, make sure to review all available addendums located at the end of the manual.

## 1.1 General Safety

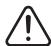

#### **WARNING!**

Electrical shock risk - de-energize controller prior to connecting, disconnecting or servicing the controller, hot runner or mold.

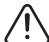

#### **WARNING!**

Electrical hazard - risk of shock or personal injury. ALWAYS make sure that the screw on the back of the top portion of the controller, marked with the general warning symbol, is installed when the controller is energized. This is the grounding point for the top cover to the chassis. Removal of this screw could cause an unsafe condition unless proper precautions are taken, such as Lock Out Tag Out (LOTO).

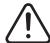

#### **WARNING!**

Gas/vapor hazard - risk of respiratory injury. Certain processed materials could release harmful gas, vapors or dust. Install an exhaust system according to local codes. Plastic degrades with prolonged exposure to the setpoint temperature. Do not leave machine and controller unattended.

General Safety 1

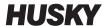

- The system must be installed by qualified personnel only, in accordance with local codes.
- When the controller is connected to an injection molding machine, the safety of the system is the responsibility of the integrator.
- Only persons with a full knowledge of the system's operation and capabilities should operate the system.
- Read all of these instructions before power is connected and the system is energized.
- Follow all warnings and instructions marked on the system.
- Unless specifically explained in this manual or directed by Husky, do not attempt to repair the system. To do so can result in damage to the system, or serious personal injury.
- Only use the specified input supply voltage that is indicated on the identification label attached to the power input cable and/or the cabinet

**NOTE:** If you are not sure of the applicable supply voltage, call the nearest Husky Regional Service and Sales office.

#### **CAUTION!**

Mechanical hazard - risk of damage to the equipment. NEVER let the fan inlets or outlets on the unit to become blocked. This is where the system's cooling airflow enters and exits. If this area of the mainframe becomes cluttered and insufficient airflow results, damage may occur to the system.

#### **CAUTION!**

When the system is turned OFF, wait 30 seconds before the system is turned ON again. If you do not wait the necessary 30 seconds, communication issues can occur.

## 1.1.1 Safety Signs

Safety signs clearly mark potentially hazardous areas in or around equipment. For the safety of personnel involved in equipment installation, operation and maintenance, use the following guidelines:

The following safety symbol may appear on safety signs:

**NOTE:** Safety signs may include a detailed explanation of the potential hazard and associated consequences.

| Safety Symbol | General Description of Symbol                                                                                                    |  |  |
|---------------|----------------------------------------------------------------------------------------------------|--|--|
|               | General  This symbol indicates a potential personal injury hazard. It is usually accompanied by another pictogram or text to describe the hazard.                                          |  |  |
| À             | Hazardous Voltage This symbol indicates a potential hazard that may cause death or serious injury and will appear on any panel that, if removed, will expose the user to more than 40 VAC. |  |  |

# 1.2 Purpose of the Equipment

Husky controllers are designed to control the process temperature for injection molding applications only.

Contact your nearest Husky Regional Service and Sales office if you plan to use a Husky product for anything other than its intended use.

### 1.3 Restrictions of Use

Husky injection molding equipment must never be:

- used for any purpose other than that described in Section 1.2, unless otherwise approved by Husky
- operated or serviced by personnel unfamiliar with the inherent risks and necessary precautions related to controllers

# 1.4 Input Wiring (Conventional)

The table that follows summarizes the wiring conventions used.

| Description  | Wi    | ire Color    |
|--------------|-------|--------------|
| Neutral      |       | Blue         |
| Earth/Ground | Green | Green/Yellow |
| Line         | Black | Black        |
| Line         | Brown | Red          |
| Line         | Gray  | White        |

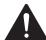

#### DANGER!

Electrocution and/or mechanical hazard - risk of death or serious injury and possible damage to the equipment.

Incorrectly wiring the controller could cause death or serious injury and/or damage to the controller or hot runner. Only qualified personnel should connect the electrical power supply. All work must conform to applicable local electrical codes.

Purpose of the Equipment 3

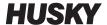

# 1.5 Environmental Operating Specifications

The list that follows shows the environmental operation specifications for the Altanium Matrix5 operator interface:

#### **CAUTION!**

Mechanical hazard – risk of equipment damage. Falling or spraying liquid, including oil or water, could damage the equipment. Do not spray wash.

- For Indoor use only.
- Operating Temperature: 5 to 40 °C (41 to 104 °F)
- Operating Humidity: 0% to 90% RH, Non-Condensing
- Altitude: up to 2000 m (6562 ft)
- Pollution Degree: PD2
- Overvoltage Category: OVIII

## 1.6 Equipment Ratings

Ratings for the entire Altanium Controller can be found on the nameplate attached to the back of the controller.

The following are the equipment ratings for the Altanium Matrix5 Operator Interface only:

- Supply Voltage: 100 to 240 VAC ±10%, single phase
- Frequency: 47 to 63 Hz
- Power Rating: 100 W (typical)

# 1.7 Technical Specifications

The dimensions and weight of the controller can change based on the controller configuration.

What follows are the technical specifications for the Altanium Matrix5 Operator Interface only:

Width: 430 mm (17 in)
Height: 420 mm (16.5 in)
Depth: 380 mm (15 in)

Weight: 17.9 kg (39.5 lb)

# 1.8 Controller Lifting Instructions

Use the steps that follow when you lift the Altanium controller. The lift device (crane or forklift) and straps that are used vary in lifting ability and lengths, depending on whether the Altanium is a single, double, or triple stack controller. See the table that follows for the correct lifting ability and lengths.

| Altanium Controller | Webbed Straps Rated 2903<br>kg (6400 lb) | Ratchet Strap      | Lifting Device (Lifting<br>Ability) |
|---------------------|------------------------------------------|--------------------|-------------------------------------|
| Single Stack        | Two, 2.44 m x 25.4 mm<br>(8 ft x 1 in.)  | One, 1.52 m (5 ft) | 227 kg (500 lb)                     |
| Double Stack        | Two, 3.66 m x 25.4 mm<br>(12 ft x 1 in.) | One, 1.83 m (6 ft) | 454 kg (1000 lb)                    |
| Triple Stack        | Two, 3.66 m x 25.4 mm<br>(12 ft x 1 in.) | One, 2.44 m (8 ft) | 907 kg (2000 lb)                    |

- 1. Put each of the webbed straps under the controller. See the table for the correct strap lengths.
  - **a.** For single stack controllers, the webbed straps go under the equipment from left to right.
  - **b.** For double and triple stack controllers, the webbed straps go under the equipment from front to back.
- **2.** Bring the straps up and above the Altanium controller and attach them to the lifting device. Refer to Figure 1-1.

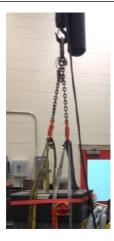

Figure 1-1 Attach Straps to Lift Device

**a.** Make sure that the straps are put between the caster wheels and the retaining brackets under the base of the controller. Refer to Figure 1-2.

Controller Lifting Instructions 5

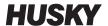

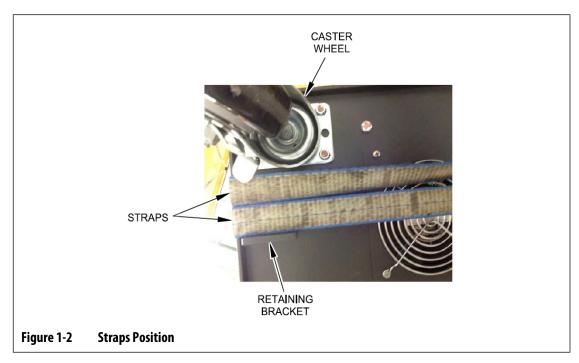

**b.** Make sure that the straps do not pinch or crush the cables attached to the controller. Refer to Figure 1-3.

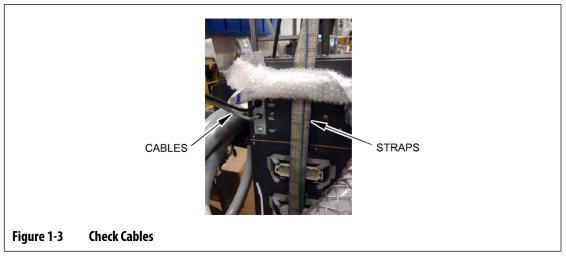

- **3.** Use the lift device to apply enough upward force on the straps to remove the slack, but do not lift the controller at this time.
- **4.** Place the ratchet strap around top of the controller, while you hold the four ends of the webbed straps. Do not tighten the ratchet strap at this time.

**NOTE:** The ratchet strap makes sure that the controller does not tilt when the controller is lifted.

**5.** Place cloth or other cushioned material between the ratchet strap and the controller to keep the finish of the controller free from rubs and scratches. Refer to Figure 1-4.

6 Controller Lifting Instructions

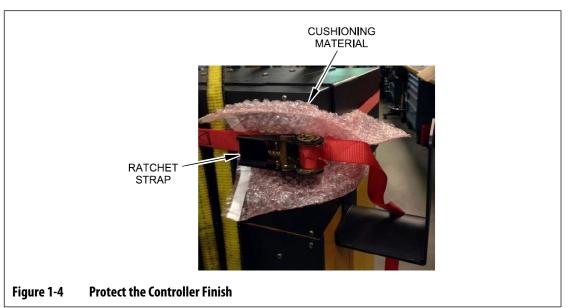

- **6.** Tighten the ratchet strap.
- **7.** Use the lift device to slowly lift the controller off the ground a few inches.
- **8.** Check the webbed and ratchet straps to make sure the controller will not tilt.
- **9.** Move the controller to the new location.
- **10.** At the new location, slowly lower the controller to the ground.
- **11.** Remove the ratchet straps, cushioned material, and webbed straps from the controller.

Controller Lifting Instructions 7

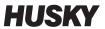

8

# **Chapter 2** Hot Runner Temperature Control

This guide is written to make sure that users get the maximum possible benefit from the use of the Altanium Hot Runner Control Systems.

The Altanium controllers were designed as a processor's tool for hot runner molding. The fundamental criteria necessary to operate a hot runner mold is to control the process temperature so that it is as consistent and repeatable as possible with respect to the process setpoint. The closer to the setpoint at which the process temperature is maintained, the lower the setpoint temperature can be set. The results are less cooling time required (energy in - energy out), and faster cycle times.

# 2.1 Types of Temperature Control

The Altanium controller uses two basic types of control:

- Open loop control with no thermocouple feedback.
- Closed loop control with thermocouple feedback. Closed loop can be sub-categorized as follows:
  - Internal Thermocouple Located inside and as part of the heater assembly.
  - External Thermocouple Located close to, but not actually part of a single heater assembly, and can also be allocated to a group of heaters to form a zone.

## 2.1.1 Open Loop Control

Without a thermocouple, it is not possible to control the temperature inside the mold, only the amount of power supplied to the heater. The Altanium keeps an accurate power output with a resolution of 0.1%. This method of control is called manual regulation.

Open loop control is usually associated with tip heaters, where the physical size of the tip precludes the use of an internal thermocouple.

# 2.2 Configuring Zones

In an effort to match the energy input requirements of different types of loads, it is necessary for the output power supplied to the heaters to be adjusted over a range of 0 to 100%. The Altanium controller can be set to do this with the use of Zero Cross Control or Phase Angle Control.

Types of Temperature Control 9

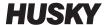

### 2.2.1 Configure a Zone for Zero Cross Control

This method defines how the power to each heater is averaged over a period of time. This is done by switching between complete half cycles of the heater supply voltage with the use of a snubberless TRIAC as a switch device.

### 2.2.2 Configure a Zone for Phase Angle Control

This method defines how the power to each heater is adjusted, by varying the point in each half cycle at which the snubberless TRIAC (switching device) is turned on.

In either control method, the Altanium controller recalculates the power output requirements for the entire system every 250 milliseconds to get the maximum control resolution. Combine one or the other control methods above with the Active Reasoning Technology (ART) control algorithm, and it is possible to get accurate temperature control with the expectation of control accuracy of  $\pm$  1 digit under steady state conditions.

#### 2.3 Determine the Heater Size

Hot runner molds can have different types of heat elements:

- Integral, which is a part of the probe.
- Cartridge, which is slid into the probe or directly into the mold steel.

In the manifold, a series of cartridge heaters or bent tubular style heaters are normally used.

The typical wire used inside an element is made of nickel-chrome, which is surrounded by magnesium oxide. The size of this wire and number of turns determine its resistance, which in turn determines its wattage (the amount of energy). This determines its performance in the mold. Undersize heating elements (too little wattage) create a serious problem when the control asks for power and none is available. In almost all cases it is better to be oversize than undersize in a hot runner mold.

The Altanium controller provides wattage, resistance, or amperage information for heaters, if equipped with X ICC<sup>2</sup> or X ICC<sup>3</sup> cards. This information can also be calculated with the use of Ohm's Law. The steps and formulas that follow show how.

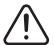

#### WARNING!

Electrical hazard - risk of death or serious injury. Disconnect all electrical power from the mold and controller prior to performing this test.

- 1. On a multimeter, set the selector to measure resistance.
- 2. Place the (red) positive lead onto the first wire from the heating element and place the (black) negative lead from the meter onto the second wire.

**NOTE:** These may be pins on a connector, or the zone output fuses in the system as long as they are connected to the heating element.

The meter will show a resistance in ohms.

- **3.** Record the measurement.
- **4.** Use Ohm's Law to calculate the results.

Ohm's Law says:

Amps = Watts / Volts Amps = Volts / Resistance

Resistance = Volts / Amps Watts = Volts x Amps

**Example:** If the resistance is 12.5 ohms, and the input voltage is 240 volts, divide 240 by 12.5 to calculate the maximum amperage draw on that heating element:

240 / 12.5 = 19.2 amps

19.2 Amps x 240 volts = 4,608 watts.

In hot runner molding, some portions of Ohm's law are more useful than others. Shown here are only those laws that are necessary.

| Input voltage | 24 V   | 110 V   | 208 V    | 220 V  | 240 V  |
|---------------|--------|---------|----------|--------|--------|
| Resistance    | 20 Ω   | 20 Ω    | 20 Ω     | 20 Ω   | 20 Ω   |
| Amperage      | 1.2 A  | 5.5 A   | 10.4 A   | 11.0 A | 12.0 A |
| Watts         | 28.8 W | 605.0 W | 2163.2 W | 2420 W | 2880 W |

# 2.4 Thermocouple Types and Color Codes

Altanium controllers use the ANSI color code for all thermocouples. Table 2-1 is a reference for hot runners and cables that follow other color code standards.

Table 2-1 Thermocouple Types and Color Codes

| Code | Туре              | Color<br>(BS49 | ational<br>Code<br>37 Part<br>993) | BRIT<br>(BS1843 |       | U.:       |        |         | MAN<br>IN |
|------|-------------------|----------------|------------------------------------|-----------------|-------|-----------|--------|---------|-----------|
| J    | Iron/ Constantan/ | Overall        | Black                              | Overall E       | Black | Overall E | Black  | Overall | Blue      |
|      | (Copper-Nickel)   | + ve           | - ve                               | + ve            | - ve  | + ve      | - ve   | + ve    | - ve      |
|      |                   | Black          | White                              | Yellow          | Blue  | White     | Red    | Red     | Blue      |
| K    |                   |                | Green                              | Overall F       | Red   | Overall \ | /ellow | Overall | Green     |
|      | Nickel- Aluminum  | + ve           | - ve                               | + ve            | - ve  | + ve      | - ve   | + ve    | - ve      |
|      |                   | Green          | White                              | Brown           | Blue  | Yellow    | Red    | Red     | Green     |

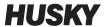

# **Chapter 3** Connect the System to the Mold

This chapter gives the various checks to make before you energize the system.

# 3.1 Before Startup

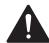

#### DANGER!

Electrocution hazard – contact with hazardous voltages will cause death or serious injury. Make sure that the system is completely disconnected from the power source.

- Clean up any water, oil, dirt, cleaning fluids etc. that may have spilled during a mold change or since the last production run.
- Make sure the display module is mounted to either the controller or remotely. For more information, refer to Section 15.4.3 or Section 15.4.4.
- Make sure the cooling fan is free from obstructions.
- Check all of the cable connections between the system and the mold (if required). Make sure all of the cables are free from wear or damage.
- Check that the earth/ground connection is in good condition. Verify the system and the mold have the same ground reference.

## 3.2 Connect to the Power Source

To connect the power source, do the steps that follow:

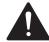

#### DANGER!

Electrocution hazard- contact with hazardous voltages will cause death or serious injury. Make sure that the system is completely disconnected from the power source.

- 1. Connect the thermocouple and power output cables (if required).
- **2.** With an ohmmeter, touch one test lead to the mold and the other to the mold ground terminal on the system. Resistance must be less than 1  $\Omega$ .
- **3.** Make sure that the main input power disconnect is in the OFF position.
- **4.** Connect the controller to the power source.

Before Startup 13

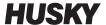

# 3.3 Startup Procedure Checklist

To energize the controller, do the tasks in the checklist that follows in order:

| ltem | Step                                                                                                    | ✓ |
|------|----------------------------------------------------------------------------------------------------|---|
| 1    | Connect power/thermocouple cables between the mold and controller (if required).                              |   |
| 2    | Connect the I/O box or option cables (if required).                                                           |   |
| 3    | Connect the controller to the power source.                                                                   |   |
| 4    | Set the controller power switch to the ON position.                                                           |   |
| 5    | Login to the system (if required).                                                                            |   |
| 6    | Select the required mold setup.                                                                               |   |
| 7    | Make sure that the mold setup is the correct one. Do a check of the name and setpoints in the preview window. |   |
| 8    | Correct any faults found during diagnostics.                                                                  |   |
| 9    | Touch START to run the system.                                                                                |   |
| 10   | Make sure that the controller operates correctly. Monitor the Graphical View and Text View screens.           |   |

**NOTE:** There are no controller-to-mold interconnection details included in this User Guide. If this information is necessary, please call the nearest Husky Regional Service and Sales office.

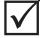

#### **IMPORTANT!**

If you turn off the system, wait 30 seconds before you turn the main disconnect switch back on. If the system is turned off and on incorrectly can result in system communication problems.

14 Startup Procedure Checklist

# **Chapter 4** Altanium Operator Interface

This chapter gives an overview of the functionality of the Altanium system and gives information about the topics that follow:

- Altanium operator interface
- Altanium buttons
- Altanium status
- Language selection

# 4.1 General Layout

The operator interface is a touch-sensitive display screen that is supported on a pedestal with the controller module. Together, they are mounted onto the Altanium mainframe or a remote mount, if ordered.

## 4.1.1 Altanium Operator Interface

The Altanium operator interface is a high-resolution color LCD display covered by a transparent touch screen. The display's high definition and wide angle of view makes the screen easy to see in good and poor lighting conditions.

#### **CAUTION!**

Mechanical hazard – risk of equipment damage. Use a finger to operate the touch screen. Do not use a screwdriver, pen, or other tool to touch the screen as this can damage the touch screen.

Use the touch screen to change settings on the Altanium operator interface.

#### 4.1.2 Home Screen

From the Home screen you can navigate to all other screens in the system. The Home screen can be accessed from all other screens in the system when you touch the Home button in the system header. The system screen selections on the Home screen are organized into groups: Servo Control, Temperature Control Views, Temperature Control, Common, and System Configuration screens. Refer to Figure 4-1.

General Layout 15

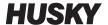

Because of the features installed or not installed on your Altanium system, your Home screen and other screens can look different from the screens shown in this user guide.

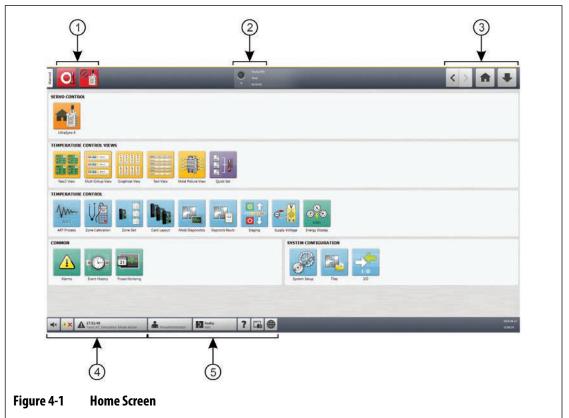

- 1. Controller Function (drop-down) Buttons 2. System Status Field 3. Navigation Buttons
- **4.** Alarm Buttons **5.** System and User Management Buttons

### 4.1.3 Altanium Buttons

Altanium has a system header and a footer on every screen in the system.

#### 4.1.3.1 Controller Function Buttons

Refer to Figure 4-1 for the Controller Function buttons location. Table 4-1 describes the button functions.

16 Altanium Buttons

**Table 4-1 Controller Function Buttons** 

| Button | Description                                                                                                    |
|--------|----------------------------------------------------------------------------------------------------|
| Ol     | Touch the <b>Stop</b> button to stop the power to all zones. This stops the power in all system conditions.                                                                                                    |
|        | Touch the <b>Start</b> button to apply power to the zones that have a configured setpoint.                                                                                                    |
|        | Touch the <b>Standby</b> button to put the system in standby mode. If a timer is active, the time remaining is shown in the status bar. This button is not available during Active Reasoning Technology (ART) tuning. |
|        | Touch the <b>Boost</b> button to put the system in boost mode. If a timer is active, the time remaining is shown in the status bar. This button is not available during ART.                                          |

## 4.1.3.2 System Status Field

Refer to Figure 4-1 for the System Status field location. Table 4-2 describes the System Status Field information.

Table 4-2 System Status Field

| Button | Description                                                                                                    |
|--------|----------------------------------------------------------------------------------------------------|
| °C     | <ul> <li>At Temperature - This gives an indication of what follows:</li> <li>Flashes while the controller applies heat to the zones as they increase in temperature to the setpoint.</li> <li>Solid when all automatic zones are "At temperature".</li> <li>Off if the controller is in the "Stop" state.</li> </ul> |
| Husky  | Company Name - The company name is shown.                                                                                                    |

System Status Field 17

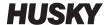

Table 4-2 System Status Field (Continued)

| Button   | Description                                                                                                    |
|----------|----------------------------------------------------------------------------------------------------|
| Stop     | <b>System Mode</b> - Shows the current mode of the system. For a description of each system mode, refer to Section 4.1.5. |
| 00:00:00 | System Timer - Shows the timer value.                                                                                     |

### 4.1.3.3 Navigation Buttons

Refer to Figure 4-1 for the Navigation buttons location. Table 4-3 describes the Navigation button functions.

Table 4-3 Navigation Buttons

| Button | Description                                                                                                    |
|--------|----------------------------------------------------------------------------------------------------|
| <      | Touch the <b>Back</b> button to access the previous screen (maximum of 10 screens back). <b>NOTE:</b> The Home Screen is not included as part of the navigation history.   |
| >      | Touch the <b>Forward</b> button to access the next screen (maximum of 10 screens forward). <b>NOTE:</b> The Home Screen is not included as part of the navigation history. |
|        | Touch the <b>Home</b> button to access the Home screen.                                                                                                    |
| •      | Touch the <b>Quick Navigation</b> button for a drop-down list of view buttons for products that are configured for your system (the I/O button will always show).          |

#### 4.1.3.4 Alarm Buttons

Refer to Figure 4-1 for the Alarm buttons location. Table 4-4 describes the Alarm button functions.

18 Navigation Buttons

Table 4-4 Alarm Buttons

| <b>■</b> ×                   | Touch the <b>Silence Horn</b> button to stop the audible alarm.                                                                                                    |
|------------------------------|----------------------------------------------------------------------------------------------------|
| <b>A</b> X                   | Touch the <b>Alarm Reset</b> button to clear the alarms that have been corrected.                                                                                                    |
| Attantium: Not Communicating | Touch the <b>Alarm Status</b> button to access the Alarm screen. The time and a description of the most important active alarm is shown. If an alarm is active, the Triangle Icon (Warning) changes to yellow and the background of the button flashes red. |

## 4.1.3.5 System and User Management Buttons

Refer to Figure 4-1 for the Alarm buttons location. Table 4-5 describes the System and User Management button functions.

Table 4-5 System and User Management Buttons

| supervisor   | Shows the name of the current user who is logged in. Touch the <b>User Log off/Log on</b> button to see the User Login dialog window. This button toggles between Login and Logout.                                     |
|--------------|----------------------------------------------------------------------------------------------------|
| ?            | Touch the <b>Help</b> button to ope the PDF viewer and see the User Guide on the screen.                                                                                                    |
|              | Touch the <b>Print</b> button to open the Print dialog window. The window shows the available print selections.                                                                                                    |
| None<br>None | Touch the <b>Mold Setup</b> to access the Mold Setup screen. The face of the button shows the mold setup information. The upper word is the name of the mold folder. The lower word is the name of the mold setup file. |
|              | Touch the <b>Language Selection</b> button to select the available screen languages.                                                                                                    |

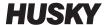

## 4.1.4 Dialog Window Buttons

The buttons in Table 4-6 are available in the Altanium dialog windows.

Table 4-6 Dialog Box Buttons

| Screen | Description                                                                                              |
|--------|----------------------------------------------------------------------------------------------------|
|        | Touch the <b>Accept</b> button (green checkmark icon) to accept the changes you made in a dialog window. |
| X      | Touch the <b>Cancel</b> button (red X icon) to discard the changes you made in a dialog window.          |
|        | Touch the <b>Exit</b> button (exit door icon) to close the dialog window.                                |

## 4.1.5 System Modes

A system mode is always shown at the top of the Altanium screen in the System Status Field. Refer to Figure 4-1 and Section 4.1.3.2. Descriptions of the system modes are given in Table 4-7.

Table 4-7 System Modes

| System Mode    | Description                                                                                                    |
|----------------|----------------------------------------------------------------------------------------------------|
| Stop           | The system is stopped and no power is applied to the heaters.                                                                                                    |
| Running        | The system is in operation. Power is applied to the zones to get to the temperature setpoint(s), or the system maintains the zone temperatures at the setpoint(s). |
| Manual Standby | The system was put into Manual Standby and the system adjusts the temperature to the manual standby setpoint.                                                      |
| Remote Standby | An external signal has activated the remote standby mode and the system adjusts the temperature to the Remote Standby setpoint.                                    |
| Delay Standby  | The system is delayed for a set duration of time before it changes to Remote Standby mode.                                                                         |
| Manual Boost   | The system was put into the Manual Boost mode and the system adjusts the temperature to the manual standby setpoint.                                               |
| Remote Boost   | An external signal has activated the remote boost mode and the system adjusts the temperature to the remote boost setpoint.                                        |

20 Dialog Window Buttons

Table 4-7 System Modes (Continued)

| System Mode                     | Description                                                                                                    |
|---------------------------------|----------------------------------------------------------------------------------------------------|
| Delay Boost                     | The system is delayed for a set duration of time before it changes to Remote Boost mode.                                                                       |
| ART                             | The Active Reasoning Technology (ART) tuning process is active.                                                                                                |
| Calibration                     | Shown during thermocouple input calibration for the zones.                                                                                                    |
| Diagnostics                     | The mold diagnostics process is active.                                                                                                    |
| Firmware Update                 | Shown during a firmware update on selected control cards.                                                                                                    |
| Bake Out Cycle 1                | Shown as the system is bakes out moisture in the mold. This is the first bake of the mold.                                                                     |
| Bake Out Cycle 2                | Shown as the system is bakes out moisture in the mold. This is the second bake of the mold.                                                                    |
| Bake Out Cycle 3                | Shown as the system is bakes out moisture in the mold. This is the third bake of the mold.                                                                     |
| Bake Out Cycle 4                | Shown as the system is bakes out moisture in the mold. This is the fourth bake of the mold.                                                                    |
| Bake Out Cycle 5                | Shown as the system is bakes out moisture in the mold. This is the fifth bake of the mold.                                                                     |
| Soft Start                      | The system gradually increases the temperature of all zones to a setpoint in an even process.                                                                  |
| Soft Start to Manual<br>Standby | The system was put into Manual Standby while the system was in the Soft Start process.                                                                         |
| Soft Start to Remote<br>Standby | During the Soft Start process, an external signal was activated that tells the system to increase the temperature of all zones to the Remote Standby setpoint. |
| Stage x Active (Heating)        | The system increases the temperature to the stage setpoint for all zones assigned to stage x (1-4).                                                            |
| Stage x Active (ART)            | The ART tuning process is applied only on the zones assigned to stage x.                                                                                       |
| Stage x Soaking<br>(Heating)    | After the temperature has increased, the system keeps the zones' temperature at the stage x setpoint until the soak timer completes.                           |
| Stage x Active (Cooling)        | All zones assigned to stage x decrease their temperature to the stage setpoint.                                                                                |
| Stage x Soaking<br>(Cooling)    | After the temperature has decreased to the stage setpoint, the system keeps the zones' temperature at the stage x setpoint until the soak timer completes.     |
| Stage 4 Running<br>Indefinitely | The system stays in stage 4 until the user touches the <b>Start</b> button to increase the temperature(s) of the zones to the operation setpoint.              |
| Bake Out Check                  | The system examines all zones for bake out conditions. Bake out conditions are not as much of a problem as earth leakage.                                      |

System Modes 21

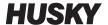

Table 4-7 System Modes (Continued)

| System Mode         | Description                                                                                                    |
|---------------------|----------------------------------------------------------------------------------------------------|
| Earth Leakage Check | The system examines all zones for earth leakage conditions.                                                                        |
| Circuit Test        | The system makes sure that there are no heater circuit faults (open circuit, short circuit, leakage or wrong heater) on all zones. |

### 4.1.6 Servo Control

The Servo Control area of the Altanium Home screen gives access to installed systems, such as the UltraSync-E, the Ultra Shot, or the Altanium Servo Controller. Refer to the appropriate user guides for more information.

Table 4-8 shows the buttons for the available options that could be installed on your Altanium system.

**NOTE:** The Servo Control area will be empty if no other systems are installed.

Table 4-8 Servo Control Options

| Screen | Description                                                                                        |
|--------|----------------------------------------------------------------------------------------------------|
|        | UltraSync-E For more information, refer to the UltraSync-E User Guide.                             |
|        | Ultra Shot Controller For more information, refer to the Ultra Shot Controller User Guide.         |
|        | Altanium Servo Controller For more information, refer to the Altanium Servo Controller User Guide. |

22 Servo Control

# 4.1.7 Temperature Control Views

The Temperature Control Views area of the Altanium Home screen gives access to zone data in different formats. Touch a view button to open the related screen. Table 4-9 gives a description of the view screens.

**Table 4-9 Temperature Control Views Buttons** 

| View Button                              | Description                                                                                                    |
|------------------------------------------|----------------------------------------------------------------------------------------------------|
|                                          | Touch the <b>Neo2 View</b> button to see the zones shown in a block format. This screen gives an easy, overall status view of the mold, so you do not have to sort through much data.    |
| O V A Zores 1                            | Touch the <b>Multi Group View</b> button to see the zones organized into groups. This screen lets the user have control of each group. Refer to Section 7.3 for more information.        |
| 80 80 80 80 80 80 80 80 80 80 80 80 80 8 | Touch the <b>Graphical View</b> button to see a graphical view of zone data. Refer to Section 7.4 for information.                                                                       |
| Zeon 1   1770   339   1330               | Touch the <b>Text View</b> button to see a textual view of zone data. Refer to Section 7.5 for more information.                                                                         |
|                                          | Touch the <b>Mold Picture View</b> button to see an image (picture or graphic) of the mold or hot runner system layout from an imported image file. Refer to Chapter 11 for information. |
| 150                                      | Touch the <b>Quick Set</b> button to assign zones into groups and configure setpoints. Refer to Section 7.6 for information.                                                             |

Temperature Control Views 23

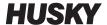

## 4.1.8 Temperature Control

The Temperature Control area of the Altanium Home screen gives access to the screens used for zone temperature control, calibration, mold diagnostics, staging, and more. Table 4-10 gives a description for each of the related screens for the temperature control buttons.

 Table 4-10
 Temperature Control Buttons

| View Button | Description                                                                                                    |
|-------------|----------------------------------------------------------------------------------------------------|
| ART         | Touch the <b>ART Process</b> button to use and monitor the Active Reasoning Technology (ART) self-tuning process. Refer to Section 7.7.1 for information about the ART process.                                                                                    |
|             | Touch the <b>Zone Calibration</b> button to access the screen used to calibrate the zones.                                                                                                    |
|             | Touch the <b>Zone Slot</b> button to access the Zone Slot Configuration screen.                                                                                                    |
|             | Touch the <b>Card Layout</b> button to access the Card Layout screen, which identifies the controller cards in the mainframe. The cards are shown with the zones they control. Refer to Section 15.2 for information.                                              |
|             | Touch the <b>Mold Diagnostics</b> button to troubleshoot problems with a mold or to make sure that the wiring integrity of a mold after maintenance has been done. Refer to Chapter 8 for information.                                                             |
|             | Touch the <b>Diagnostic Results</b> button to see the results of the mold diagnostics. Refer to Section 8.2 for information.                                                                                                    |
|             | Touch the <b>Staging</b> button to heat or cool zones in a specified order with the use of stages. From the Staging screen a user can assign zones to stages, set stage setpoints, and enter soak timers for each stage. Refer to Section 10.24.1 for information. |

24 Temperature Control

**Table 4-10** Temperature Control Buttons (Continued)

| View Button | Description                                                                                                    |
|-------------|----------------------------------------------------------------------------------------------------|
| O V         | Touch the <b>Supply Voltage</b> button to see a graphical view of the phase pairs by the Supply Configuration parameter selected in the System Setup screen. Refer to Section 10.25 for information. |
| KWh         | Touch the <b>Energy Display</b> button to see the system real-time energy accumulation data. Refer to Section 10.15 for information.                                                                 |

#### 4.1.9 Common Buttons

The Common area of the Altanium Home screen gives access to the screens used for the alarms, event history, and process monitoring. Table 4-11 gives a description for each of the related screens for the Common buttons.

**Table 4-11 Common Buttons** 

| Screen         | Description                                                                                                    |
|----------------|----------------------------------------------------------------------------------------------------|
| Common Screens |                                                                                                    |
|                | Touch the <b>Alarms</b> button to see the list of alarms that have occurred. Refer to Section 9.4 for information.                                                                                 |
| « ( ) »        | Touch the <b>Event History</b> button to see a list of the operations done at the Altanium screen. Refer to Section 9.5 for information.                                                           |
| 31             | Touch the <b>Process Monitoring</b> button to access the screens for graphical trend and history plots, enter zone target settings, and other specifications. Refer to Chapter 12 for information. |

Common Buttons 25

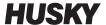

# 4.1.10 System Configuration Buttons

The System Configuration area of the Altanium Home screen gives access to the system setup, mold files, and I/O screens. Table 4-12 gives a description for each of the related screens for the system configuration buttons.

 Table 4-12
 System Configuration Buttons

| Screen                                  | Description                                                                                                    |
|-----------------------------------------|----------------------------------------------------------------------------------------------------|
| Common Screens                          |                                                                                                    |
|                                         | Touch the <b>System Setup</b> button to access the screens for system configuration. Refer to Chapter 10 for information.                                                 |
|                                         | Touch the <b>Mold Setup</b> button to access the process parameters necessary to operate the hot runner system for a particular mold. Refer to Chapter 6 for information. |
| 000 100 100 100 100 100 100 100 100 100 | Touch the <b>I/O</b> button to configure the system's inputs and outputs. Refer to Section 13.1 for information.                                                          |

26 System Configuration Buttons

# 4.2 Select a Language

The Altanium screens are available in fourteen languages. The default language is English. All screens have a Language Selection (globe) icon that shows the available languages.

To select a language, do the steps that follow:

1. Touch the Language Selection button at the bottom of the screen. Refer to Figure 4-2.

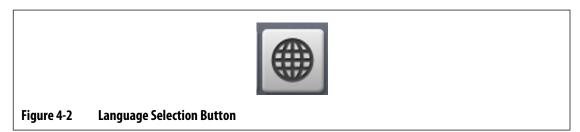

A small Select Language dialog window shows. Refer to Figure 4-3.

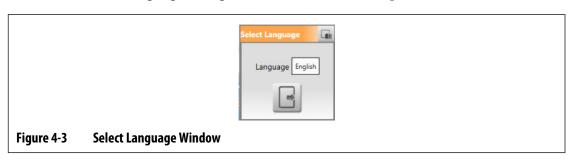

**2.** Touch the Language field and a window shows with a list of languages. Refer to Figure 4-4.

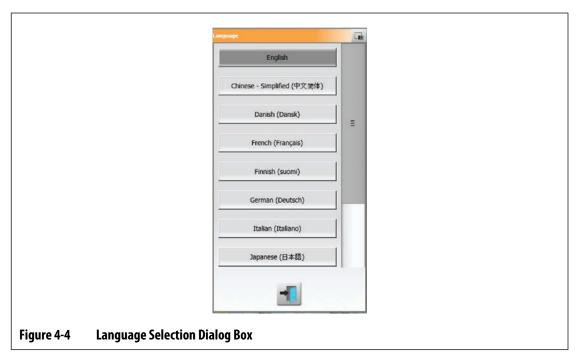

- **3.** Select a language.
- **4.** Touch the **Exit** button.

Select a Language 27

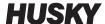

### 4.3 Print to a File

To open the Print dialog box, touch the **Print** button on any Altanium screen. Refer to Figure 4-5.

Files are saved in System\Reports folders.

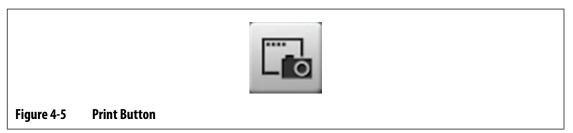

To print a single file, do the steps that follow:

- 1. Touch the Print button.
- **2.** Select a report type.
- 3. Select a file format.
- Touch the Accept button to save the selected content to a System\Reports folder.
- **5.** Copy the saved content to a USB drive or Network, as necessary.

Continuous Printing lets you set up print reports at specified intervals. You can select the type of report to be generated (Reports Type) and File Format. You can also specify the print interval and duration time. Files are generated after each interval timer completes. At the specified duration time, or when the user clicks the **Stop** button, Continuous Printing is stopped. The generated files have the same information as with single file printing.

To print to a file with the Continuous Printing feature, do the steps that follow:

- 1. Touch the **Print** button.
- **2.** Touch the **Continuous Printing** button on the Print dialog window. Refer to Figure 4-6. The Continuous Printing options are shown on the Print dialog window.
- **3.** Select a report type. Refer to Section 4.3.1 for a description of each print report type.
- **4.** Select a file format.
- **5.** Touch the **Print Interval** field and enter an interval time.
- **6.** Touch the **Print Duration** field and enter a duration time.
- 7. Touch the **Start** button to start the Continuous Printing.
- **8.** When the Continuous Printing has completed, copy the saved content to a USB drive or Network, as necessary.

28 Print to a File

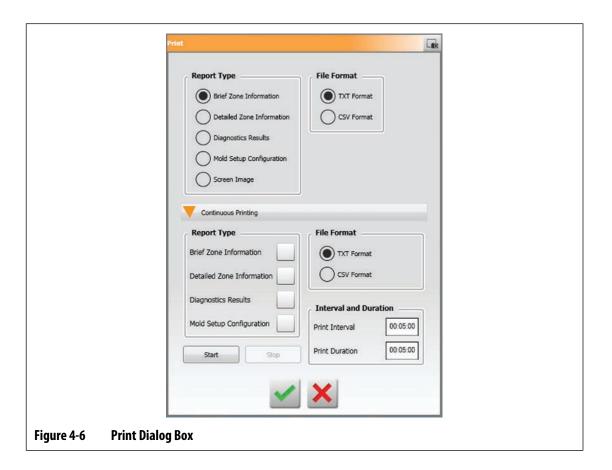

## 4.3.1 Print Report Descriptions

This section provides a description of each print report.

Print files are automatically saved to one of the paths that follow:

- System\Reports\Zones
- System\Reports\Diagnostics
- System\Reports\Setups
- System\Reports\Screens

Refer to Table 4-13 for a description of the print reports.

Print Report Descriptions 29

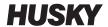

Table 4-13 Print Reports

| Print Report Type         | Description                                                                             |
|---------------------------|-----------------------------------------------------------------------------------------|
| Brief Zone Information    | From the Text View screen, the information that follows is printed to a file:           |
|                           | Zone number                                                                             |
|                           | Setpoint and units                                                                      |
|                           | Actual temperature and units                                                            |
| Detailed Zone Information | From the Text View screen, the information that follows is printed to a file:           |
|                           | Zone Number                                                                             |
|                           | Zone Name                                                                               |
|                           | Setpoint                                                                                |
|                           | Temperature                                                                             |
|                           | • Power                                                                                 |
|                           | Amperage                                                                                |
|                           | Alarm Limit                                                                             |
|                           | Abort Limit                                                                             |
|                           | Regulation Mode                                                                         |
|                           | • Watts                                                                                 |
|                           | • 240V Watts                                                                            |
|                           | Volts AC                                                                                |
|                           | Resistance                                                                              |
| Diagnostics Results       | From the Test Results screen, the result information that follows is printed to a file: |
|                           | Zone Number                                                                             |
|                           | Zone Name                                                                               |
|                           | • Sensor                                                                                |
|                           | • Fuses                                                                                 |
|                           | • T/C                                                                                   |
|                           | Amperage                                                                                |
|                           | Volts AC                                                                                |
|                           | • Watts                                                                                 |
|                           | Resistance                                                                              |
|                           | Wiring                                                                                  |
|                           | • Isolation                                                                             |
|                           | Earth Leakage                                                                           |
|                           | Bake Out                                                                                |
|                           | • Time                                                                                  |

30 Print Report Descriptions

**Table 4-13** Print Reports (Continued)

| Print Report Type        | Description                                                                                                    |
|--------------------------|----------------------------------------------------------------------------------------------------|
| Mold Setup Configuration | The mold setup configuration information that follows is printed to a file:                                                                                                    |
|                          | a file:      Zone Number      Zone Name      Setpoint      Minimum Setpoint Limit      Maximum Setpoint Limit      Power Limit      Alarm      Abort      AMC      PCM      Regulation      Manual Standby Setpoint      Remote Standby Setpoint      Remote Boost Setpoint      Remote Boost Setpoint      Sensor input      Slave To      Output (Zero Cross or Phase Angle)      Earth Leakage Enable      Control (PID or ART)      P (Proportional)      I (Integral) |
| Screen Image             | D (Derivative)  Saves the current user interface screen to file in an image file format                                                                                                    |

# 4.4 Online Help

The online help is a PDF file of the Altanium Matrix5 User Guide.

To use the online Help, do the steps that follow:

- Touch the **Help** button on an Altanium screen.
   A Help dialog window shows a PDF file of the user guide.
- **2.** Use the dialog window to navigate to the necessary information.
- **3.** To close the PDF file, touch the **Exit** button.

Online Help 31

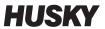

# **Chapter 5** Security and Administration

This chapter describes user management and screen security, which are done from the System Setup screen. Use the User Management and Screen Security tabs at the bottom of the System Setup screen to set the user roles and configure the items described in this chapter. The other tabs at the bottom of the System Setup screen are described in Chapter 10.

## 5.1 User Management and Security Screens

Roles are assigned to users to control access to specific features or operations on the Altanium screens. The user roles in a hierarchy as described in Table 5-1.

Table 5-1 User Roles

| Role          | Definition                                                                                         |
|---------------|----------------------------------------------------------------------------------------------------|
| Operator      | Edit screen data as defined by Administrator                                                       |
| Supervisor    | Edit screen data, including extended responsibility of certain screens as defined by Administrator |
| Administrator | All the features of Supervisor plus the ability to create, delete, rename and assign all roles     |

The system administrator manages users and controls security settings for each user. Administrators can add a user, change a user password, and delete a user using the User Management screen.

#### 5.1.1 Set User Roles

To set user roles, do the steps that follow:

- Log in with Administrator privileges.
- **2.** On the Home screen, touch the **System Setup** icon.
- **3.** Touch the **User Management** tab at the bottom of the System Setup screen. Refer to Figure 5-1.

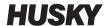

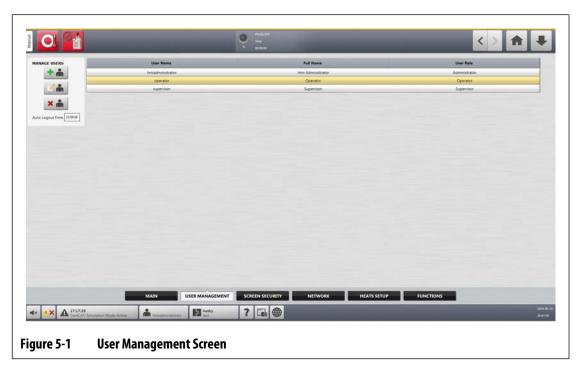

• Touch one of the buttons described in Table 5-2 to manage users.

Table 5-2 Manage Users Roles

| Button     | Description                                                                                              |
|------------|----------------------------------------------------------------------------------------------------|
| + *        | Touch the <b>Add User</b> button to add a user to the system.                                            |
|            | Touch the <b>Change User Settings</b> button to edit a name, password, or user role for a selected user. |
| <b>×</b> • | Touch the <b>Delete User</b> button to remove a user from the system.                                    |

**5.** Enter or change the user information in the dialog window that shows. Figure 5-2 shows the dialog window to add a user.

34 Set User Roles

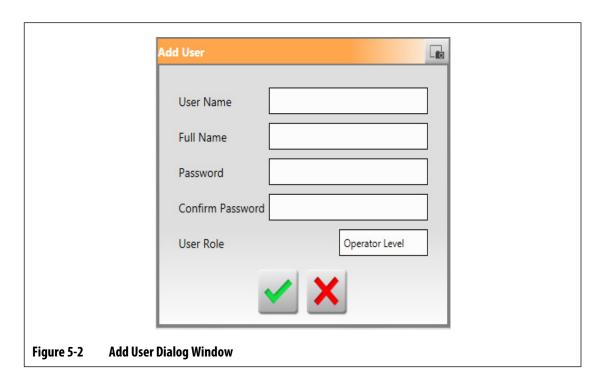

## 5.1.2 Set Screen Security

Use Screen Security to assign what user roles have access to specified features and operations on the Altanium screens.

The sections that follow describe the screens on which user roles are assigned.

#### 5.1.2.1 Screen Security - Main Screen

Touch the **Screen Security** tab on the System Setup screen and then touch the **Main** tab to see the Main screen user role items. Touch the field next to each item and then select the user role for that item in the dialog window that shows.

Figure 5-3 shows the Main screen and Table 5-3 describes the user role items.

Set Screen Security 35

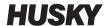

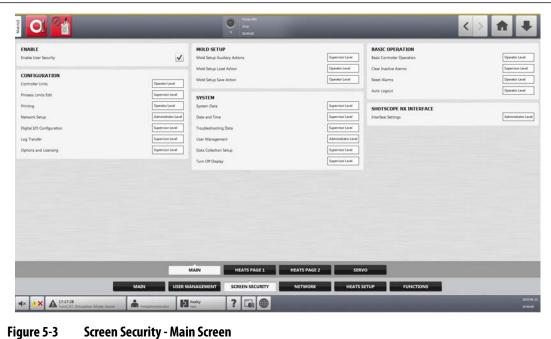

**Screen Security - Main Screen** 

Table 5-3 Screen Security - Main Screen

| ltem                            | Description                                                                                                    |
|---------------------------------|----------------------------------------------------------------------------------------------------|
| Enable User Security            | Used to enable or disable user security as a whole.                                                                                                    |
| Controller Units                | Select the user role that can change the controller units of measurement and the Force Temperature Units parameter on the System Setup screen.                                                            |
| Process Limits Edit             | Select the user role that can operate functions on the Process Targets screen; however, the Default user has permission to change the Grid Selection field.                                               |
| Printing                        | Select the user role that can operate the print feature.                                                                                                    |
| Network Setup                   | Select the user role that can operate network setup functions and the dashboard application parameters on the Network Setup screen.                                                                       |
| Remote Access                   | Select the user role that can operate the Remote Service Assistant utility on Network Setup screen.                                                                                                    |
| Digital I/O<br>Configuration    | Select the user role that can configure the digital I/O on the Digital I/O screen.                                                                                                    |
| Log Transfer                    | Select the user role that can download the event log or data log in the Log<br>Transfer section of the System Setup screen.                                                                               |
| Options and<br>Licensing        | Select the user role that can load a license file that enables the options a user has purchased.                                                                                                    |
| Mold Setup Auxiliary<br>Actions | Select the user role that can view files (mold setups, images, txt files and PDF documents) and operate the buttons that follow on the Mold Setup screen: Create Folder, Delete, Copy, Paste, and Rename. |
| Mold Setup Load<br>Action       | Select the user role that can load a mold setup configuration file and to create a new mold setup configuration file on the Mold Setup screen.                                                            |

36 Screen Security - Main Screen

Table 5-3 Screen Security - Main Screen (Continued)

| ltem                           | Description                                                                                                    |
|--------------------------------|----------------------------------------------------------------------------------------------------|
| Mold Setup Save<br>Action      | Select the user role that can save changes to mold setup files and use the Save As function on the Mold Setup screen.                                                                                                    |
| System Data                    | Selects the user role that can change the Company Name.                                                                                                    |
| Date and Time                  | Select the user role that can set the date and time.                                                                                                    |
| Troubleshooting Data           | Selects the user role that can export diagnostic data for Husky service personnel to troubleshoot problems.                                                                                                    |
| User Management                | Select the user role that can use the User Management screen operations.                                                                                                    |
| Data Collection Setup          | Select the user role that can set the data collection variables and selection.                                                                                                    |
| Turn Off Display               | Select the user role that can set the time limit in which the touch screen must be used. When the time limit ends the Altanium display turns off for power conservation.                                                                                                    |
| Basic Controller<br>Operations | Select the user role that can operate the major controller function buttons: Stop, Start, Standby, and Boost. Stop is always available. This setting also grants permission to operate the UltraSync-E control mode buttons. For more information about buttons, refer to Section 4.1.3. |
| Clear Inactive Alarms          | Select the user role that can clear audible alarms on the Alarms screen.                                                                                                    |
| Reset Alarms                   | Select the user role that can reset audible alarms on the Alarms screen.                                                                                                    |
| Auto Log Out                   | Select the user role that can configure the auto logout parameter in the User Management screen                                                                                                    |
| Interface Settings             | Select the user role that can set the dashboard interface items on the Network tab of the System Setup.                                                                                                    |

#### 5.1.2.2 Screen Security - Heats Page 1 Screen

Touch the **Screen Security** tab on the System Setup screen and then touch the **Heats Page 1** tab to see the Heats Page 1 screen user role items. Touch the field next to each item and then select the user role for that item in the dialog window that shows.

Figure 5-4 shows the Heats Page 1 screen and Table 5-4 describes the user role items.

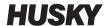

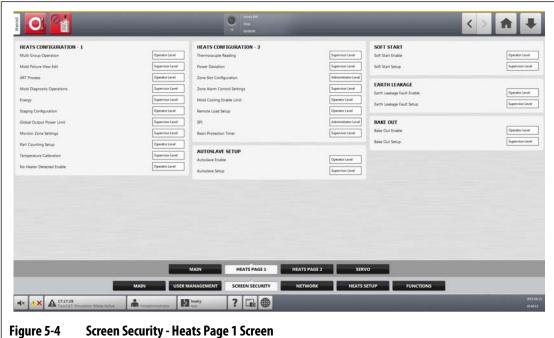

Table 5-4 Screen Security - Heats Page 1 Screen

| ltem                          | Description                                                                                                    |
|-------------------------------|----------------------------------------------------------------------------------------------------|
| Multi Group<br>Operations     | Select the user role that can operate the Multi-Group screen functions.                                                    |
| Mold Picture View<br>Edit     | Select the user role that can use the edit function on the Mold Picture View screen.                                       |
| ART Process                   | Select the user role that can operate the ART screen functions.                                                            |
| Mold Diagnostic<br>Operations | Select the user role that can operate the Mold Diagnostics screen functions.                                               |
| Energy                        | Select the user role that can manage the Altanium energy settings on the Energy Display screen.                            |
| Staging<br>Configuration      | Select the user role that can configure all the parameters in the Staging screen.                                          |
| Global Output Power<br>Limit  | Select the user role that can configure the global output power limit parameter in the System Set up screen                |
| Monitor Zone<br>Settings      | Select the user role that can configure the parameters in the Monitor Zone Settings area of the System Setup screen.       |
| Part Count Setup              | Select the user role that can use the Part Counting Setup function on the Heats Setup tab of the System Setup screen.      |
| Temperature<br>Calibration    | Select the user role that can use the parameters in the Calibration screen to calibrate temperatures.                      |
| No Heater Detected<br>Enable  | Select the user role that can enable or disable no-heater detection feature in the Heats Setup of the System Setup screen. |

Table 5-4 Screen Security - Heats Page 1 Screen (Continued)

| ltem                           | Description                                                                                                    |
|--------------------------------|----------------------------------------------------------------------------------------------------|
| Thermocouple<br>Reading        | Select the user role that can select and clear the Display Thermocouple Reading for Manual Zones check box on the System Setup screen.                                          |
| Power Deviation                | Select the user role that can select the Setup Alarm button in the Power Deviation section on the System Setup screen.                                                          |
| Zone Slot<br>Configuration     | Select the user role that can operate the Zone Slot Configuration fields on the System Setup screen and the fields on the Zone Slot Configuration screen.                       |
| Zone Alarm Control<br>Settings | Select the user role that can configure all the parameters in the Zone Alarm Control area of the System Setup screen.                                                           |
| Mold Cooling Enable<br>Limit   | Select the user role that can change this parameter in the Mold Cooling Enable area of the System Setup screen.                                                                 |
| Remote Load Setup              | Select the user role that can configure all the parameters in the Remote Load Setup dialog window. This option must be purchased before the user can access this dialog window. |
| SPI                            | Select the user role that can configure parameters in the SPI area of the System Setup screen. SPI must be installed on the system.                                             |
| Resin Protection<br>Timer      | Select the user role that can set the protect resin timer on the Heats Setup screen in the System Setup.                                                                        |
| Autoslave Enable               | Select the user role that can enable the Auto Slave function on the Heats Setup tab of the System Setup screen.                                                                 |
| Autoslave Setup                | Select the user role that can set up Auto Slave Power Limit percentage on the Heats Setup tab of the System Setup screen.                                                       |
| Soft Start Enable              | Select the user role that can enable or disable Soft Start on the Heats Setup tab of the System Setup screen.                                                                   |
| Soft Start Setup               | Select the user role that can set the Soft Start Minimum Limit temperature on the Heats Setup tab of System Setup screen.                                                       |
| Earth Leakage Fault<br>Enable  | Select the user role that can enable and disable the System Earth Leakage<br>Enable check box on the Heats Setup tab of the System Setup screen.                                |
| Earth Leakage Fault<br>Setup   | Select the user role that can operate the fields that follow on the System Setup screen:                                                                                        |
|                                | Earth Leakage Fault Enable checkbox                                                                                                    |
|                                | Earth Leakage Limit field                                                                                                    |
|                                | Display Earth Leakage Reading check box                                                                                                    |
|                                | <ul> <li>Circuit Overload Enable check box</li> <li>Circuit Test Enable check box</li> </ul>                                                                                    |
| Bake Out Enable                | Select the user role that can enable or disable the bake out function on the Heats Setup tab of the System Setup screen.                                                        |
| Bake Out Setup                 | Select the user role that can configure the bake out fields on the Heats Setup tab of the System Setup screen.                                                                  |

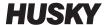

#### 5.1.2.3 Screen Security - Heats Page 2 Screen

Touch the **Screen Security** tab on the System Setup screen and then touch the **Heats Page 2** tab to see the Heats Page 2 screen user role items. Touch the field next to each item and then select the user role for that item in the dialog window that shows.

Figure 5-5 shows the Heats Page 2 screen and Table 5-5 describes the user role items.

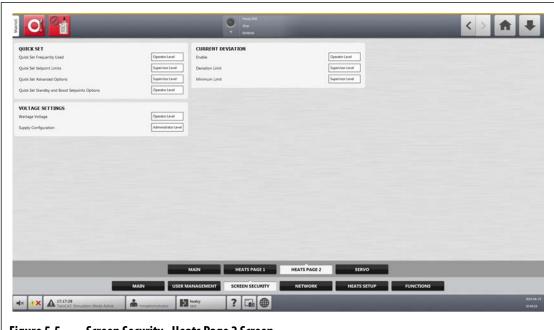

Figure 5-5 Screen Security - Heats Page 2 Screen

Table 5-5 Screen Security - Heats Page 2 Screen

| ltem                                                | Description                                                                                                    |
|-----------------------------------------------------|----------------------------------------------------------------------------------------------------|
| Quick Set Frequently<br>Used                        | Select the user role that can change the fields in the Frequently Used drop-<br>down list on the Quick Set screen.                                                   |
| Quick Set Setpoint<br>Limits                        | Select the user role that can change the fields in the Setpoint Limits drop-down list on the Quick Set screen.                                                       |
| Quick Set Advanced<br>Options                       | Select the user role that can change the fields in the Frequently Used, Zone Edit, Advanced Settings, and Control Settings drop-down lists on the Quick Set screen.  |
| Quick Set Standby<br>and Boost Setpoints<br>Options | Select the user role that can change the fields in the Manual Standby,<br>Manual Boost, Remote Standby, and Remote Boost drop-down lists on the<br>Quick Set screen. |
| Wattage Voltage                                     | Select the user role that can change the Wattage Voltage field on the Heats Setup tab of the System Setup screen.                                                    |
| Supply Configuration                                | Select the user role that can change the Supply Configuration field on the Heats Setup tab of the System Setup screen.                                               |
| Enable                                              | Select the user role that can enable or disable the Current Deviation on the Heats Setup tab of the System Setup screen.                                             |

Table 5-5 Screen Security - Heats Page 2 Screen (Continued)

| ltem            | Description                                                                                                    |  |
|-----------------|----------------------------------------------------------------------------------------------------|--|
| Deviation Limit | Select the user role that can change the Current Deviation Limit percentage field on the Heats Setup tab of the System Setup screen.       |  |
| Minimum Limit   | Select the user role that can change the Current Deviation Minimum Limit amperage field on the Heats Setup tab of the System Setup screen. |  |

#### 5.1.2.4 Screen Security - Servo Screen

Touch the **Screen Security** button on the Home screen and then touch the **Servo** tab to see the Servo screen user role items. Touch the field next to each item and then select the user role for that item in the dialog window that shows.

Figure 5-6 shows the Servo screen and Table 5-6 describes the user role items.

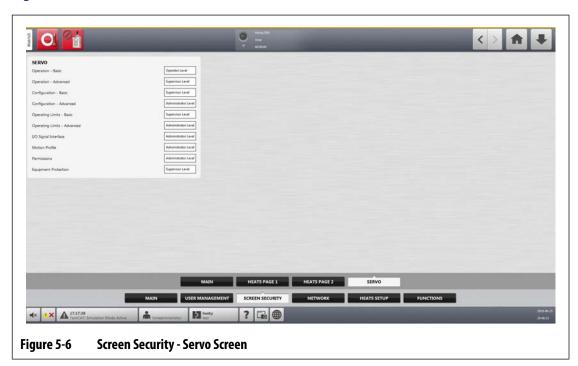

Table 5-6 Screen Security - Servo Screen

| Item                        | Description                                                                                                    |  |
|-----------------------------|----------------------------------------------------------------------------------------------------|--|
| Operation - Basic           | Select the user role that can change basic operation fields when servo equipment is installed on the Altanium controller.        |  |
| Operation - Advanced        | Select the user role that can change advanced operation fields when servo equipment is installed on the Altanium controller.     |  |
| Configuration - Basic       | Select the user role that can change basic configuration fields when servo equipment is installed on the Altanium controller.    |  |
| Configuration -<br>Advanced | Select the user role that can change advanced configuration fields when servo equipment is installed on the Altanium controller. |  |

Screen Security - Servo Screen 41

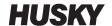

| Table 3-0 Scieeli Seculity - Selvo Scieeli (Colitiliae) | Table 5-6 | Screen Security | y - Servo Screen | (Continued |
|---------------------------------------------------------|-----------|-----------------|------------------|------------|
|---------------------------------------------------------|-----------|-----------------|------------------|------------|

| ltem                           | Description                                                                                                    |  |
|--------------------------------|----------------------------------------------------------------------------------------------------|--|
| Operating Limits -<br>Basic    | Select the user role that can change the basic operation limit fields when servo equipment is installed on the Altanium controller.                     |  |
| Operating Limits -<br>Advanced | Select the user role that can change the advanced operation limit fields when servo equipment is installed on the Altanium controller.                  |  |
| I/O Signal Interface           | Select the user role that can change the input and output interface fields when servo equipment is installed on the Altanium controller.                |  |
| Motion Profile                 | Select the user role that can change the motion profile fields when servo equipment is installed on the Altanium controller.                            |  |
| Permissions                    | Select the user role that can assign permissions for servo operation fields when servo equipment is installed on the Altanium controller.               |  |
| Equipment<br>Protection        | Select the user role that can change the Equipment Protection options on the System Setup (Main tab): Air Filter and Servo Cabinet Internal Temperature |  |

#### 5.1.3 User Preferences

If a user is logged onto the system and makes changes to the unit of measurement or language selection, these values will be saved to that user's profile after logout and will be recalled the next time the same user logs in again.

#### 5.1.4 Auto Logout

A system-wide timer will log the user off if there is no touch screen activity within a specified timeout period. The default setting is five minutes. The minimum value is 10 seconds.

To change the auto logout timeout period, do the steps that follow:

- 1. Log in with Administrator privileges.
- 2. On the Home screen, touch the **System Setup** button and then the **User Management** tab.
- **3.** Touch the **Auto Logout Time** field and enter the desired time value in the dialog window. Refer to Figure 5-7.
- **4.** Touch the **Accept** (checkmark) button.

42 User Preferences

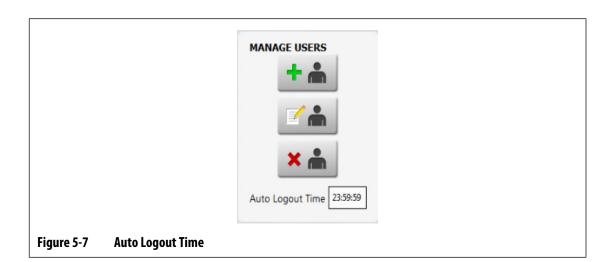

Auto Logout 43

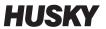

44 Auto Logout

# **Chapter 6** Mold Setups

A mold setup contains the process parameters required by Altanium to operate the hot runner system for that particular mold. On the Home screen, touch the **Mold Setup** button to open the Mold Setup screen. This screen can also be accessed from any screen by touching the Mold Setup Info button in the system footer.

# 6.1 Mold Setup Screen

The Mold Setup screen is used to store and manage files, such as mold setups, images, documents, and reports. Refer to Figure 6-1.

Files are organized in a tree structure and are stored in mold, system, and user folders. Each mold folder lets you store mold setups, images, and documents associated with each mold. The screen is divided into two panes. The left side contains all directories that are on the Altanium system's local hard drive and the right side displays all available directories and files from an external source, such as a USB disk or a network file share.

The Mold Setup screen items are described in Table 6-1. The screen buttons are described in Table 6-2.

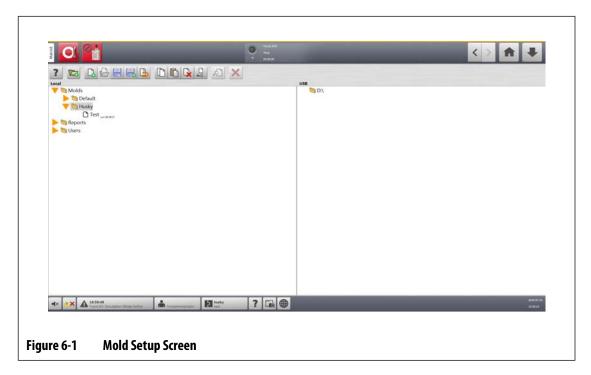

Mold Setup Screen 45

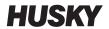

Table 6-1 Mold Setup Screen Item Descriptions

| ltem           | Description                                                                                                    |
|----------------|----------------------------------------------------------------------------------------------------|
| File Tree      | The local drive holds all stored data contained in the Mold Setup screen. To help better organize and store files, there are three root directories included by default. They are the Molds folder, Reports folder and Users folder.                                                                                                    |
|                | USB storage devices and network folders are shown by default in the right pane when connected to the system.                                                                                                    |
| Molds Folder   | The Molds folder is used to manage files related each mold and stored in a user-defined subfolder. Touch the <b>Molds</b> folder to see its sub folders. Touch each sub folder to see the mold setup files, images, and PDF documents contained in the sub folder. The default folder is located in this directory and contains the master mold file that contains the factory default settings. |
| Reports Folder | Touch the <b>Reports</b> folder to see all reports and documents contained in the selected system folder.                                                                                                    |
| Users Folder   | Touch the <b>Users</b> folder to see the files related to each operator.                                                                                                    |

Table 6-2 Mold Setup Screen Button Descriptions

| Button | Description                                                                                                    |  |
|--------|----------------------------------------------------------------------------------------------------|--|
| ?      | Touch the <b>Help</b> button for a description of the mold setup icons.                                                                                                    |  |
|        | Touch the <b>New Folder</b> button to make a new tool (mold) subfolder in the Molds main folder.                                                                                                    |  |
|        | Touch the <b>New Mold Setup</b> button to make a new mold setup file. All new mold setup files are made based on the settings contained in the Default mold setup file. This button is not enabled unless a Molds folder is selected. |  |
|        | Touch the <b>Load Mold Setup</b> button to load a mold setup file. This button is not enabled unless a mold setup file is selected. The Default setup file cannot be loaded directly.                                                 |  |
|        | Touch the <b>Save Changes</b> button to permanently save all changes to the loaded mold setup file. This operation only has an effect on the loaded mold setup file, regardless of what is selected on the screen.                    |  |
|        | Touch the <b>Save As</b> button to save the currently loaded mold setup file with a new name. This operation only has an effect on the loaded mold setup file, regardless of what is selected on the screen.                          |  |

46 Mold Setup Screen

Table 6-2 Mold Setup Screen Button Descriptions (Continued)

| Button | Description                                                                                                    |  |
|--------|----------------------------------------------------------------------------------------------------|--|
|        | Touch the <b>Discard Changes</b> button to set the loaded mold setup file back to the state after it was last saved (with the Save Mold Setup button). All unsaved changes are discarded. This operation only has an effect on the loaded mold setup file, regardless of what is selected on the screen. |  |
|        | Touch the <b>Copy</b> button to copy mold setups, images, or documents from one folder or device.                                                                                                    |  |
|        | Touch the <b>Paste</b> button to paste mold setups, images, documents, or notes that were copied from one folder or device into a different folder.                                                                                                    |  |
|        | Touch the <b>Delete</b> button to delete a mold folder, mold setup, image, or document. A message is shown to make sure you want to complete the operation. This button is not available unless a folder or file is selected.                                                                            |  |
| Abc I  | Touch the <b>Rename</b> button to open the screen keyboard to rename a mold folder, mold setup, image, note, or document. This button is not enabled unless a file or folder is selected.                                                                                                    |  |
| جا     | Touch the <b>Preview</b> button to see a View window of the mold setup files, images, notes, and documents.                                                                                                    |  |
| ×      | Touch the <b>Cancel</b> button to cancel the file copy.                                                                                                    |  |

# 6.1.1 Make a New Mold Setup Folder

Use a mold setup folder to store multiple mold setup files.

To create a new Mold Setup folder, do the following:

- 1. Touch the **New Folder** button.
- **2.** Enter the name of the new mold folder.
- **3.** Touch the **Accept** button.

The new mold setup folder now shows below the Molds directory.

Make a New Mold Setup Folder 47

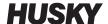

### 6.1.2 Make a New Mold Setup File

When a mold setup folder has been created, a new mold setup file can be added to it.

When a new mold setup file is created, and the Default folder contains only the Default mold setup file, the factory default setup file is copied and used as a template to build the new mold setup file.

If the Default folder contains a user-supplied setup file named "New Setup", the new setup file that is made would be a copy of the "New Setup" file. To make a "New Setup" file, copy a setup file, rename the file to "New Setup", and then copy the new file to the Default folder. This gives the user a specified template for all new setup files as an alternative to the factory default.

To create a new mold setup file, do the steps that follow:

- 1. On the Mold Setup screen, touch the desired mold folder.
- 2. Touch the **New Mold Setup** button. A dialog box will open.
- Enter the name of the new mold setup.
- 4. Touch the Accept button.

### 6.1.3 Save Changes to a Mold Setup File

After a mold setup file has been loaded, all changes made to the file can be permanently saved.

To permanently save changes to a mold setup file, do the steps that follow:

- On the Mold Setup screen, touch the Save Changes button. The Mold Setup Save dialog window shows, so you can make sure the mold and file name in which the changes are to be saved are correct.
- **2.** Touch the **Accept** button.

All changes are permanently saved to the loaded mold setup file.

## 6.1.4 Discard Changes to a Mold Setup File

All changes to a mold setup file are held in the system's data base until they are permanently saved or discarded. When changes are discarded, the mold setup file goes back to the state it was in after the last save was done.

To discard changes to a Mold Setup file, do the steps that follow:

- 1. On the Mold Setup screen, touch the **Discard Changes** button. The Mold Setup Discard dialog window shows so you can make sure that the mold and file name that the changes are to be discarded are correct.
- **2.** Touch the **Accept** button.

All changes are permanently discarded from the loaded mold setup file.

### 6.1.5 Save the Current Mold Setup File as a New File

when a Mold Setup file has been loaded, it can be saved as a new file.

To save the loaded Mold Setup file as a new file, do the steps that follow:

- 1. On the Mold Setup screen, touch the **Save As** button. The Mold Setup SaveAs dialog box shows, so you can make sure that the mold and new name of the file are correct.
- 2. Touch the Accept button.

#### 6.1.6 Load an Existing Mold Setup File

After a Mold Setup file is made, it is automatically loaded as the Mold Setup in the system.

To load a different Mold Setup, do the steps that follow:

- 1. On the Mold Setup screen, select the Mold Setup folder that contains the Mold Setup file to be loaded.
- 2. Touch the name of the mold setup file to be loaded.
- 3. Touch the Load Mold Setup button to load the selected mold setup.

After a mold setup is loaded, its name will be shown at all times on the Mold Setup Info button in the System Footer.

#### 6.1.7 Delete Files

When it is not necessary to keep a file or folder on the internal disk, it can be deleted.

To delete a file or folder, do the steps that follow:

- 1. On the Mold Setup screen, touch the file or folder to be deleted.
- 2. Touch the **Delete** button.
- **3.** A message shows that asks you to confirm the deletion. To continue, touch the **Accept** button. To cancel the deletion, touch the **Cancel** button.

## 6.1.8 Copy Files

Mold setups, images, documents, or notes can be copied from one folder or device to a different folder. Only files from folders with the same name or type can be copied into that folder. For example, a mold setup file can be pasted only into a mold setup folder.

To copy and paste a file, do the steps that follow:

- 1. On the Mold Setup screen, touch the file to be copied.
- 2. Touch the Copy button.

A Files - Copy dialog window shows.

**3.** Touch the **Accept** button.

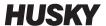

**4.** Navigate to the destination folder, and then touch the **Paste** button to paste a copy of the file.

A Files - Paste dialog window shows.

**5.** Touch the **Accept** button.

#### 6.1.9 Rename Files

To rename a file or folder, do the steps that follow:

- 1. On the Mold Setup screen, touch the file or folder to be renamed.
- **2.** Touch the **Rename** button and type the new name in the field.
- **3.** Touch the **Accept** button to save the name of the file.

#### 6.1.10 Transfer Data to the Network

Use the Mold Setup screen to transfer Altanium data to the network. When the Altanium is connected to the network, the network folder structure appears by default on the Mold Setup screen. The network folders do not show when a USB device is connected.

### 6.1.11 Transfer Data with a USB Storage Device

Altanium data can be transferred with the use of USB disks or USB CD-ROM drives. When one of these devices is connected to the USB port, the folder structure of the USB storage device shows on the right side of the Mold Setup screen. The folder structure will not show when the device is disconnected. To transfer the files, copy and paste files from the USB disk to the local drive.

50 Rename Files

# **Chapter 7** Making Adjustments

Adjustments can be made to the process settings for a mold setup before starting the mold, or while the mold is running. This chapter describes how to use the Altanium to monitor and modify the system.

The Altanium permits zone data to be shown in different graphical and textual formats. These include tabular views, images with text assigned to them, and views that are divided into groups of zones.

#### 7.1 Zone Selection

Multiple zones can be selected from the screens that follow:

- Art Process
- Diagnostics Results
- Graphical View
- Mold Diagnostics
- Multi Group View
- Neo2 View
- Process Monitoring
- Quick Set
- Staging
- Text View
- Zone Calibration
- Zone Slot

There are three methods to select zones on a screen:

- Touch one zone element. The individual zone becomes selected (highlighted).
- Touch the **Select All** button to select all the available zone elements.
- Use the Block function. Touch and hold a zone element for up to a second. This
  highlights the zone yellow and/or puts a gray border around it. Touch another zone
  element on the screen and the block of zones between the first and second selections
  are automatically selected.

Zone Selection 51

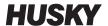

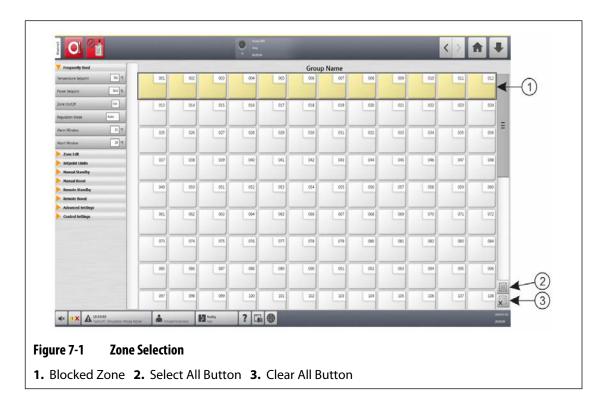

# 7.2 Make a Zone Group

Use the Quick Set screen to select multiple zones to form a group.

To make a group of zones, do the steps that follow:

- 1. On the Quick Set screen, touch and hold the first zone for one second to select it.
- 2. Touch the last zone you want to be in the group to select it. All zones in between the first and last zones that you selected will also be selected and highlighted in yellow.
- 3. Touch the Zone Edit button.
- **4.** Touch the **Group Name** field and type a group name.

52 Make a Zone Group

A shortcut button to the newly made group will show at the bottom of the Quick Set screen and is displayed with the selected zones highlighted.

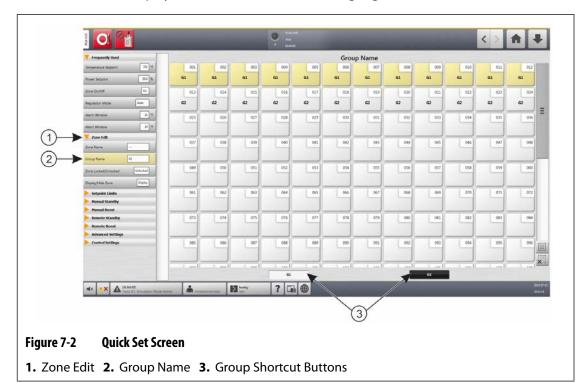

# 7.3 Multi Group View Screen

Use the Multi Group View screen to see all user configured zone groups. Refer to Figure 7-3.

Each group has its own controls to synchronously energize or de-energize all zones in the group, and put them into standby or boost mode.

**NOTE:** For information about creating groups, refer to Section 7.2.

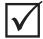

#### **IMPORTANT!**

The **Stop**, **Start**, **Standby**, and **Boost** buttons at the top left corner of the screen operate all zones and override the group settings.

Touch the column heading to sort the information in that column. A red line at the top of the column header tells you that the information is in ascending order. A red line at the bottom of the column header tells you that the information is in descending order.

Touch the top right screen +/- icon to toggle the multi group view screen between a two column view and a one column view.

Select a one zone or a block of zones to automatically open the Quick Set screen with that zone or block of zones selected.

Multi Group View Screen 53

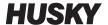

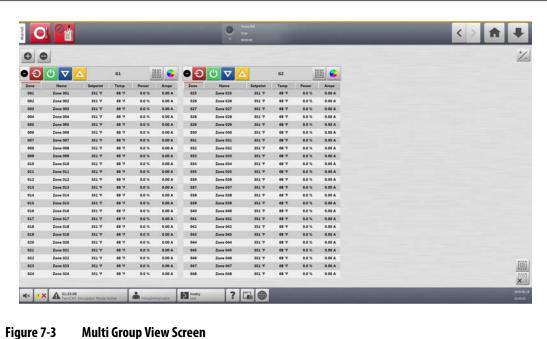

The buttons on the Multi Group View screen are described in Table 7-1.

Table 7-1 **Multi Group View Screen Buttons** 

| Button   | Description                                                                                                    |  |
|----------|----------------------------------------------------------------------------------------------------|--|
|          | Expands all group information lists.                                                                                                    |  |
|          | Collapses all group information lists.                                                                                                    |  |
| <b>①</b> | Expands the related group information list.  If this button is green, the actual temperature for all zones is within the lower alarm limit.  If this button is black, the actual temperature for all zones is not within the lower alarm limit.   |  |
|          | Collapses the related group information list.  If this button is green, the actual temperature for all zones is within the lower alarm limit.  If this button is black, the actual temperature for all zones is not within the lower alarm limit. |  |

54 Multi Group View Screen

Table 7-1 Multi Group View Screen Buttons (Continued)

| Button   | Description                                                                                                    |
|----------|----------------------------------------------------------------------------------------------------|
| <b>G</b> | De-energizes the zones in that group if they are energized.                                                                                                    |
| (h)      | Energizes the zones in that group if they are not energized.                                                                                                    |
|          | Sets the zones in this group to manual standby. More than one group can be put in standby at the same time. This button will not operate if one or more groups are in boost mode.    |
| Δ        | Sets the zones in this group to manual boost. More than one group can be put in boost mode at the same time. This button will not operate if one or more groups are in standby mode. |
|          | Opens the Quick Set screen with all of the zones automatically selected.                                                                                                    |
|          | Touch the <b>Color Change</b> button to change the header colors. Refer to Section 7.3.1.                                                                                            |

## 7.3.1 Changing the Header Color

Users can select a header color for a group that is shown on the Multi Group View screen. For more information about creating a group, refer to Section 7.2.

To change the header color, do the steps that follow:

- 1. On the Multi Group View screen, touch the **Color Change** button above the group.
- **2.** Touch the desired color on the Color dialog window.

Changing the Header Color 55

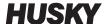

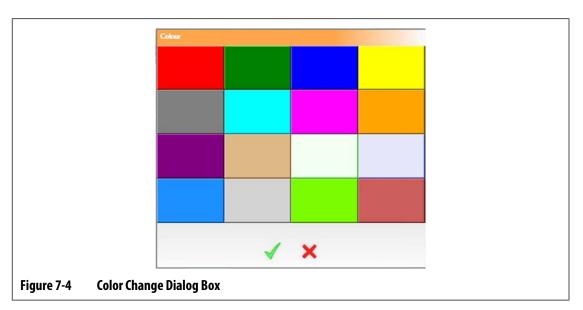

**3.** Touch the **Accept** button.

# 7.4 Graphical View Screen Overview

The Graphical View displays zones in a graphical format. This view is an easy way to see the overall status of the mold and not have to sort through detailed data. Figure 7-5 shows the Graphical View screen in split screen mode. Table 7-2 gives the descriptions for the bars shown on the Graphical View screen.

Touch the **Graphical View** button on the Home screen.

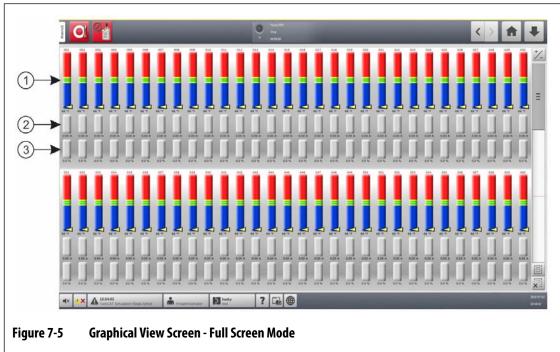

1. Zone Bars 2. Amperage Bars 3. Power Bars

Table 7-2 Bar Descriptions

| Description                                                                                                    |
|----------------------------------------------------------------------------------------------------|
| Each individual bar on the screen represents one zone of temperature control. Each bar is labeled above with the zone number. The text shown at the bottom of each bar is the actual temperature for that zone.                                                                                                    |
| The different colors in each bar have a different meaning.                                                                                                    |
| <ul> <li>The green area is the molding window.</li> <li>The white hairline is the setpoint.</li> <li>An arrow is the actual temperature.</li> </ul>                                                                                                    |
| <ul> <li>If the arrow is yellow, the temperature is not within the graph range.</li> <li>If the arrow is black and splits the line, the temperature is at the setpoint.</li> </ul>                                                                                                    |
| <ul> <li>The yellow areas in the zone bar are the alarm ranges.</li> <li>The red and blue areas in the zone bar are the abort ranges.</li> <li>A blank gray bar shows that the zone is OFF.</li> </ul>                                                                                                    |
| A blank gray bar snows that the zone is OFF.                                                                                                    |
| The amperage bars are below the zone bars. These show the amperage that is drawn by each heater. The text shown at the bottom of each bar is the actual current reading for that zone.                                                                                                    |
| The power bars are located below the amperage bars. These show the percentage of power that is supplied to the heater. The text at the bottom of each bar is the actual power output percentage that is supplied to that zone.                                                                                                    |
| <ul> <li>If a zone is in Auto (closed loop) regulation, the bar will fill with orange depending on the percentage of power output.</li> <li>If a zone is in Manual (open loop) regulation, the bar will fill with green depending on the percentage of power output.</li> <li>If a zone is set to Monitor mode, the bar will remain grey (there is no</li> </ul> |
|                                                                                                    |

Graphical View Screen Overview 57

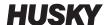

Table 7-3 Graphical View Screen Button Descriptions

| Button        | Description                                                                                                    |
|---------------|----------------------------------------------------------------------------------------------------|
| Config Button | Toggles the zone view between split or full screen mode. In split screen mode (Figure 7-5), zone graphs are shown in two groups, one on the top and one on the bottom. In full screen mode (Figure 7-6), the zone graphs take up the whole view area. |
| Scroll Bar    | Use the scroll bar at the right of the screen to scroll between pages within a screen. If all of the available data fits with in a single page, then the scroll bar will not be shown.                                                                |
| Select All    | Touch this button to select all zones in the system. This will navigate to the <b>Quick Set</b> screen                                                                                                    |
| Clear All     | Touch this button to deselect all zones.                                                                                                    |

The Graphical View screen displays a maximum of 90 zones of information in split screen mode (Figure 7-6) and 60 zones in full screen mode (Figure 7-5). Touch and drag the scroll bar to bring more zones into view. The system always shows up to 60 or 90 zones at one time by the screen mode you select.

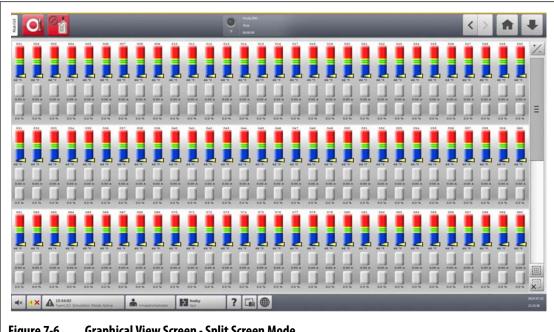

Figure 7-6 **Graphical View Screen - Split Screen Mode** 

#### **Text View Screen Overview** 7.5

The Text View screen shows zone information in a textual format. Refer to Figure 7-7.

The screen is used to access detailed data for each zone and gives the most comprehensive view of the process. To access the screen, touch the **Text View** button on the Home screen.

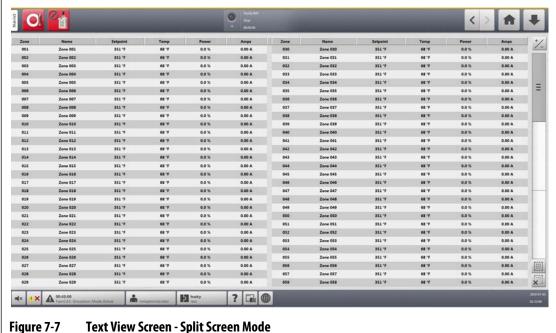

**Text View Screen Overview** 59

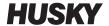

Table 7-4 gives descriptions of the headers and buttons on the Text View screen.

Table 7-4 Text View Screen Button Descriptions

| Button        | Description                                                                                                    |
|---------------|----------------------------------------------------------------------------------------------------|
| Zone Row      | Each row in the Text view represents a heat zone in the system. Touch a zone row and the screen will change to the Quick Set screen with the zone highlighted.                                                                                                    |
| Column Header | Each header in the Text view indicates what information is shown in each column. Touch the header and the screen will sort the values in the column by ascending or descending order. This is identified by a red line at either the top of bottom of the header cell. The available parameters are as follows:                                          |
|               | • Zone = Zone number                                                                                                    |
|               | Name = Zone name                                                                                                    |
|               | Setpoint = Zone setpoint                                                                                                    |
|               | Temp = Actual temperature of zone                                                                                                    |
|               | PWR = Power output to the heater                                                                                                    |
|               | <ul> <li>Leakage = Earth leakage (This column is only displayed when H<br/>cards are installed and the value has been set in the System Setup<br/>screen.)</li> </ul>                                                                                                    |
|               | Amps = Current draw of the heater (Values in this column are suppressed for XL and HL cards)                                                                                                    |
|               | Alarm = Alarm window (Degrees above and below the setpoint before an alarm condition is given)                                                                                                    |
|               | Abort = Abort window (Degrees above and below the setpoint before an abort condition is given)                                                                                                    |
|               | <ul> <li>Regulation = Control mode (Auto = T/C control, Manual = Fixed<br/>% output, Monitor = Temperature only - No power output)</li> </ul>                                                                                                    |
|               | • Watts = Calculated wattage of each heater (Values in this column are suppressed for XL and HL cards)                                                                                                    |
|               | <ul> <li>220V W = Derated heater wattage for supply voltage vs. design voltage (Values in this column are suppressed for XL and HL cards)</li> <li>VAC = Output voltage to heaters (RMS calculation for power percentage being applied to the heater) √% Power x Input Voltage (Values in this column are suppressed for XL and HL cards)</li> </ul>     |
|               | <ul> <li>Resistance = Calculated ohm reading for each zone (Must run mold<br/>diagnostics first) (Values in this column are suppressed for XL and<br/>HL cards)</li> </ul>                                                                                                    |
| +/- Button    | Touch this button to toggle between the split and full screen views. The split view configures the screen to show 58 zones in two columns to maximize the number of zones that can be seen on a page. The full view reduces the number of zones to 29, but increases the available zone parameters that can be seen. Refer to Figure 7-7 and Figure 7-8. |
| Scroll Bar    | Use the scroll bar to scroll between pages within a screen. If all of the available data fits in a single page, then the scroll bar will not be shown.                                                                                                    |

60 Text View Screen Overview

Table 7-4 Text View Screen Button Descriptions (Continued)

| Button     | Description                                                                                             |
|------------|----------------------------------------------------------------------------------------------------|
| Select All | Touch this button to select all zones in the system. This will navigate to the <b>Quick Set</b> screen. |
| Clear All  | Touch this button to deselect all zone.                                                                 |

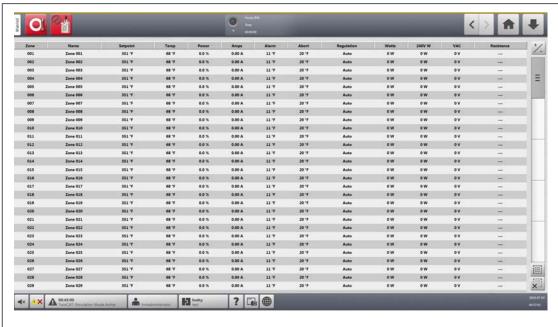

Figure 7-8 Text View Screen - Full Screen Mode

### 7.5.1 Zone Selection in the Text View Screen

Use the Text View screen to select one or more zones:

- To view one zone, touch the zone row.
- To view more than one zone, touch and hold for one second the first zone, and then touch the last zone. The two zones that you selected are highlighted with all of the zones in between them.

# 7.5.2 Sorting

You can sort the column information on the Text View screen in ascending or descending order. Touch the header field of the column you want to sort. A red line above or below the header text identifies if the sort is ascending or descending.

Information can be sorted by the dynamic columns (for example, current (Amps), voltage (VAC), etc.). This can be helpful when you want to see which zone draws the most current at any moment. The sort feature of column headers is also used in other Altanium screens.

**Quick Set Screen** 

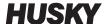

#### **Ouick Set Screen** 7.6

Use the Quick Set screen to change the available zone settings and to put zones into groups. Refer to Figure 7-9.

On the Home screen, touch the **Quick Set** button to see the Quick Set screen.

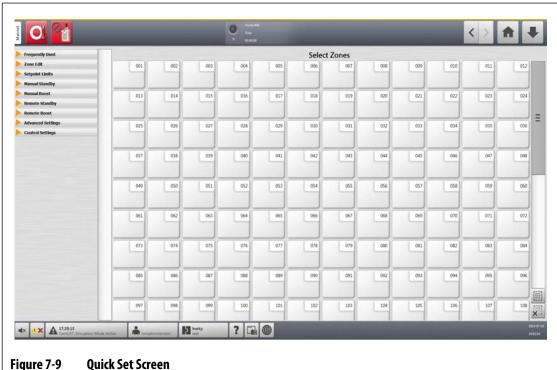

**Quick Set Screen** 

#### 7.6.1 **Zone Setpoint Fields**

On the left side of the Quick Set screen, the zone setpoint fields are organized into dropdown tabs. Touch a tab to see the fields it contains.

The setpoint fields in each drop-down tab are described in Section 7.6.1.1 through Section 7.6.1.9.

### 7.6.1.1 Frequently Used

The Frequently Used fields are described in Table 7-5.

Table 7-5 **Frequently Used Fields** 

| ltem                 | Description                                                                                                 |
|----------------------|----------------------------------------------------------------------------------------------------|
| Temperature Setpoint | Touch this field to set the temperature for one or more zones.                                              |
| Power Setpoint       | Touch this field to set the percentage of power output for one or more zones that are in Manual regulation. |

62

Table 7-5 Frequently Used Fields (Continued)

| ltem            | Description                                                                                                    |
|-----------------|----------------------------------------------------------------------------------------------------|
| Zone On/Off     | Touch this field to set the selected zone(s) ON or OFF. A dialog window shows that lets you select the status. The default is ON. |
| Regulation Mode | Use this field to set the regulation mode for the selected zone(s):                                                               |
|                 | AUTO or Automatic (closed loop) - the system uses a thermocouple to control the temperature.                                      |
|                 | MAN or Manual (open loop) - the system will only apply power (0 to 100%) to the heater and not use the thermocouple feedback.     |
|                 | MON or Monitor - the system will only monitor the temperature of a thermocouple (no power output).                                |
| Alarm Window    | Touch this field to set the upper and lower alarm limits.                                                                         |
| Abort Window    | Touch this field to set the upper and lower abort limits.                                                                         |

### 7.6.1.2 **Zone Edit**

The Zone Edit fields are described in Table 7-6.

Table 7-6 Zone Edit Fields

| ltem                 | Description                                                                                                    |
|----------------------|----------------------------------------------------------------------------------------------------|
| Zone Name            | Touch this field to give a custom name to a zone or group of zones.                                                                                                    |
| Group Name           | Touch this field to give a name to a group of selected zones. When a group of zones is given a name, that name shows as a button at the bottom of the Quick Set screen. Touch a group button and the zones in the group are highlighted.  All zones given a group name are used to create group views in the Multi Group View screen. |
| Zone Locked/Unlocked | Touch this field to lock or unlock the selected zone(s). If a zone is locked, it will prevent any changes from being made to it from the Quick Set screen.                                                                                                    |
| Display/Hide Zone    | Touch this field to Display or Hide the selected zone(s). If Hide is selected, the zone(s) will be removed from all the zone data view screens.                                                                                                    |

Zone Edit 63

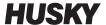

# 7.6.1.3 Setpoint Limits

The Setpoint Limits fields are described in Table 7-7.

Table 7-7 Setpoint Limits Fields

| ltem                | Description                                                             |
|---------------------|-------------------------------------------------------------------------|
| Temperature Minimum | These values specify the range limits in which the Temperature Setpoint |
| Temperature Maximum | field can be set.                                                       |
| Power Minimum       | These values specify the percentage range limits in which the Power     |
| Power Maximum       | Setpoint field can be set.                                              |

### 7.6.1.4 Manual Standby

The Manual Standby fields are described in Table 7-8.

Table 7-8 Manual Standby Fields

| ltem                 | Description                                                                                                    |
|----------------------|----------------------------------------------------------------------------------------------------|
| Temperature Setpoint | The temperature to which all zones are set when the Standby button is touched. This setting can be used to lower all zone temperatures to their Manual Standby temperature setpoint until the timer completes or the user touches the Standby button again. Possible values are 0 to 500 °C or 32 to 932 °F. The default value is 121 °C or 250 °F. |
| Temperature Minimum  | These values specify the range limits in which the Standby temperature can be set.                                                                                                    |
| Temperature Maximum  |                                                                                                    |
| Power Setpoint       | The power output to which all zones are set when the Standby button is touched. This setting can be used to lower all zone power setpoints to their manual standby power setpoint until the timer completes or the user touches the Standby button again. Possible values are 0% – 100%. The default value is 10%.                                  |
| Power Minimum        | These values specify the percentage range limits in which the Standby power can be set.                                                                                                    |
| Power Maximum        |                                                                                                    |

64 Setpoint Limits

### 7.6.1.5 Manual Boost

The Manual Boost fields are described in Table 7-9.

Table 7-9 Manual Boost Fields

| ltem                 | Description                                                                                                    |
|----------------------|----------------------------------------------------------------------------------------------------|
| Temperature Setpoint | The temperature to which all zones are set when the Boost button is touched. This setting raises all zones to their manual boost setpoint until the timer completes or the user touches the Boost button again. Possible values are 0 to 500 °C or 32 to 932 °F. The default value is No Change. |
| Temperature Minimum  | These values specify the range limits in which the Boost Temperature can be set.                                                                                                    |
| Temperature Maximum  |                                                                                                    |
| Power Setpoint       | The power values to which all zones are set when the Boost button is touched. This setting raises all zones to their manual boost setpoint until the timer completes or the user touches the Boost button again. Possible values are 0% – 100%. The default value is 90%.                        |
| Power Minimum        | These values specify the percentage range limits in which the Boost                                                                                                    |
| Power Maximum        | power can be set.                                                                                                    |

# 7.6.1.6 Remote Standby

The Remote Standby fields are described in Table 7-10.

Table 7-10 Remote Standby Fields

| ltem                 | Description                                                                                                    |
|----------------------|----------------------------------------------------------------------------------------------------|
| Temperature Setpoint | Remote standby is started by a digital input signal from the IMM. This setting lowers all zones to their remote standby temperature setpoint until the timer completes or the input signal is off. Possible values are 0 to 500 °C or 32 to 932 °F. The default value is 121 °C or 250 °F. |
| Temperature Minimum  | These values specify the range limits in which the Remote Standby                                                                                                    |
| Temperature Maximum  | Temperature can be set.                                                                                                    |
| Power Setpoint       | Remote standby is started by a digital input signal from the IMM. This setting lowers all zones to their remote standby power setpoint until the timer completes or the input signal is off. Possible values are 0% – 100%. The default value is 10%.                                      |
| Power Minimum        | These values specify the percentage range limits in which the Remote                                                                                                    |
| Power Maximum        | Standby Power can be set.                                                                                                    |

Manual Boost 65

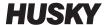

### 7.6.1.7 Remote Boost

The Remote Boost fields are described in Table 7-11.

v 1.0 — February 2020

Table 7-11 Remote Boost Fields

| Item                 | Description                                                                                                    |
|----------------------|----------------------------------------------------------------------------------------------------|
| Temperature Setpoint | Remote boost is started by a digital input signal from the IMM. This setting raises all zones to their remote boost setpoint until the timer completes or the input signal is off. Possible values are 0 to 500 °C or 32 to 932 °F. The default value is No Change. |
| Temperature Minimum  | These values specify the range limits in which the Remote Boost                                                                                                    |
| Temperature Maximum  | Temperature can be set.                                                                                                    |
| Power Setpoint       | Remote boost is started by a digital input signal from the IMM. This setting raises all zones to their remote boost setpoint until the timer completes or the input signal is off. Possible values are 0% – 100%. The default value is 90%.                         |
| Power Minimum        | These values specify the percentage range limits in which the Remote                                                                                                    |
| Power Maximum        | Boost Power can be set.                                                                                                    |

# 7.6.1.8 Advanced Settings

The Advanced Settings fields are described in Table 7-12.

Table 7-12 Advanced Settings Fields

| ltem                              | Description                                                                                                    |
|-----------------------------------|----------------------------------------------------------------------------------------------------|
| Output Power Limit                | Touch this field to set the maximum percentage of power output that the system can supply to the zone(s).                                                                                                    |
| Slaved To Zone                    | Slaving can be necessary when a zone's thermocouple fails during normal operation. After a master zone is specified, the zone is able to continue operation. The Slave To Zone setting lets you use the master zone's power output percentage for the selected zone. A value of No Slave means that the selected zone is not slaved to a master zone. |
| Thermocouple<br>Assignment        | The number of the thermocouple to which the zone is connected.                                                                                                    |
| Output Mode                       | Changes the power output modulation for a zone during normal operation. Choices are Zero Cross or Phase Angle.                                                                                                    |
| Heater Type                       | Select one of the heater types that follow: None, Tips, Manifold, or Sprue. These settings are used to configure the power deviation alarm.                                                                                                    |
| AMC - Automatic<br>Manual Control | Automatic Manual Control (AMC) lets the Altanium automatically apply a manual power output percentage to a heater based on a historical average if a thermocouple fails.                                                                                                    |
| PCM - Priority Control<br>Mode    | The Priority Control Mode (PCM) controls what the controller will do in an abort condition.                                                                                                    |

66 Remote Boost

Table 7-12 Advanced Settings Fields (Continued)

| ltem                        | Description                                                                                                    |
|-----------------------------|----------------------------------------------------------------------------------------------------|
| Earth Leakage Check         | This lets you set the earth leakage checking feature for each zone to ON or OFF.                                                                                                    |
| No Heater Detected<br>Limit | Use this field to set the limit for the No Heater Detected alarm. The default is 0.20 A.  For the system to monitor the current for a No Heater condition:  The zone must be ON.  There are no zone errors.  The actual power value must be 10% or higher. (There are not enough pulses to calculate an accurate current value at less than 10% power.)  The actual current must be below the 'No Heater Detected Limit'.  The controller must be in a valid state:  Running  Standby (manual, remote, or delay)  Boost (manual, remote or delay)  Soft Start |
|                             | <ul><li>Bake Out</li><li>Earth Leakage Check</li><li>ART</li><li>Staging</li></ul>                                                                                                    |

# 7.6.1.9 Control Settings

The Control Settings fields are described in Table 7-13.

Table 7-13 Control Settings Fields

| Item           | Description                                                                                                    |
|----------------|----------------------------------------------------------------------------------------------------|
| Control Mode   | Set the Control Mode to Active Reasoning Technology (ART) or Proportional Integral Derivative (PID).                                                                                                    |
|                | ART automatically adjusts the control algorithm applicable to different heater requirements. If a zone does not control correctly, the system you switch from the automatically adjusted ART algorithm to an algorithm that can be manually adjusted (PID). |
|                | Refer to Section 7.7 and Section 7.8 for information on ART and PID.                                                                                                    |
| P-Proportional | This is the proportional term value used by the control algorithm. Possible values are: 0 – 250. Refer to Section 7.8.                                                                                                    |
| I-Integral     | This is the integral term value used by the control algorithm. Possible values are: 0 – 250. Refer to Section 7.8.                                                                                                    |
| D-Derivative   | This is the derivative term value used by the control algorithm. Possible values are: 0 – 250. Refer to Section 7.8.                                                                                                    |

Control Settings 67

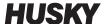

#### 7.6.2 Zone Name

You can give a name to each zone in the system to make it easier to find and make changes. Use names for each zone to identify a cavity, gate, probe, manifold, some other device, or an applicable area.

To rename a zone, do the steps that follow:

- **1.** Touch the zone to be renamed.
- **2.** Touch the **Zone Edit** drop-down tab.
- **3.** Touch the **Zone Name** field and type a new zone name.

**NOTE:** Refer to Section 7.6.2.1 for information about how to give a name to more than one zones.

You can also select frequently used zone names with the use of the keys that follow:

- Zone
- Probe
- Tip
- Nozzle
- Sprue
- Manifold
- Bridge
- Valve Gate
- Not Used

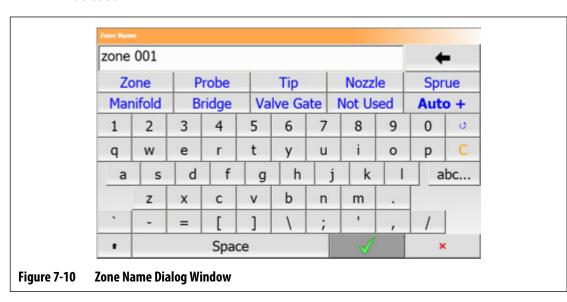

**4.** Touch the **Accept** button.

### 7.6.2.1 Multiple Zones Names

Use the Auto+ button to give names and numbers to two or more zones. The Auto+ button will give numbers to the selected zones from 001 to n, where n is the number of zones selected. For example, if seven zones are selected, the Auto+ button will give names to the selected zones sequentially from 001 to 007.

68 Zone Name

To give numbers and names to two or more zones, do the steps that follow:

- Select the zones to be renamed.
- 2. Touch the **Zone Edit** drop-down tab.
- 3. Touch the **Zone Name** field and type a new zone name for all the selected zones.

You can also select frequently used zone names with the use of the keys that follow:

- Zone
- Probe
- Tip
- Nozzle
- Sprue
- Manifold
- Bridge
- Valve Gate
- Not Used
- 4. Touch the Auto+ button.

### 7.6.3 Temperature Setpoints

The Temperatures Setpoints for each of the heaters in the mold must be specified. The default setting is 177 °C (350 °F).

To change a setpoint of a zone, do the steps that follow:

- 1. Touch the zone to be changed.
- **2.** Touch the **Frequently Used** drop-down tab.
- **3.** Touch the Temperature Setpoint field and type a new setpoint value.
- **4.** Touch the **Accept** button.

#### 7.6.4 Alarm Window

The Alarm Window lets you specify a range of how many degrees great than or less than the Temperature Setpoint will cause an alarm. The default Alarm Window setpoint is 6 °C (10 °F).

**Alarm Example:** Temperature Setpoint = 300 °F, Alarm Window = 10 °F

Temperatures greater than 310 °F or less than 290 °F will cause an alarm. If the Temperature Setpoint is changed to 350 °F, then temperatures greater than 360 °F or less than 340 °F will cause an alarm. The Alarm Window setpoint is the same number of degrees greater than and less than the Temperature Setpoint.

To change the Alarm Window for a zone, do the steps that follow:

- **1.** Touch the zone to be changed.
- 2. Touch the **Frequently Used** drop-down tab.
- 3. Touch the **Alarm Window** field and enter a new value.
- **4.** Touch the **Accept** button.

Temperature Setpoints 69

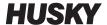

### 7.6.5 Abort Window

The Abort Window lets you set a range of how many degrees greater than or less than the Temperature Setpoint to cause an abort and shut down of the system. The default Abort Window setpoint is  $11 \, ^{\circ}\text{C} (20 \, ^{\circ}\text{F})$ .

**Abort Example:** Temperature Setpoint = 300 °F, Abort Window = 20 °F.

Temperatures greater than 320 °F or less than 280 °F will cause an abort condition and shutdown the zone or the system as told by the PCM directive. If the Temperature Setpoint is changed to 350 °F, then temperatures greater than 370 °F or less than 330 °F will cause the abort condition. The Abort Window setpoint is the same number of degrees greater than and less than the Temperature Setpoint.

To change the abort setting for a zone, do the steps that follow:

- 1. Touch the zone to be changed.
- **2.** Touch the **Frequently Used** drop-down tab.
- **3.** Touch the **Abort Window** and enter a new value.
- **4.** Touch the **Accept** button.

### 7.6.6 Output Mode

In hot runner temperature control systems, there are two different methods used to switch the power output to the heaters: Zero Cross Control or Phase Angle Control. Each method has its own set of advantages, but usually they have almost the same results.

The Altanium system lets you run each zone in one or the other mode. The default mode is Zero Cross for all zones.

To change the Output Mode for a zone, do the steps that follow:

- 1. On the Quick Set screen, touch the zone to be changed.
- 2. Touch the **Advanced Settings** drop-down tab.
- **3.** Touch the **Output Mode** field to toggle between the Zero Cross and Phase Angle modes.

#### 7.6.7 Zone Slave

The components that are the most sensitive to damage in the mold are the thermocouples. A thermocouple failure in a zone causes an alarm and shows an error on the Alarm screen for that zone. When this occurs, one of three operations can be done:

- Stop the mold operation, remove the mold, and repair the fault. This may not be necessary or possible to do during an injection operation.
- Change the zone to Manual control mode and continue the injection operation. This has its limits, because Manual mode cannot compensate for changes in the process that have an effect on the heater's power requirements (example: shear heat).
- Slave the defective zone to a different zone. Because of the symmetrical operation in the
  design of hot runner molds, frequently there are other zones that have almost the same
  thermal characteristics as the defective zone. The Altanium can apply the power output

70 Abort Window

from a fully functional zone to the zone with the defective thermocouple. Process changes that have an effect on the power requirements of the heaters are automatically applied to the defective zone. This can be a temporary repair of the defective thermocouple/zone when it is not necessary to open the mold immediately.

#### 7.6.7.1 Automatic Slave Function

If a thermocouple has a malfunction during the operation of the mold, the Altanium Auto-Slave function will take over. The Altanium constantly monitors the heaters in the mold and stores the data. A zone's data is compared with other zones in the mold. This is used to select a Master/Slave relation between two zones that are almost the same. This occurs for every zone in the mold. If a thermocouple fails, it will cause an alarm and show an error on the Alarm screen.

With the use of the compared data that the Altanium has stored, the system knows which zone to slave the defective zone to, so that it continues to operate in a closed loop control mode.

The only requirement is to see the error, then clear and reset the alarm. On the Neo2 View, Multi Group View, Graphical View, and Text View screens, the number toggles between the original zone number and the zone to which it is slaved.

After the error is cleared and reset, the slave value is written to the database. The defective zone shows the zone it is slaved to on the Quick Set screen. The Automatic Slave function can be disabled on the System Setup screen in the Heats Setup and Control Page 2 tabs.

If the automatic slave function cannot find an applicable zone relation, the Automatic Manual Control (AMC) function starts. If the AMC is set to ON, the system automatically changes the bad zone to Manual mode and applies a calculated average power output to the heater. If the AMC is set to OFF, the Priority Control Mode (PCM) starts and does a shutdown of the zone or the system, as controlled by the PCM directive.

#### 7.6.7.2 Manually Slave One Zone to Another Zone

If a thermocouple is about to fail, it can be slaved to a different zone before it fails completely. To manually slave one zone to a different zone, do the steps that follow:

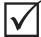

#### IMPORTANT!

Select a master zone with the same or almost the same heater characteristics. For example, a user may not want to slave a manifold zone to a tip zone. A zone cannot be slaved to itself. If a zone is slaved to itself, the Altanium will ignore the changes.

- **1.** On the Quick Set screen, touch the zone to slave.
- **2.** Touch the **Advanced Settings** drop-down tab.
- 3. Touch the **Slave To Zone** field and enter the zone number of the master zone.
- **4.** Touch the **Accept** button.

On the Neo2 View, Multi Group View, Graphical View, and Text View screens, the color of the manual-slaved zone changes from white to dark blue and the zone and name toggles between the original zone's information and the zone to which it is slaved.

Automatic Slave Function 71

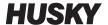

### 7.6.7.3 Regulation Mode

Each zone can run in one of three regulation modes. Refer to Table 7-14. The default setting is Automatic.

Table 7-14 Regulation Modes

| Regulation Mode | Description                                                                                                    |
|-----------------|----------------------------------------------------------------------------------------------------|
| Auto            | In Automatic (closed loop) mode, the system uses a thermocouple to control the temperature.                              |
| Manual          | In Manual (open loop) mode, the system will only apply power (0 to 100%) to the heater and not look for sensor feedback. |
| Monitor         | In Monitor mode, the system will only monitor the temperature of a thermocouple (no power output).                       |

To change the zone regulation, do the step that follow:

1. On the Quick Set screen, touch the zone to be changed.

#### **CAUTION!**

If a zone is changed to Monitor mode, the system will not apply power output to that heater.

- 2. Touch the **Frequently Used** drop-down tab.
- **3.** Touch the **Regulation Mode** field.
  - A Regulation Mode dialog window shows with the three mode choices
- **4.** Touch a mode to select it, or touch the Exit icon to cancel the operation.

### 7.6.8 Setpoint Limits

The Altanium system lets you set temperature and power ranges in which operators cannot make changes to the setpoints that are greater than or less than the specified range limits.

#### 7.6.8.1 Change the Normal Setpoint and Limits

On the Quick Set screen, under the Frequently Used drop-down tag, enter the temperature to heat the heaters in the mold. The default temperature is  $177 \, ^{\circ}\text{C} \, (350 \, ^{\circ}\text{F})$ .

To change the operation setpoint and limits for a zone, do the steps that follow:

- 1. Touch the zone to change.
- **2.** Touch the **Setpoint Limits** drop-down tab.
- 3. Touch the **Temperature Minimum** field and enter a temperature value.
- **4.** Touch the **Accept** button.
- 5. Touch the **Temperature Maximum** field and enter a temperature value.
- **6.** Touch the **Accept** button.

72 Regulation Mode

- 7. Touch the **Power Minimum** field and enter a percentage value.
- **8.** Touch the **Accept** button.
- **9.** Touch the **Power Maximum** field and enter a percentage value.
- **10.** Touch the **Accept** button.

### 7.6.8.2 Change the Manual Standby and Remote Standby Setpoint Limits

There could be a condition when it is necessary to decrease the temperatures in the mold for a period of time. This is done under the Manual Standby drop-down tab (or Remote Standby drop-down tab from a remote location as an option), so it is not necessary to change the operation temperature setpoint. Set the temperatures for the heaters in the mold to cool down to when the system is in Standby (Manual and Remote). The default temperature for both the manual and remote standby setpoints is 121 °C (250 °F).

#### 7.6.8.2.1 Change the Manual Standby Setpoint Limits

To change a Manual Standby setpoint and limits for a zone, do the steps that follow:

- 1. Touch the zone to be changed on the Quick Set screen.
- 2. Touch Manual Standby drop-down tab.
- **3.** Touch the **Temperature Setpoint** field and enter a temperature value.
- **4.** Touch the **Accept** button.
- 5. Touch the **Temperature Minimum** field and enter a temperature value.
- **6.** Touch the **Accept** button.
- 7. Touch the **Temperature Maximum** field and enter a temperature value.
- **8.** Touch the **Accept** button.
- **9.** Touch the **Power Setpoint** field and enter a percentage value.
- **10.** Touch the **Accept** button.
- **11.** Touch the **Power Minimum** field and enter a percentage value.
- **12.** Touch the **Accept** button.
- **13.** Touch the **Power Maximum** field and enter a setpoint percentage value.
- **14.** Touch the **Accept** button.

#### 7.6.8.2.2 Change the Remote Standby Setpoint Limits

To change a Remote Standby setpoint and limits for a zone, do the steps that follow:

- 1. Touch the zone to be changed on the Quick Set screen.
- **2.** Touch the **Remote Standby** drop-down tab.
- **3.** Touch the **Temperature Setpoint** field and enter a temperature value.
- **4.** Touch the **Accept** button.
- **5.** Touch the **Temperature Minimum** field and enter a temperature value.
- **6.** Touch the **Accept** button.
- 7. Touch the **Temperature Maximum** field and enter a temperature value.

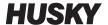

- **8.** Touch the **Accept** button.
- **9.** Touch the **Power Setpoint** field and enter a percentage value.
- 10. Touch the Accept button.
- **11.** Touch the **Power Minimum** field and enter a percentage value.
- **12.** Touch the **Accept** button.
- **13.** Touch the **Power Maximum** field and enter a setpoint percentage value.
- **14.** Touch the **Accept** button.

### 7.6.8.3 Change the Manual Boost Setpoints and Limits

There could be a condition when it is necessary to increase the temperatures in the mold for a period of time. This is done under the Manual Boost drop-down tab (or Remote Boost from a remote location as an option), so it is not necessary to change the operation temperature setpoint. Set the temperatures to heat the heaters in the mold to when the system is in Boost. The default setpoint is No Chg (No Change). The No Change setpoint tells the system to make no changes to the heaters during Manual or Remote Boost.

To change a Manual Boost setpoint and limits for a zone, do the steps that follow:

- 1. Touch the zone to be changed.
- 2. Touch the Manual Boost drop-down tab.
- 3. Touch the **Temperature Setpoint** field and enter a temperature value.
- **4.** Touch the **Accept** button.
- **5.** Touch the **Temperature Minimum** field and enter a temperature value.
- **6.** Touch the **Accept** button.
- 7. Touch the **Temperature Maximum** field and enter a temperature value.
- **8.** Touch the **Accept** button.
- **9.** Touch the **Power Setpoint** field and enter a percentage value.
- 10. Touch the Accept button.
- **11.** Touch the **Power Minimum** field and enter a percentage value.
- **12.** Touch the **Accept** button.
- **13.** Touch the **Power Maximum** field and enter a setpoint percentage value.
- **14.** Touch the **Accept** button.

#### 7.6.8.4 Change the Remote Boost Setpoints and Limits

To change a Remote Boost setpoint and limits for a zone, do the steps that follow:

- **1.** Touch the zone to be changed.
- 2. Touch the **Remote Boost** drop-down tab.
- **3.** Touch the **Temperature Setpoint** field and enter a temperature value.
- **4.** Touch the **Accept** button.
- **5.** Touch the **Temperature Minimum** field and enter a temperature value.

- **6.** Touch the **Accept** button.
- 7. Touch the **Temperature Maximum** field and enter a temperature value.
- 8. Touch the Accept button.
- **9.** Touch the **Power Setpoint** field and enter a percentage value.
- **10.** Touch the **Accept** button.
- **11.** Touch the **Power Minimum** field and enter a percentage value.
- **12.** Touch the **Accept** button.
- **13.** Touch the **Power Maximum** field and enter a percentage value.
- **14.** Touch the **Accept** button.

### 7.6.9 Change the Sensor Assignment (Thermocouple)

The Thermocouple Assignment lets the operator assign a thermocouple from a different zone to control the heater of the selected zone. This is important in a condition when there could be mis-wired thermocouples or heaters in the mold.

For example, heater number 1 may be connected to thermocouple 5 and heater number 5 may be connected to thermocouple number 1. In this example, the operator can manually switch the thermocouple inputs. Change the number in the Thermocouple Assignment field to the applicable number.

**NOTE:** The Altanium automatically does a check for mis-wired molds during Mold Diagnostics. This usually makes adjustments not necessary.

To change the sensor assignment for a zone, do the steps that follow:

- 1. Touch the zone to be changed.
- 2. Touch the **Advanced Settings** drop-down tab.
- **3.** Touch the **Thermocouple Assignment** field and enter a value.
- **4.** Touch the **Accept** button.

You also have the option to select No Sensor or Match Zone. When No Sensor is selected, the system does not use the feedback from the thermocouple to control the zone. Select Match Zone to easily match a zone with a sensor of the same number. It is typical to use the same sensor number assignment with a zone. For example, Zone 1 uses Sensor 1, Zone 2 uses Sensor 2, and the same match for other zones and sensors in the system.

# 7.6.10 Change the Priority Control Mode

If there is a malfunction during the heat/injection operation, the software will make every attempt to bypass the problem. If this is not possible, the system will start a shutdown sequence. You can select how the shutdown occurs.

In the case of an Abort condition, if the Priority Control Mode (PCM) is set to Zone mode, the controller stops the power output to the defective zone and continues to operate all other zones as usual. If the PCM is set to System mode, the controller will shutdown all power output to the mold (if the failure occurs on this zone). The PCM is zone selectable, so one zone may only change itself to OFF, while a different zone could shutdown the mold. The PCM is

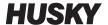

set by how critical the zone is to the mold. Usually the cavities are set to Zone mode, and the manifolds are set to System mode. The default is System mode for all zones.

The PCM can also be set to Stage mode. In an Abort condition when Stage mode has been selected, the zones do a shutdown with a slow decrease of the temperature and power in 1 to 4 stages. The shutdown stages are configured on the Staging screen.

To change the PCM for a zone, do the steps that follow:

- 1. Touch the zone to be changed.
- **2.** Touch the **Advanced Settings** drop-down tab.
- 3. Touch the PCM Priority Control Mode field.
- **4.** Select **Zone**, **System**, or **Stage** in the PCM Priority Control Mode dialog window.

**NOTE:** To select Stage mode, the Staged Shutdown must be enabled on the Staging screen.

#### **Optional Priority Control Mode (PCM) Digital Output**

If the PCM digital output option is turned on, it will be activated only when a zone that is set to System mode has an abort condition. It will stay in this state until the PCM error is reset.

### 7.6.11 Change the Earth Leakage Check

When started, the Altanium does a check of the earth leakage conditions on every heater in the mold. When necessary, the system will start a low voltage, phase angle bake out on the faulty zone(s) to try to bake the moisture out of the heater(s).

The Earth Leakage Check can be set to ON or OFF for the each zone. The default is ON for all zones. You would have the Earth Leakage Check set to OFF only in special conditions. To change the Earth Leakage Check to OFF globally for the full system, please contact the nearest Husky Regional Service and Sales office.

# 7.6.12 Change the Automatic Manual Control

If there is a thermocouple malfunction during an operation, the Altanium can automatically apply a manual power output percentage to the heater, calculated from the data information collected before the thermocouple failed. This feature is the Automatic Manual Control (AMC).

If a thermocouple fails and the AMC is set to ON, the control changes the failed zone to Manual mode and sets a manual power output, calculated from the previously recorded average power output to that heater. If the AMC is set to OFF, the control changes to PCM and does the designated task. The default setting is ON for all zones.

To change the AMC setting for a zone, do the steps that follow:

- **1.** Touch the zone to be changed.
- 2. Touch the **Advanced Settings** drop-down tab.
- 3. Touch the AMC Automatic Manual Control field.
- **4.** Select **On** or **Off** in the AMC Automatic Manual Control dialog window.

### 7.6.13 Change the Output Power Limit Setting

The Output Power Limit lets users set the maximum amount of power that can be supplied to the heaters. The default power limit for all zones is 100%.

To change the Output Power Limit for a zone, do the steps that follow:

- 1. Touch the zone to be changed.
- 2. Touch the **Advanced Settings** drop-down tab.
- **3.** Touch the **Output Power Limit** field.
- **4.** Type a value from 0% to 100% in the Output Power Limit dialog window.
- 5. Touch the **Accept** button.

### 7.6.14 Change the Zone Control from ART to PID

The Altanium can automatically adjust the control algorithm to work with different heater requirements. This control method is Active Reasoning Technology (ART). In some condition, it may be necessary to switch from the automatically adjusted ART algorithm to an algorithm that can be manually adjusted. This control method is Proportional/Integral/Derivative (PID). When you change a zone from ART control to PID control, then you can manually enter values for the Proportional, Integral, and Derivative parameters. The default control mode for all zones is ART.

To change the zone control between ART and PID, do the steps that follow:

- **1.** Touch the zone to be changed.
- 2. Touch the Control Settings drop-down tab.
- 3. Touch the **Control Mode** field.
- **4.** Select **ART** or **PID** in the Control Mode dialog window.

### 7.6.14.1 Change P, I or D Parameter Values

If ART has been used on a zone more then one time and could not get the required control, change the zone to PID control and adjust the three PID parameters to get the required control.

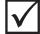

#### **IMPORTANT!**

The zone can be changed back to ART without the loss information. The default settings for all zones are:

- P = 15
- I = 10
- D=2

To change the PID settings, do the steps that follow:

- Touch the zone to be changed.
- 2. Touch the **Control Settings** drop-down tab.

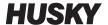

- 3. Touch the **Control Mode** field.
- **4.** Select **PID** in the Control Mode dialog window.
- 5. One selection at a time, touch the fields that contain the values for the **P**, **I**, and **D** parameters.
- **6.** Type the new values for the P, I, and D parameters, and then touch the **Accept** button.
- 7. If necessary, do the previous two steps again to adjust the other PID parameters.

# 7.7 Active Reasoning Technology (ART)

Active Reasoning Technology (ART) is the science that applies microprocessor-based control systems to automatic system decisions. It is a control method directed at an active or continuous learning process, which is tolerant to faulty functions and incorrect operation by intentionally preventing the incorrect operation or failure.

Active Reasoning software, combined with integrated hardware, disseminates information and makes better process decisions than any modular single input, single output controller. The ability of all zones to interact with each other and understand the effects of that interaction is important. Complete automatic control is one benefit. During the Altanium startup, the control looks at each zone and then looks at comparisons of all zones and finds any interaction between them. It tests for earth leakages in each zone and as a whole. It then makes the necessary bake out and soft start routines to do an even and correct heat of the mold.

#### 7.7.1 ART Process Screen

The ART Process screen is used to start the Active Reasoning Technology self-tuning process and monitor its progress. Refer to Figure 7-11.

This screen shows automatically after you touch Start if one or more zones in the current loaded mold setup has not completed the ART process. The process can be manually started for zones that the system sensed are not controlled correctly.

When ART is in operation, the system cannot be changed with the Start, Standby, or Boost buttons. Touch the **Cancel Art** button to go back to usual operation or touch the **Stop** button to cancel the ART process and stop the controller. Navigation is disabled until the ART process completes. Zones the have not completed the ART process will go through the process again the next time the system is started.

Descriptions for the ART Process screen are given in Table 7-15, Table 7-16, and Table 7-17.

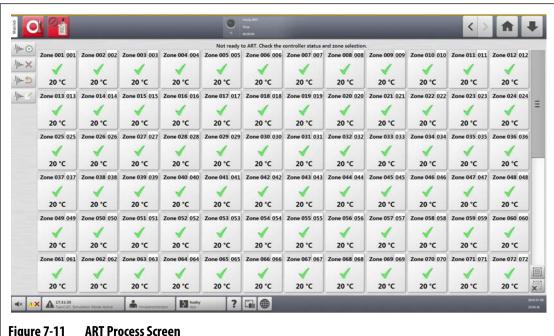

Figure 7-11 **ART Process Screen** 

**Table 7-15 ART Process Screen Item Descriptions** 

| Item                | Description                                                                                                    |
|---------------------|----------------------------------------------------------------------------------------------------|
| Status Text         | The ART status is shown at the top of the screen.                                                                                                    |
| Zone Selection Grid | The selection grid shows the status of each zone.                                                                                                    |
|                     | Yellow highlight shows a zone that is selected.                                                                                                    |
|                     | A yellow caution triangle marks a zone that cannot have the ART process started (for example, a zone set to manual regulation mode or a zone with errors). |
|                     | An hourglass shows that ART is in progress.                                                                                                    |
|                     | A green check mark shows that a zone that has completed the ART process.                                                                                   |
|                     | A question mark shows a zone that has not completed the ART process.                                                                                       |

**Table 7-16 ART Process Screen Button Descriptions** 

| Button             | Description                                                         |
|--------------------|---------------------------------------------------------------------|
| Start ART Process  | Touch the <b>Start ART Process</b> button to start the ART process. |
| Cancel ART Process | Touch the <b>Cancel ART Process</b> button to stop the ART process. |

**ART Process Screen** 79

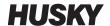

Table 7-16 ART Process Screen Button Descriptions (Continued)

| Button            | Description                                                                                                    |
|-------------------|----------------------------------------------------------------------------------------------------|
| Reset ART Process | Touch the <b>Reset ART Process</b> button to reset the ART parameters for the selected zones. The next time the system is started, it will do the ART process on those zones again.                         |
| Edit ART Values   | Touch the <b>Edit ART Values</b> button to open the Edit ART Values dialog window and see or change the ART parameters. ART values can be changed one zone at a time, while the controller is in operation. |

Table 7-17 ART Status Descriptions

| Symbol    | Description                                                                                                  |
|-----------|----------------------------------------------------------------------------------------------------|
| ?         | The question mark shows the ART process has not been started or a zone has not been through the ART process. |
| X         | The X shows there is a problem with the zone. This problem will not let the ART process start.               |
| Hourglass | An hourglass shows that the ART process is in operation.                                                     |
| Checkmark | A checkmark indicates that the ART process is complete.                                                      |

#### 7.7.1.1 Manual ART Function

If there is a change to a zone, such as the replacement of a heat element or thermocouple, it could be necessary for an operator to reset the ART parameters for that zone. Poor control of the zone could also cause an operator to do the reset. For example, the temperatures go over and under the setpoint, but this does not trigger an alarm. This is not to be confused with shear heat from the material, which shows as sudden increases in temperature with no undershoot.

After the system is started, the ART process automatically starts on all zones that have not yet gone through the ART process. If a zone is not controlled correctly when it gets to its setpoint, ART can manually be run on that zone.

When ART is run manually on a zone, the Altanium system deletes its knowledge base on that zone and recalculates the control process. It then stores this data and uses it to calculate the correct output to control this zone best at setpoint. Use this function carefully and only let approved individuals use it. The molding process may be interrupted if ART is run on several zones at one time, but this would be an unusual condition. It is best to run ART on a zone when it is at the temperature setpoint.

80 Manual ART Function

To manually use ART on a zone, do the steps that follow:

**NOTE:** The system must be in RUN mode before the ART process can start.

- On the ART Process screen, select the zone or zones on which the ART process will manually be run.
- 2. Touch the **Start ART Process** button to start the ART analysis on the selected zone(s). As each zone completes the ART process, a green checkmark shows for that zone.

To cancel the ART process during its operation, touch the **Cancel ART Process** button.

### 7.8 PID Control

The sections that follow give typical PID values and possible causes of oscillation.

### 7.8.1 Typical PID Values

A list of some typical PID values is given in Table 7-18.

Table 7-18 PID Values

| Proportional | Integral | Derivative | Туре   | Example                                      |
|--------------|----------|------------|--------|----------------------------------------------|
| 015          | 010      | 002        | Fast   | Probes or heaters with internally located    |
| 050          | 020      | 000        | Fast   | thermocouples                                |
| 020          | 010      | 000        | Fast   |                                              |
| 015          | 015      | 000        | Fast   |                                              |
| 020          | 007      | 100        | Medium | Probes or heaters with internally located    |
| 020          | 005      | 200        | Medium | thermocouples (larger mass)                  |
| 100          | 003      | 000        | Slow   | Manifolds or heaters with externally located |
| 075          | 003      | 150        | Slow   | thermocouples                                |

PID Control 81

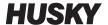

# 7.8.2 Possible Causes of Oscillation

It is possible to set the control terms incorrectly, which could cause an oscillation. Table 7-19 gives the most common causes.

 Table 7-19
 Possible Causes of Oscillation

| Cause         | Description                                                                                                    |  |
|---------------|----------------------------------------------------------------------------------------------------|--|
| "P" too large | Power change is too great with the degrees of temperature change.                                                                                                    |  |
| "I" too large | Power changes too quickly for the process to follow it.                                                                                                    |  |
| "D" too large | Stepped power change too large for the rate of change of temperature.                                                                                                    |  |
| Shear         | An important issue often overlooked is the effect of shear in the material as it passes through the gating area. This can cause an increase in temperature in excess of 33 °C (60 °F) under severe conditions. Thus, if large temperature variations occur during molding, it is worth plotting this variation against the molding cycle time. As the controller cannot start additional cooling, it is only possible to minimize this effect with correct PID term selections. |  |

Possible Causes of Oscillation

# **Chapter 8** Mold Diagnostics

Mold diagnostics is used to troubleshoot problems with a mold and to make sure that the wiring integrity of a mold after maintenance has been done. Diagnostics can also be used to analyze the thermal isolation between all the cavities in the mold.

#### 8.1 **Testing the Mold**

To test the mold, do the steps that follow:

- On the Home screen, touch the **Mold Diagnostics** button. The Mold Diagnostics screen shows. Refer to Figure 8-1.
- 2. Make sure that the Altanium system is in the Stop state.
- 3. Select the zone(s) to be tested.
- Select the check box(es) for the test(s) to be done. 4.
- Touch the **Run Test** button.

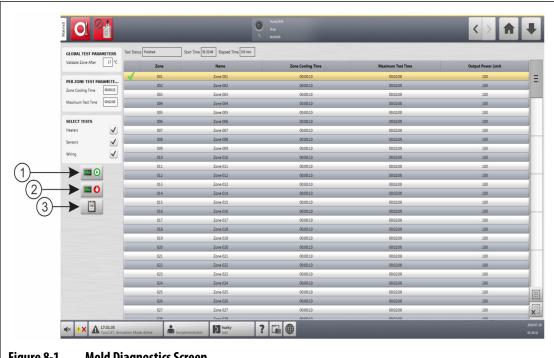

Figure 8-1 **Mold Diagnostics Screen** 

1. Run Test 2. Stop Test 3. View Test Results

Testing the Mold 83

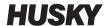

The Mold Diagnostic screen fields, selections, and buttons are described in Table 8-1.

Table 8-1 Mold Diagnostics Screen Field and Button Descriptions

| Field/Button                  | Description                                                                                                    |  |
|-------------------------------|----------------------------------------------------------------------------------------------------|--|
| Validate Zone After           | The number of degrees that a zone must heat above its start temperature to pass a test.                                                                                                    |  |
| Zone Cooling Time             | The amount of time to wait after a test completes before the system starts the next test.                                                                                                    |  |
| Maximum Test Time             | The maximum test duration.                                                                                                    |  |
| Heaters (test)                | In the Select Tests area of the screen, select the <b>Heaters</b> check box to do the heater current draw test of the selected zones. The Heaters test:                                                                                                    |  |
|                               | Records the maximum current and voltage, and then calculates the resistance.                                                                                                    |  |
|                               | Does a test for open fuses.                                                                                                    |  |
| Sensors (test)                | In the Select Tests area of the screen, select the <b>Sensors</b> check box to do the thermocouple sensor test of the selected zones to make sure that the thermocouples function correctly. The test makes sure that the sensor is not lost or has its wiring reversed. |  |
| Wiring (test)                 | In the Select Tests area of the screen, select the <b>Wiring</b> check box to do a thermocouple and heater pairings test for the selected zones. The test makes sure the pairings are correct, such as 1 to 1, 2 to 2, and so on. The wiring test does what follows:     |  |
|                               | Before the Altanium does the cross talk test, it waits for the temperature to be below the threshold for the cross talk test.                                                                                                    |  |
|                               | <ul> <li>As the mold heats, the system records the maximum current and<br/>voltage, and then calculates the resistance.</li> </ul>                                                                                                    |  |
|                               | Makes sure all cross talk is works correctly.                                                                                                    |  |
| Run Test (button)             | Touch the <b>Run Test</b> button to start the selected tests. The tests are done only on the selected zones.                                                                                                    |  |
| Stop Test (button)            | Touch the <b>Stop Test</b> button to stop the test. The results for completed tests are recorded in the database. The test results can be reviewed at a later time.                                                                                                    |  |
| View Test Results<br>(button) | Touch the <b>View Test Results</b> button to open the Test Results screen. This can be done during the test after the first zone has completed or after the test has completed.                                                                                          |  |
| Test Status                   | The field shows the current status of the test. During the test, it shows the zone test operation.                                                                                                    |  |
| Start Time                    | The time that the test was started.                                                                                                    |  |
| Elapsed Time                  | The amount of time that has elapsed since the test was started.                                                                                                    |  |
|                               |                                                                                                    |  |

84 Testing the Mold

### 8.1.1 Run a Mold Diagnostics Test

To do a mold diagnostic test, do the steps that follow:

**1.** Before power is connected to the controller or the mold, clean the mold and area around it.

#### **CAUTION!**

Risk of damage to the equipment — Some molds may not be correctly grounded through the mold cables. Use a length of applicable wire to attach the mold to the mold ground connector on the Altanium mainframe.

- **2.** For safety, make sure that the controller and mold share the same ground.
- **3.** Check the mold wiring to make sure that there are no bare wires, frayed ends, or cut insulation.
- 4. Connect all thermocouple and power cables from the controller to the mold, and make sure that the connectors are attached correctly.
- **5.** Connect the Altanium mainframe to the main input power and energize the system from the main disconnect.
- **6.** Log into the Altanium and load a mold setup.
- 7. Make sure that the zones that will have the test done are in the ON state. Any zones that are in the OFF state will not have the test done.
- **8.** On the Home screen, touch the **Mold Diagnostics** button.
- **9.** Select the zone(s) that will have the mold diagnostic test.
- **10.** Select the test(s) to do (Heaters, Sensors, and/or Wiring). By default, all tests are selected.
- 11. Touch the Run Test button.

# 8.1.2 Set the Zone Cooling Time

On some molds, it may be necessary for the Altanium controller to wait some time before the start of a test on the next zone. For example, more time is necessary in a condition when a thermocouple continues to heat for some time after the power has been removed. This can occur with large manifolds. If a zone completes a test and is not given time to let the temperature stop its increase, it can have an effect on the results of the next zone that starts its test immediately after.

To set the zone cooling time, do the steps that follow:

- **1.** On the Mold Diagnostics screen, select the zone(s) to change.
- Touch the Zone Cooling Time field.
- **3.** Enter the zone cooling time in the HH:MM:SS format.
- 4. Touch the Accept button.

**NOTE:** The Zone Cooling Time default is 10 seconds. Each mold setup can have its own set of delay times.

Run a Mold Diagnostics Test

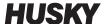

### 8.1.3 Set the Maximum Test Time

On some molds, if there is a thermocouple wiring problem, a heater could be damaged during test. Heaters in some configurations may not support the peak temperatures in the default test time when full power is applied. An example could be a test on a hot runner without the cavity plate in position.

If a heater is large, a short test time is not long enough to heat up and can result in a failed test. Operators can set the maximum test time for each zone to work with different types of heaters.

To set the maximum test time, do the steps that follow:

- **1.** On the Mold Diagnostics screen, select the zone(s) to change.
- 2. Touch the Maximum Test Time field.
- **3.** Enter the maximum test time in the HH:MM:SS format.
- **4.** Touch the **Accept** button.

**NOTE:** The Maximum Test Time default is 2 minutes. Each mold setup can have its own set of maximum test times.

# 8.2 Diagnostics Results

To review the diagnostic test results, do the steps that follow:

On the Home screen, touch the **Diagnostics Results** button to open the Test Results screen. Refer to Figure 8-2.

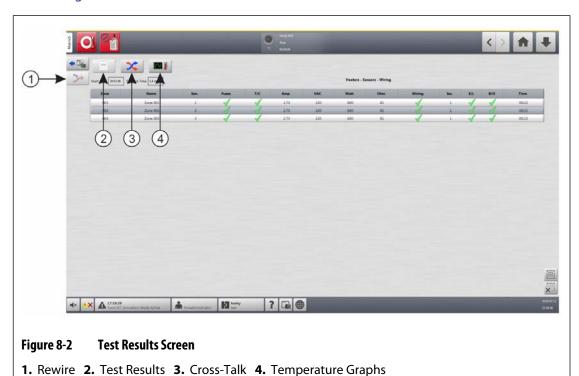

86 Set the Maximum Test Time

The buttons and fields on the Test Results screen are described in Table 8-2.

Table 8-2 Test Results Screen Buttons and Fields

| ltem               | Description                                                                                         |
|--------------------|----------------------------------------------------------------------------------------------------|
| Mold Diagnostics   | Opens the Mold Diagnostics screen.                                                                  |
| Rewire             | Automatically reassigns all the sensors to their correct location with the use of the test results. |
| Test Results       | Opens the Test Results screen from the Cross-Talk and Temperature Graphs screens.                   |
| Cross-Talk         | Opens the Cross Talk screen.                                                                        |
| Temperature Graphs | Opens the Temperature Graphs screen.                                                                |
| Start Time         | The time the test was started.                                                                      |
| Elapsed Time       | The elapsed time of completed test.                                                                 |

### 8.2.1 Test Results Screen Values

The test result columns are described in Table 8-3.

Table 8-3 Test Result Columns

| ltem  | Description                                                                                                    |  |
|-------|----------------------------------------------------------------------------------------------------|--|
| Zone  | Shows the zone number.                                                                                                    |  |
| Name  | Shows the zone name.                                                                                                    |  |
| Sen.  | Identifies the number of the sensor that is used for that zone.                                                                 |  |
| Fuses | The fuses test shows if the fuse for that zone operates correctly. The fuse values are shown as follows:                        |  |
|       | Question Mark: the fuse test for the zone was not done.                                                                         |  |
|       | Check Mark: shows the fuse for the zone completed the test satisfactorily.                                                      |  |
|       | X: shows a failure of the fuse test for the zone.                                                                               |  |
| T/C   | The thermocouple test shows if the thermocouple for that zone operates correctly. The thermocouple values are shown as follows: |  |
|       | Question Mark: shows the thermocouple test for the zone was not done.                                                           |  |
|       | Check Mark: shows the thermocouple for the zone completed the test satisfactorily.                                              |  |
|       | X: shows a failure of the thermocouple test for the zone, because it was reversed or lost.                                      |  |
| Amp   | Current drawn by the heater during the test for each zone.                                                                      |  |
| VAC   | Line voltage reading during the test for each zone.                                                                             |  |

Test Results Screen Values 87

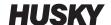

Table 8-3 Test Result Columns (Continued)

| ltem   | Description                                                                                                    |  |
|--------|----------------------------------------------------------------------------------------------------|--|
| Watt   | Power for each zone that was calculated from the line voltage and current readings measured during the test.                                                                                                    |  |
| Ohm    | Resistance for each zone that was calculated from the line voltage and current readings measured during the test.                                                                                                    |  |
| Wiring | <ul> <li>The wiring test does a check for correct zone sensor assignment. This test makes sure that the sensor assignments match. If a sensor assignment does not match, there will be a failure of cross-talk findings test.</li> <li>Wiring values are shown as follows:</li> <li>Check Mark: shows the zone completed the wiring test satisfactorily.</li> <li>X: shows a failure of the zone wiring test.</li> </ul> |  |
| lso.   | This test calculates cross-talk data that is used to describe if a zone is correctly isolated from adjacent zones. When heat is applied to a zone, the adjacent zone temperatures must not increase. Isolation values are shown as follows:  1 = Excellent isolation 2 = Good isolation 3 = Moderate isolation 4 = Fair isolation 5 = Poor isolation                                                                     |  |
| E/L    | <ul> <li>The earth leakage test does a check for a earth leakage in each zone. Earth leakage values are shown as follows:</li> <li>Question Mark: shows the earth leakage test for the zone was not done.</li> <li>Check Mark: shows there is no earth leakage for that zone.</li> <li>X: shows there is earth leakage for that zone.</li> </ul>                                                                         |  |
| B/O    | <ul> <li>The bake out test does a check for moisture in each heater. Bake out values are shown as follows:</li> <li>Question Mark: show the bake out test for that zone was not done.</li> <li>Check Mark: shows the zone completed the bake out test satisfactorily.</li> <li>X: shows a failure of the zone bake out test.</li> </ul>                                                                                  |  |
| Time   | Time taken to test each zone.                                                                                                    |  |

# 8.2.2 Automatic Thermocouple Rewiring

Thermocouples can be accidentally cross-wired in the mold, where the thermocouple for one heater becomes connected with a different heater.

The Altanium wiring test does a check of the thermocouple/heater wiring and shows if the wiring is correct. When the test is complete and if an error was found, the zone with the error

will show an X in the Wiring column. Also, the Re-Wire button on the Test Results screen will be enabled.

To automatically rewire thermocouples, touch the **Re-Wire** button on the Diagnostics Results screen. The system reassigns the mold thermocouples to their correct zones.

**NOTE:** This rewire information is saved with the mold setup.

### 8.3 Cross-Talk Screen

Use the Cross-Talk screen to see how much heat transfer occurs between the zones in the mold. Refer to Figure 8-3. A zone in a correctly wired mold with no thermal isolation issues will show 100%, while all other zones will show 0%.

For example, Zone 9 completes the test and shows 100%, but Zone 10 shows 60%. If Zone 9 increased its temperature by  $10^{\circ}$  during the test, Zone 10 increased 60% of the  $10^{\circ}$ , or  $6^{\circ}$ , without added energy applied.

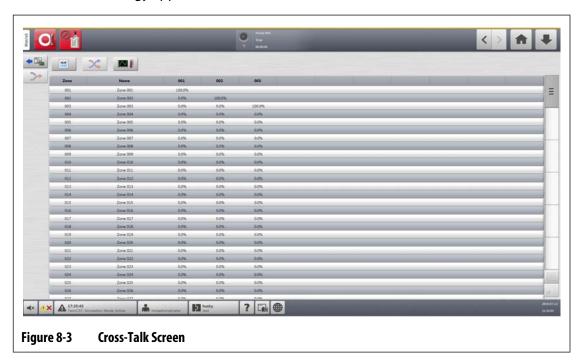

The column information of the Cross-Talk screen is described in Table 8-4.

Table 8-4 Cross-Talk Screen Column Information

| ltem       | Description                                       |  |
|------------|---------------------------------------------------|--|
| Zone       | Shows the zone number.                            |  |
| Zone Name  | Shows the name of the zone.                       |  |
| Cross-Talk | Shows the percentage of cross-talk between zones. |  |

Cross-Talk Screen 89

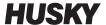

To see the cross-talk information, do the steps that follow:

- 1. On the Test Results screen, select the zones to compare.
  - **NOTE:** A maximum of 10 zones at a time can be selected and compared.
- 2. Touch the Cross-Talk button.

# 8.4 Temperature Graphs Screen

The Temperature Graphs screen has a graphical trace for each zone that shows the temperature rise during the full test. Refer to Figure 8-4.

To open the Temperature Graphs screen, touch the **Temperature Graphs** button on the Test Results screen.

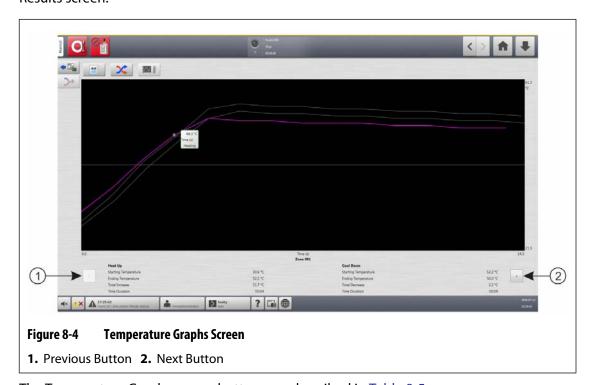

The Temperature Graphs screen buttons are described in Table 8-5.

Table 8-5 Temperature Graphs Screen Button Descriptions

| Button         | Description                                                            |
|----------------|------------------------------------------------------------------------|
| Previous Arrow | Shows the results of the previous zone if multiple zones are selected. |
| Next Arrow     | Shows the results of the next zone if multiple zones are selected.     |

The Heat Up and Cool Down indications for the Temperature Graphs screen are described in Table 8-6.

90 Temperature Graphs Screen

**Table 8-6** Temperature Graphs Screen Indications

|                        | ltem                 | Description                                                                                                    |
|------------------------|----------------------|----------------------------------------------------------------------------------------------------|
| Temperature Graph Area |                      | The temperature graph area shows the recorded temperature rise during the test period for the selected zone. Touch the graph line to display the temperature and status of the location touched.    |
|                        |                      | The purple trace line in the graphic area of the screen<br>shows the zone temperature information during the<br>Heat Up and Cool Down stages of the test.                                           |
|                        |                      | The grey trace lines in the graphic area of the screen show the other zones that you selected. Touch the Previous Arrow and Next Arrow buttons to see the temperature test results for those zones. |
| Heat Up                | Starting Temperature | The temperature of the zone at the start of the heat up stage of the test.                                                                                                    |
|                        | Ending Temperature   | The temperature of the zone when the zone completed the heat up stage of the test.                                                                                                    |
|                        | Total Increase       | The increase in temperature of the zone as it was heated.                                                                                                    |
|                        | Time Duration        | The time to heat the zone.                                                                                                    |
| Cool Down              | Starting Temperature | The temperature of the zone at the start of the cool down stage of the test.                                                                                                    |
|                        | Ending Temperature   | The temperature of the zone at the end of the cool down stage of the test.                                                                                                    |
|                        | Total Decrease       | The decrease in temperature of the zone during the cool down stage.                                                                                                    |
|                        | Time Duration        | The time to cool the zone.                                                                                                    |

Temperature Graphs Screen 91

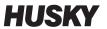

92 Temperature Graphs Screen

# **Chapter 9** Heat the Mold

This chapter describes how to start the Altanium system, and check for errors and alarm conditions if they occur.

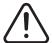

#### **WARNING!**

Please read this entire manual before you start the system. Call the nearest Husky Regional Service and Sales office with any questions.

With all of the Altanium-to-mold connections completed and the mold cooling is ON, touch the **Start** button to start the system.

### 9.1 Heater Circuit Test

### 9.1.1 Startup

On startup, the H cards do a heater circuit test on all zones before full power is applied. This is to minimize risk of damage to the controller or hot runner system. The time for this test is 18 seconds and is done before the Soft Start is started. Refer to Section 9.3 for information on the Soft Start.

This heater circuit test is very important in that it detects the heater circuit faults that follow:

| Faults        | Description                                                                                                    |
|---------------|----------------------------------------------------------------------------------------------------|
| Open Circuit  | Occurs when a conductor is broken or becomes loose and no current flows through its related circuit.                                                                                    |
| Short Circuit | Occurs when current flows through an incorrect circuit or directly to ground as the result of a wiring error across the heater outputs, a pair of frayed conductors, or a crimped wire. |
| Leakage       | A low current short to ground that usually occurs when moisture is absorbed by a heater's insulation material.                                                                          |
| Wrong Heater  | When the heater would apply more than the heat capacity of the zone it is connected to in the controller.                                                                               |

Heater Circuit Test 93

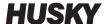

# 9.2 Earth Leakage/Wet Heater Bake Out System

The Altanium is equipped with an Earth Leakage/Wet Heater Bake Out system. When the system is started, the Altanium continuously does checks for earth leakage conditions on all heaters in the mold at the same time. When necessary, the system starts a low voltage bake out on the zones that have earth leakage failures to try to bake the moisture out of the heaters.

### 9.2.1 Earth Leakage Limit

For X Cards (ICC<sup>2</sup>):

- The system shows an earth leakage error if the percentage is over the user specified
  percentage limit, or if a zone has not gone through diagnostics, based on a default value
  of 0.2 amps.
- The system shows a bake out error if the amperage is not below the user specified Bake Out Limit with a default value of 0.2 amps and an adjustable range from 0 to 5 amps. A value of 0.2 amps or higher, but lower than the earth leakage limit, will trigger a bake out error.
- The calculated earth leakage limit or the default value is compared to the minimum limit and the lower of the two values is applied.

For H Cards (ICC<sup>3</sup>):

- The cards include a sensor to continuously monitor leakage current in the heater circuit.
   The system will show an earth leakage error based on the user specified Earth Leakage
   Fault Limit with a default value of 500 milliamps and an adjustable range from 1 to 999 milliamps.
- The system will show a bake out error based on the user specified Bake Out Limit with a default value of 200 milliamps and an adjustable range from 1 to 999 milliamps. Any value of 200 milliamps or higher, but lower than the earth leakage limit, will trigger a bake out error.

### 9.2.1.1 Set the Earth Leakage Limit

To set the earth leakage limit, do the steps that follow:

- 1. On the Home screen, touch the **System Setup** button.
- 2. On the System Setup screen, touch the **Heats Setup** tab and then the **Monitoring** tab.
- 3. In the Earth Leakage area of the screen, touch the Earth Leakage Limit field.
- **4.** Type a limit value.
- **5.** Touch the **Accept** button.

**NOTE:** For ICC<sup>2</sup> cards, the value is entered as a percentage that is used to calculate the earth leakage limit when the diagnostic operation for a zone is complete. The range is from 0 to 100% with a default value of 10%. For ICC<sup>3</sup> cards, the value is entered in milliamps. The range is from 1 to 999 mA with a default value of 500 mA.

### 9.2.2 Configure the Length and Number of Bake Out Cycles

The low voltage bake out operation will run up to five cycles, if necessary. The time for each cycle can be set from one to 30 minutes. The system mode and system timer shows each bake out cycle that is in progress.

When a bake out cycle is complete, the system makes a decision to do the bake out cycle again, if necessary. If the Bake Out Alert Enable parameter is ON and moisture stays in the system after the selected number of bake out cycles have completed, the system automatically does a shutdown and triggers a bake out alarm. If there is no moisture in the system after the selected number of bake out cycles have completed, the soft start operation starts.

To configure the length of each bake out cycle, do the steps that follow:

- 1. On the System Setup screen, in the Bake Out area, touch the **Bake Out Time Per Cycle** field.
- Enter the desired value.
- **3.** Touch the **Accept** button.

To configure the number of bake out cycles, do the following:

- On the System Setup screen, in the Bake Out area, touch the Number of Bake Out Cycles field.
- 2. Type the number of cycles.
- **3.** Touch the **Accept** button.

# 9.3 Soft Start

During the soft start operation, all of the Altanium zones increase in temperature at the same time and at the same rate. The soft start operation causes an even thermal expansion and identical residence time on the material.

**NOTE:** Soft start is not in operation during the staged startup.

When the Start button is touched and the system starts, the Altanium does the operations that follow:

- **1.** The Bake Out starts, if necessary.
- 2. If the ART process has not been done, it will start.

**NOTE:** The ART Process screen will show at the Soft Start.

- 3. "Soft Start" shows in the system status field. The power applied to the heaters is different from the probes to the manifold zones. The probes receive less power and the manifolds receive more. All of the zones increase in temperature at the same rate to make sure there is an even thermal transfer in the mold. This helps to prevent mold leakage.
- **4.** When all temperatures are near their setpoint, "Running" is shown in the system status field.

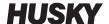

### 9.3.1 Enable Soft Start

When soft start is enabled, it is applied the next time the mold heaters are ON.

To enable soft start, do the steps that follow:

- 1. On the System Setup screen, touch the **Heats Setup** tab and then the **Control Page 1** tab.
- 2. On the Soft Start area of the screen, touch the **Soft Start Enable** check box, so the check mark shows.

#### 9.3.2 Disable Soft Start

When soft start is disabled, it will not be applied until the next time the mold heaters are ON. To disable soft start, do the following:

- On the System Setup screen, touch the Heats Setup tab and then the Control Page 1 tab.
- 2. On the Soft Start area of the screen, touch the **Soft Start Enable** check box, so the check mark does not show.

### 9.3.3 Adjust the Soft Start Minimum Limit

The Soft Start limit is used to calculate the window between the lowest temperature zone and the highest temperature zone in the system. This window is used during the Soft Start process and controls the gap between the coldest and hottest zones. Usually, a lower Soft Start Limit value decreases the gap, which gives better thermal uniformity of the hot runner system from a cold startup.

To adjust the Soft Start Minimum Limit, do the steps that follow:

- 1. On the System Setup screen, touch the **Heats Setup** tab and then the **Control Page 1** tab.
- 2. On the Soft Start area of the screen, touch the **Soft Start Minimum Limit** field.
- **3.** Enter the Soft Start Minimum Limit temperature value.

### 9.4 Alarms Screen

The Alarms screen shows the system errors that occur. Refer to Figure 9-1.

When an alarm is active, an icon in the Alarms button (at the bottom of the Altanium screen) changes to yellow and flashes red. Touch the **Alarms** button to open the Alarms screen.

**NOTE:** For a description of the alarm conditions shown on the Event History screen and Alarm screen, refer to Section 9.7. For a description of the abort conditions shown on the Event History screen and Alarm screen, refer to Section 9.8.

96 Enable Soft Start

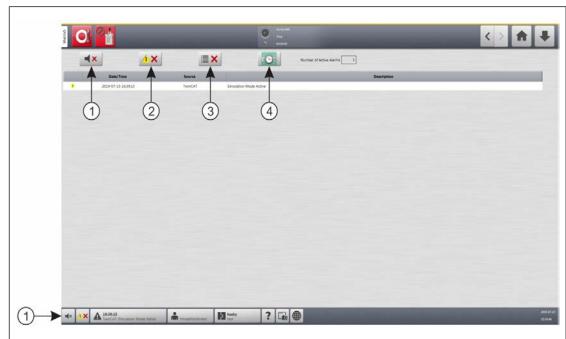

Figure 9-1 Alarms Screen

**1.** Silence Horn Button **2.** Reset Alarms Button **3.** Clear Inactive Alarms Button **4.** Event History Button

The Alarms screen buttons are described in Table 9-1. The Alarms screen information columns are described in Table 9-2.

Table 9-1 Alarms Screen Buttons

| Button                | Description                                        |
|-----------------------|----------------------------------------------------|
| Silence Horn          | Stops the alarm tone.                              |
| Reset Alarms          | Resets the alarm light and error message.          |
| Clear Inactive Alarms | Clears the inactive alarms.                        |
| Event History         | Touch this button to see the Event History screen. |

Table 9-2 Alarms Screen Column Items

| ltem                       | Description                                          |
|----------------------------|------------------------------------------------------|
| Number of Active<br>Alarms | Shows the current number of active alarms.           |
| Date/Time                  | Date and time that the alarm was triggered.          |
| Source                     | Cause of the alarm.                                  |
| Description                | Description of the problem that triggered the alarm. |

Alarms Screen 97

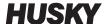

#### 9.4.1 Open the Alarms Screen

To open the Alarms screen, do one of the tasks that follow:

- On the Home screen, touch the Alarms button.
- In the system footer, touch the **Alarms Information** button.

#### 9.4.2 Alarm States

Alarm states are described in Table 9-3.

Table 9-3 Alarm States

| Alarm State                  | Description                                                                                                    |
|------------------------------|----------------------------------------------------------------------------------------------------|
| Active                       | When an alarm first occurs, it is assigned the active state.                                                   |
| Inactive Not<br>Acknowledged | Press the <b>Reset Alarms</b> button and the alarms will be assigned the inactive not acknowledged state.      |
| Inactive Acknowledged        | Press the <b>Clear Inactive Alarms</b> button and the alarms will be assigned the inactive acknowledged state. |

#### 9.4.3 Clear Alarms

If an error occurs, the Altanium starts an audible and visual alarm, and shows the alarm condition on the Alarms screen.

To clear an alarm, do what follows:

**NOTE:** Before resetting an alarm, correct the source of the alarm.

- To silence an audible alarm, touch the **Silence Horn** button.
- To reset the alarm light and acknowledge the alarm, touch the Reset Alarms button.

## 9.5 Event History Screen

The Event History screen lists the zone alarms, alarms, warnings, setpoint changes, setup changes, HMI startup, and out of specification events that have occurred. Refer to Figure 9-2.

To view the Event History screen, touch **Event History** button from the Home screen.

**NOTE:** For a description of the alarm conditions displayed on the Event History screen and Alarm Summary screen, refer to Section 9.7. For a description of the abort conditions displayed on the Event History screen and Alarm Summary screen, refer to Section 9.8.

98 Open the Alarms Screen

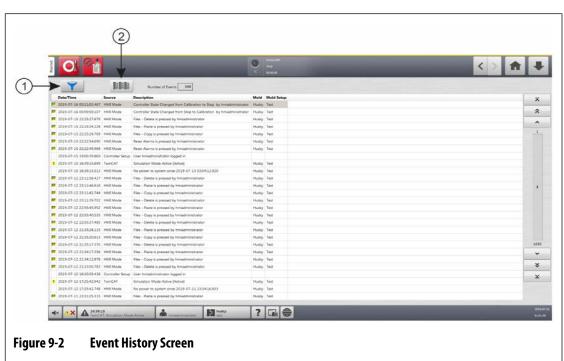

1. Filter Button 2. Card Layout Screen Button

The information on the Event History screen is described in Table 9-4.

Table 9-4 Event History Screen Information

| ltem             | Description                                                                                                    |
|------------------|----------------------------------------------------------------------------------------------------|
| Number of Events | This number shows how many events are listed on the Event History screen.                                                                                                    |
| Filter           | Lets you select the type of events shown on the Event History screen. The event types include:  • Zone Alarms (active and inactive)  • Alarms (active and inactive)  • Warnings (active and inactive)  • Setpoint Changes  • Setup (changes) |
|                  | <ul><li>HMI Startup</li><li>Out of Specification (events)</li></ul>                                                                                                    |
| Date/Time        | The date and time that the event was triggered.                                                                                                    |
| Source           | The cause of the event.                                                                                                    |
| Description      | The description of the event.                                                                                                    |
| Mold             | Shows the mold that is related with the mold setup that was loaded when the event occurred.                                                                                                    |
| Mold Setup       | Shows the mold setup that was loaded when the event occurred.                                                                                                    |

Event History Screen 99

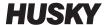

#### 9.5.1 Filter Events

You can select the types of events you want to see from the Event History Filter window. Refer to Figure 9-3.

To filter events, do the steps that follow:

- 1. On the Event History screen, touch the **Filter** button.
- **2.** Select the filter type(s) you want to see.

**NOTE:** Event types with check marks will be shown on the Event History screen.

3. Touch the Exit button.

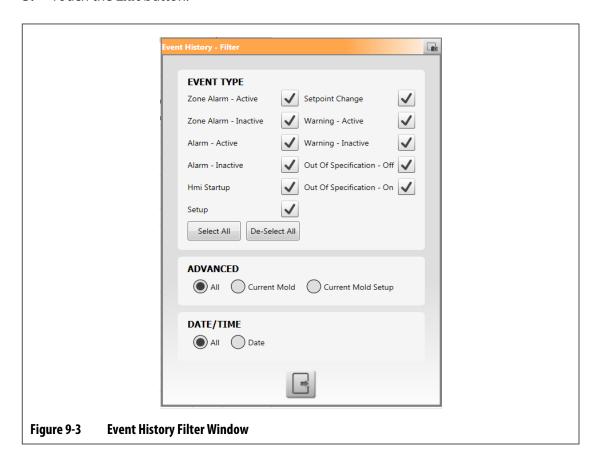

100 Filter Events

### 9.6 Alarm and Event Icons

Table 9-5 identifies the icons that show on the Alarms and the Event History screens.

Table 9-5 Icons

| lcon     | Description                                                                                             |
|----------|----------------------------------------------------------------------------------------------------|
|          | The warning is inactive.                                                                                |
| •        | The warning is active.                                                                                  |
| <b>©</b> | The alarm or zone alarm is active.                                                                      |
| 1        | The alarm or zone alarm is inactive.                                                                    |
| SP       | A user has made a change.  NOTE: This icon shows on the Event History screen, not on the Alarms screen. |

## 9.7 Alarm Conditions — Warning Errors

Alarm conditions are shown on the Alarms and the Event History screens. The conditions listed in Table 9-6 cause audible and visual alarms. Because they are warnings, they will not shutdown the system.

Table 9-6 Warning Errors

| Warning          | Description                                                                                                    |
|------------------|----------------------------------------------------------------------------------------------------|
| Alarm Over Temp  | A zone's actual temperature is more than its setpoint by the degrees set in the Alarm Window field on the Quick Set screen. |
| Alarm Under Temp | A zone's actual temperature is less than its setpoint by the degrees set in the Alarm Window field on the Quick Set screen. |

Alarm and Event Icons 101

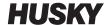

**Table 9-6** Warning Errors (Continued)

| Warning            | Description                                                                                                    |
|--------------------|----------------------------------------------------------------------------------------------------|
| Auto Slave Enabled | A zone's thermocouple has become defective as the system operates in automatic control mode. The system has automatically slaved this zone to a different zone with the use of data it collected before the thermocouple became defective. The zone with the defective thermocouple becomes controlled by the power output from a similar zone. The master zone number is shown in the Slave to Zone field of the defective zone on the Quick Set screen.         |
| AMC Active         | A zone's thermocouple has become defective as the system operates in automatic control mode. There was no match found for this zone in the mold by the Auto-Slave feature or the Auto-Slave feature is OFF. The zone has been set to go into Automatic Manual Control (AMC) in this event. The zone is now controlled in manual mode at a power percentage selected by the controller with the use of data it collected before the thermocouple became defective. |
| Power Deviation    | The zone's power output value has deviated by an amount calculated by the power deviation algorithm. The power deviation algorithm uses calculation factors, which include a historical power average, heater type, changes to the power supplied to the unit, and other values.                                                                                                    |

## 9.8 Abort Conditions — Shutdown Errors

Abort conditions are shown on the Alarms screen and the Event History screen. The conditions listed in Table 9-7 cause audible and visual alarms. Because they are shutdown errors, they will cause a zone or system shutdown condition controlled by the PCM settings.

Table 9-7 Shutdown Errors

| Shut Down Error  | Description                                                                                                    |
|------------------|----------------------------------------------------------------------------------------------------|
| Abort Over Temp  | A zone's actual temperature is more than its setpoint by the degrees set in the Abort Window field on the Quick Set screen.                                                                                                    |
| Abort Under Temp | A zone's actual temperature is less than its setpoint by the degrees set in the Abort Window field on the Quick Set screen.                                                                                                    |
| Circuit Overload | The current on this zone has increased above the maximum value for current deviation.                                                                                                    |
| Configuration    | Each zone's control parameters are compared to the values sent and received by each zone. If the values are different, the system automatically corrects the problem. If the problem is not corrected after one minute, the configuration alarm is triggered. |

Table 9-7 Shutdown Errors (Continued)

| Shut Down Error               | Description                                                                                                    |
|-------------------------------|----------------------------------------------------------------------------------------------------|
| Control Card Over Temperature | A control card temperature is more than 76 °C (170 °F).                                                                                                    |
| Fuse 1 Blown                  | Fuse 1 on this Intelligent Control Card (ICC <sup>2</sup> or ICC <sup>3</sup> ) has opened and must be replaced.                                                                                                    |
| Fuse 2 Blown                  | Fuse 2 on this Intelligent Control Card (ICC <sup>2</sup> or ICC <sup>3</sup> ) has opened and must be replaced.                                                                                                    |
| Earth Leakage Limit           | ICC <sup>2</sup> : If the earth leakage is more than the calculated limit or default value, the earth leakage error is triggered.                                                                                                    |
|                               | ICC <sup>3</sup> : If the measured leakage level is more than the Earth Leakage Fault Limit value, the earth leakage error is triggered.                                                                                                    |
| Lost Thermocouple             | This zone has a defective or open thermocouple.                                                                                                    |
| Maximum Temp Limit            | The temperature on this zone has increased above the maximum value permitted. The usual cause for this is that the switching device has failed in the closed position and the zone heater continued to apply heat. The factory setting is 95 °C (200 °F) over the normal setpoint. |
| No Response                   | The Altanium has applied 96% to 100% power to this heater for a set amount of time, and the thermocouple connected to this zone does not show an indication. The thermocouple is possibly damaged or the heater power wires are broken.                                            |
| Over Current Limit            | The current on this zone has increased above the maximum value permitted.                                                                                                    |
| Receive Data Comm             | The data that the zone receives from the Altanium controller has stopped.                                                                                                    |
| Rev. Thermocouple             | The positive and negative leads from the thermocouple have been switched or the connections are reversed. As power is applied, the temperature decreases when it should increase. Correct this problem at the location where the wires are reversed.                               |
| Read Time Out                 | The data that is transmitted from the zone to the Altanium controller has stopped.                                                                                                    |

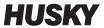

# **Chapter 10** System Setup

This chapter contains the information necessary to setup the Altanium controller for operation. Many of the configurations are set in the System Setup screen, which are in tabbed groups. Other configurations are found in their own screens, selected from the Home screen. This chapter starts with an introduction to the System Setup screen with descriptions of the configuration items in the tabs of the screen. The other sections in the chapter describe the most used system-wide configurations for the Altanium controller and the steps to complete them.

Users must be given access by approved persons to change items on the System Setup screen. This is done with assigned user roles from the User Management and Screen Security tabs. Refer to Chapter 5.

### 10.1 System Setup Screen

This section gives an introduction to the System Setup screen with descriptions for the configuration settings that the screen contains.

Touch the **System Setup** button on the Home screen to see the System Setup screen. Refer to Figure 10-1.

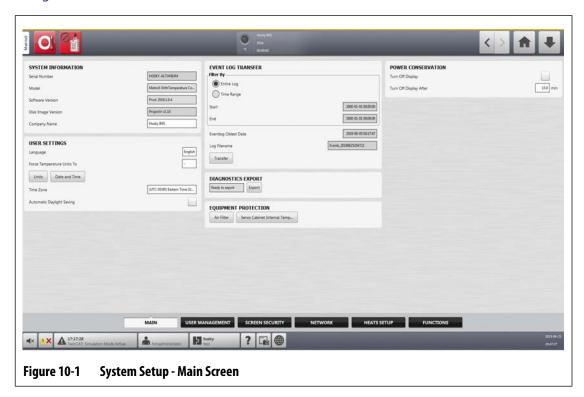

105

System Setup Screen

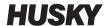

The configuration settings are grouped by their applicable function to make them easier to find and set. The groups (or categories) are shown as six labeled tabs at the bottom of the System Setup screen. The tabs are:

- Main
- User Management (refer to Chapter 5)
- Screen Security (refer to Chapter 5)
- Network
- Heats Setup
- Functions

Touch a tab to see and configure the setups for that group.

The subsections that follow describe the setup items found on each tab of the System Setup screen.

**NOTE:** Your System Setup screens could look different from what is shown in the sections that follow.

**NOTE:** The User Management and Screen Security tabs are described in Chapter 5.

#### 10.1.1 System Setup - Main

Touch the **Main** tab at the bottom of the System Setup screen to see the setup and informational items. Refer to Figure 10-1.

The setup and informational items on the Main screen are described in Table 10-1.

Table 10-1 System Setup - Main Screen Items Descriptions

| ltem                       | Description                                                                                                    |
|----------------------------|----------------------------------------------------------------------------------------------------|
| Serial Number              | The Serial Number is shown for information only. It is a number assigned to the system when it is manufactured. Husky support could ask for this number when troubleshooting or when the Altanium controller is upgraded. |
| Model                      | The controller model name.                                                                                                    |
| Software Version           | This is the software version that is loaded on the Altanium controller and is shown for information only. Husky support could ask for this number when troubleshooting or when the controller is upgraded.                |
| Disk Image Version         | This shows the software disk image version that is loaded on the Altanium controller and is for information only. Husky support could ask for this number when troubleshooting or when the controller is upgraded.        |
| Company Name               | The company name shown on the status bar.                                                                                                    |
| Language                   | The language used on the user interface.                                                                                                    |
| Force Temperature Units To | Forces the temperature units to specified setting.                                                                                                    |
| Units                      | The units of measure (SI or Imperial) used on the user interface.                                                                                                    |
| Date and Time              | Today's date and time shown on the user interface.                                                                                                    |

106 System Setup - Main

Table 10-1 System Setup - Main Screen Items Descriptions (Continued)

| Item                      | Description                                                                                                    |
|---------------------------|----------------------------------------------------------------------------------------------------|
| Time Zone                 | The time zone used for the user interface.                                                                                                    |
| Automatic Daylight Saving | Automatic daylight savings time enable check box.                                                                                                    |
| Filter By                 | The options to transfer the Event Log are the Entire Log or by a Time Range. The Time Range lets you set specific start and stop times. The Eventlog Oldest Date and Log Filename fields are shown for information only. |
| Transfer                  | Touch this button to select the location where the Eventlog is stored.                                                                                                    |
| Diagnostics Export        | Used to export diagnostics files to a USB drive. This feature is for Husky Technical Support use only. Please contact Husky for assistance if necessary.                                                                 |
| Equipment Protection      | Used to set a reminder to change the air filter and to set a maximum temperature alarm for the servo cabinet internal temperature.                                                                                       |
| Power Conservation        | Enables the Altanium controller screen to turn off if the screen is not used after a set time.                                                                                                    |

#### 10.1.2 Network Screen

On the Network screen (refer to Figure 10-2), the user can enter the network path for the shared network folder where files can be download or upload to and from the controller, in the format: \\server\shared folder.

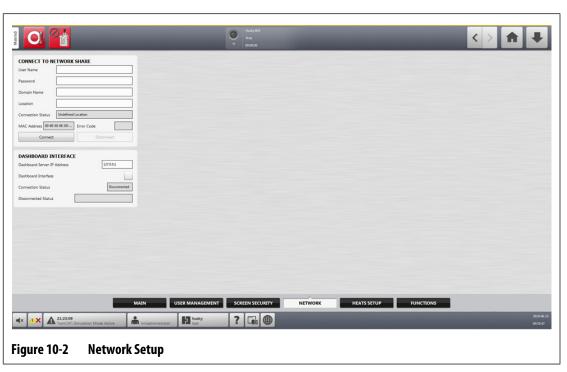

Network Screen 107

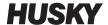

#### 10.1.2.1 Connect to Network Share

To set the network settings, do the steps that follow:

- 1. On the System Setup screen, touch the **Network** tab at the bottom of the screen.
- **2.** Complete the fields listed in Table 10-2.

Table 10-2 Network Connection Fields

| Field                  | Description                                                                                                    |
|------------------------|----------------------------------------------------------------------------------------------------|
| User Name              | The user account name used to connect to a network share.                                                          |
| Password               | The password used to connect to a network share.                                                                   |
| Domain Name (Optional) | The name of the domain of which the network share is a part.                                                       |
| Location               | The UNC path that identifies the server name and shared folder on a network. Example: \\server_name\\shared_folder |

#### **3.** Touch the **Connect** button.

The fields that follow show connection information or what error could have occurred during the attempt to connect:

- Connection Status A status field that shows the user the state of the network share connection. Possible values are:
  - Not Connected The system is not connected to the specified network share.
  - Undefined Location The Location field has no value specified.
  - Connecting Shown when the system tries to connect to the specified network share.
  - Connected The system has connected to the specified network share.
  - Unable to Connect The system was unable to connect to the specified network share. See the Error Code field.
  - Disconnecting Shown as the system disconnects from the specified network share.
  - Unable to Disconnect The system could not disconnect from the specified network share. See the Error Code field.
  - Network Unavailable When a connection to the network is in progress, but the network is suddenly not sensed. The connection is broken. This can occur if the network cable becomes unplugged or there is an issue with the network adapter.
- MAC Address The physical address assigned to the network adapter.
- Error Code This field shows the error code reported by the Windows operating system when it tries to connect to, or disconnect from a network share. This is used to troubleshoot problems that occur with the network feature. There are currently almost 16,000 documented error codes, so it is not necessary to list them here. The two example error codes that follow are network related and shown as a reference:
  - 85 The local device name is already in use.
  - 2250 The network connection does not exist.
- Connect Button Used to start a connection to the specified network share.
- Disconnect Button Used to disconnect the Altanium controller from the specified network share.

108 Connect to Network Share

#### 10.1.2.2 Dashboard Interface

You can set up the Dashboard Interface to connect to a company server that lets you monitor the status of up to 50 controllers, and support up to 10 users at the same time. The controller status that can be monitored includes the controller name, serial number, system status (system state), error status, versions, uptime, and downtime. Select a controller to monitor that controller's zones.

**NOTE:** Dashboard is supported only on heats-only controllers

To enable and set the Dashboard Interface, do the steps that follow:

- On the System Setup screen, touch the **Network** tab at the bottom of the screen.
- 2. Touch the **Dashboard Server IP Address** field and enter the IP address.
- 3. Touch the **Accept** button.
- **4.** Touch the **Dashboard Interface** check box, so the check mark shows.

The Connection Status field tells the user of the current status as the system tries to connect to the dashboard interface. This field is informational only and cannot be changed. The initial value shows Invalid until the interface is enabled for the first time. The possible values are:

- Disabled
- Connecting
- Connected
- Disconnected

The Disconnected Status field tells the user of the current status as the system tries to disconnect from the dashboard interface. This field is informational only and cannot be changed.

#### 10.1.2.3 ShotscopeNX

If your system has the optional ShotscopeNX (SSNX) feature, the interface setup panel will show on the Network tab. SSNX models intelligent devices, so that the data from subsystems, such as hot runner controllers, can be joined together with data from the IMM to give an integrated view of a cell's data.

**NOTE:** The security permission must be set on the System Setup screen (System Setup -> Screen Security tab -> Main tab) to enable the SSNX.

To enable and set the SSNX Interface, do the steps that follow:

- 1. On the System Setup screen, touch the **Network** tab at the bottom of the screen.
- 2. Touch the Server IP Address field and enter the IP address.
- 3. Touch the **Accept** button.
- **4.** Touch the **Enable** check box, so the check mark shows.

The Connection Status field tells the user of the current status as the system tries to connect to the dashboard interface. This field is informational only and cannot be changed. The initial value shows Invalid until the interface is enabled for the first time. The possible values are:

- Disabled
- Connecting
- Connected
- Disconnected

Dashboard Interface 109

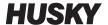

The Disconnected Status field tells the user of the current status as the system tries to disconnect from the SSNX interface. This field is informational only and cannot be changed. The initial value shows Invalid until the interface is enabled for the first time. The possible values are:

- Empty (No problems)
- Shotscope NX Server Not Found
- Connection to Server Timeout Fault (Disable interface while connected)
- Shotscope NX Server Application Fault (Re-enable network interface)

#### 10.1.3 System Setup - Heats Setup

Use the Heats Setup to configure all of the temperature and monitor settings for the mold. To access the Heat Setup, touch the **System Setup** button on the Home screen and then touch the **Heats Setup** tab at the bottom of the screen.

The Heats Setup is divided into three groups of related configuration settings, accessed with the tabs at the bottom of the screen:

- Control Page 1
- Control Page 2
- Monitoring

The sections that follow describe the configuration settings found in each group.

#### 10.1.3.1 Heats Setup - Control Page 1

On the Control Page 1 tab of the Heats Setup screen, temperature configurations are set for the categories that follow:

- Manual Standby and Boost
- Remote Standby
- Remote Boost
- Bake Out
- Resin Protection Timer
- Soft Start
- Mold Cooling Enable

The Control Page 1 tab is shown in Figure 10-3 with the configuration settings for each category. The configuration settings are described in Table 10-3.

110 System Setup - Heats Setup

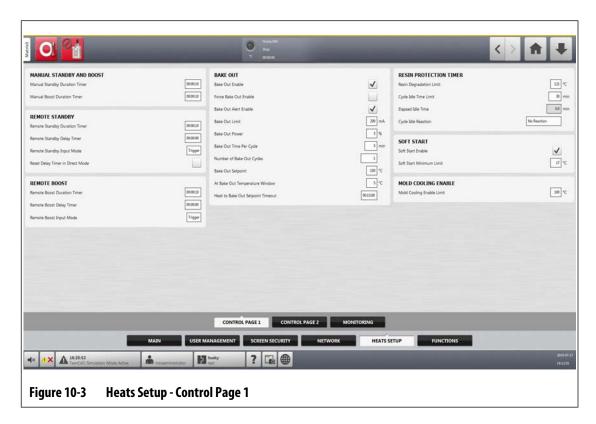

Table 10-3 System Setup Screen - Heats Setup - Control Page 1

| ltem                             | Description                                                                                                    |  |  |  |
|----------------------------------|----------------------------------------------------------------------------------------------------|--|--|--|
| Manual Standby Duration<br>Timer | The zone temperature decreases for a given time duration or until a set standby temperature is achieved.                                                                                               |  |  |  |
| Manual Boost Duration Timer      | The zone temperature increases for a given time duration or until a set boost temperature is achieved.                                                                                                 |  |  |  |
| Remote Standby Duration<br>Timer | When an external signal has activated the remote standby mode, the system temperature decreases to the remote standby setpoint for the duration of the timer setting.                                  |  |  |  |
| Remote Standby Delay Timer       | When an external signal has activated the remote standby mode, the system waits for a set time interval (delay period) until it starts a decrease in temperature to the remote standby setpoint.       |  |  |  |
| Remote Standby Input Mode        | The standby setting is enabled by one of three settings: Trigger, On/Off, or a Direct signal.                                                                                                    |  |  |  |
|                                  | Trigger: Includes a delay timer and duration timer. If the D/I signal is not sensed, Standby or Boost mode continues until the duration timer elapses.                                                 |  |  |  |
|                                  | On/Off: Includes a delay timer. If the D/I signal is not sensed, the controller returns to the running state.                                                                                          |  |  |  |
|                                  | Direct: The system changes to Standby until the input signal is not active. If the input signal is active when the system is started it will immediately go into Standby mode. Includes a delay timer. |  |  |  |

Heats Setup - Control Page 1 111

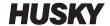

Table 10-3 System Setup Screen - Heats Setup - Control Page 1 (Continued)

| ltem                                | Description                                                                                                    |  |  |  |  |
|-------------------------------------|----------------------------------------------------------------------------------------------------|--|--|--|--|
| Reset Delay Timer in Direct<br>Mode | This setting lets the delay timer reset if the signal goes low and then goes high again while in Delay Standby mode.                                                                                                    |  |  |  |  |
| Remote Boost Duration Timer         | When an external signal has activated the remote boost mode, the system temperature increases to the remote boost setpoint for the duration of the timer setting.                                                                                    |  |  |  |  |
| Remote Boost Delay timer            | The system initiates the remote boost mode after a set period of time.                                                                                                    |  |  |  |  |
| Remote Boost Input Mode             | The boost setting is enabled by one of three settings: Trigger, On/Off, or a Direct signal.                                                                                                    |  |  |  |  |
| Bake Out Enable                     | If this parameter is enabled, the system runs the bake out test and applies a low voltage to remove the moisture in a heater, if required.                                                                                                    |  |  |  |  |
| Force Bake Out Enable               | If this parameter is enabled, each zone in the system is baked out at startup.                                                                                                    |  |  |  |  |
| Bake Out Alert Enable               | If this parameter is enabled, the system stops and generates an alarm for each zone with a bake-out condition that has not been cleared during the bake out cycle.                                                                                   |  |  |  |  |
|                                     | If this parameter is disabled, the system exits the bake-out cycle and continues the startup sequence.                                                                                                    |  |  |  |  |
| Bake Out Limit                      | The system uses this value to trigger a bake-out condition. During system startup, if a zone is more than this limit, the system starts the bake out mode.                                                                                           |  |  |  |  |
|                                     | For ICC <sup>2</sup> cards, the parameter range is 0 to 5 amps. The default value is 0.2 amps.                                                                                                    |  |  |  |  |
|                                     | For ICC <sup>3</sup> cards, the parameter range is 1 to 999 milliamps. The default value is 200 milliamps.                                                                                                    |  |  |  |  |
| Bake Out Power                      | The system uses this value during the bake out process.                                                                                                    |  |  |  |  |
|                                     | The parameter range is 0 to 25%. The default value is 5%.                                                                                                    |  |  |  |  |
| Bake Out Time Per Cycle             | The time interval of the bake out cycle. The parameter range is 1 to 30 minutes. The default value is 5 minutes.                                                                                                    |  |  |  |  |
| Number of Bake Out Cycles           | The number of tries to bake out the moisture in a heater. The parameter range is 1 to 5. The default value is 1.                                                                                                    |  |  |  |  |
| Bake Out Setpoint                   | The bake out temperature that the zones must get to during the bake out process. The default value is 100 °C (212 °F). This is shown only if ICC <sup>3</sup> cards are installed.                                                                   |  |  |  |  |
| At Bake Out Temperature<br>Window   | During the bake out process, this parameter sets the temperature threshold that all zones must get to before the bake out cycle value starts counting down. The default value is 5 °C (9 °F). Displays only if ICC <sup>3</sup> cards are installed. |  |  |  |  |

Heats Setup - Control Page 1

Table 10-3 System Setup Screen - Heats Setup - Control Page 1 (Continued)

| ltem                                 | Description                                                                                                    |  |  |  |
|--------------------------------------|----------------------------------------------------------------------------------------------------|--|--|--|
| Heat to Bake Out Setpoint<br>Timeout | Sets the period of time the zones are given to get to the bake out temperature setpoint. If the time period ends, a warning message shows the problem and what occurs when the warning message is acknowledged. Shows only if ICC <sup>3</sup> cards are installed.                                                                                                   |  |  |  |
| Resin Degradation Limit              | This is the temperature limit that is used to start the timer. The default value is 121 °C (250 °F).                                                                                                    |  |  |  |
| Cycle Idle Time Limit                | The time interval before the system does one of the reactions. The timer starts when one of the zone's temperatures is at or above the Resin Degradation Limit and the controller is not cycling. The timer resets when one of those conditions is no longer TRUE. The minimum time is 1 minute, the maximum time is 90 minutes, and the default value is 30 minutes. |  |  |  |
| Elapsed Idle Time                    | The time period that has elapsed since the timer was started. This updates in 1-minute increments.                                                                                                    |  |  |  |
| Cycle Idle Reaction                  | The action that occurs if the Idle Time Limit ends. The possible actions are:  No Reaction Warning Notification Put Heats in Standby Turn Heats Off                                                                                                    |  |  |  |
| Soft Start Enable                    | Toggle this parameter On or Off. If this parameter is On, the soft start process is applied upon startup.                                                                                                    |  |  |  |
| Soft Start Minimum Limit             | When the soft start process is started, the system calculates the difference between the zones with the highest and lowest temperatures. If this difference is less than this parameter value, then this parameter value is applied to the soft start process.                                                                                                    |  |  |  |
| Mold Cooling Enable Limit            | The threshold the system uses to determine when to start or stop the Mold Cooling Enable output.                                                                                                    |  |  |  |

#### 10.1.3.2 Heats Setup - Control Page 2

On the Control Page 2 tab of the Heats Setup screen, configurations are set for the categories that follow:

- Options and Licensing
- Remote Load
- Part Counting
- SPI
- T/C Reading
- Auto Slave
- Zone Slot Configuration

Heats Setup - Control Page 2

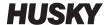

The Control Page 2 tab is shown in Figure 10-4 with the configuration settings for each category. The configuration settings are described in Table 10-4.

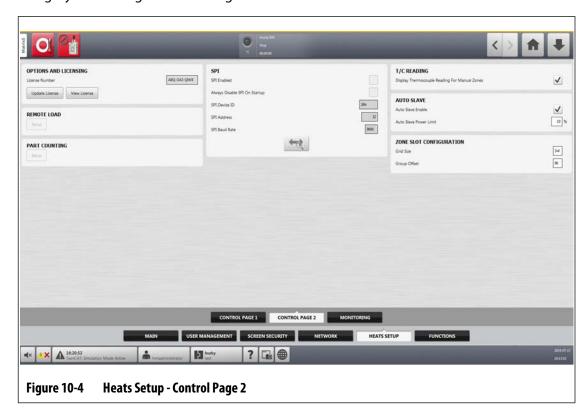

Table 10-4 System Setup Screen - Heats Setup - Control Page 2

| ltem                                             | Description                                                                                                    |  |  |  |
|--------------------------------------------------|----------------------------------------------------------------------------------------------------|--|--|--|
| License Number                                   | The license key is shown.                                                                                                    |  |  |  |
| Update License                                   | Used to upload new license file from Local, USB, and Network drives.                                                                                                   |  |  |  |
| View License                                     | Shows the license information.                                                                                                    |  |  |  |
| Remote Load                                      | Used to select the mold setups that can be loaded directly from the injection molding machine.                                                                         |  |  |  |
| Part Counting                                    | Used to automatically count parts and to set a sack full limit.                                                                                                    |  |  |  |
| SPI                                              | If a device is attached to the SPI connector, this section lets you enable communication with the device and set the communication protocol.                           |  |  |  |
| Display Thermocouple<br>Reading for Manual Zones | A global setting that controls if the controller view screens show the thermocouple readings for zones in manual mode.                                                 |  |  |  |
| Auto Slave Enable                                | Enables or disables Auto Slave.                                                                                                    |  |  |  |
| Auto Slave Power Limit                           | This value is the limit used by the Auto Slave function to calculate if the average power output of a candidate zone is in the permitted deviation of the slaved zone. |  |  |  |

114 Heats Setup - Control Page 2

Table 10-4 System Setup Screen - Heats Setup - Control Page 2 (Continued)

| ltem         | Description                                                                         |
|--------------|-------------------------------------------------------------------------------------|
| Grid Size    | Used to change the mainframe layout on the Card Layout screen.                      |
| Group Offset | Used to configure the linked systems. The default group offset setting is 96 zones. |

#### 10.1.3.3 Heats Setup - Monitoring

On the Monitoring tab of the Heats Setup screen, mold monitoring configurations are set for the categories that follow:

- Zone Alarm Control
- Monitor Zone Settings
- Voltage Settings
- Power Limiting
- Earth Leakage
- Circuit Test
- At Temperature
- Power Deviation
- No Heater Detection
- Current Deviation

The Monitoring tab is shown in Figure 10-5 with the configuration settings for each category. The configuration settings are described in Table 10-5.

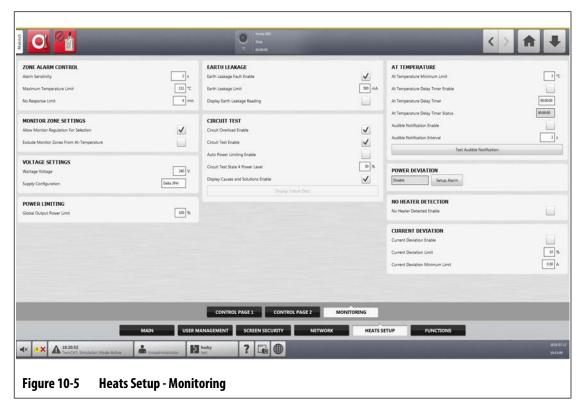

Heats Setup - Monitoring 115

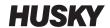

Table 10-5 System Setup Screen - Heats Setup - Monitoring

| ltem                                      | Description                                                                                                    |  |  |  |  |  |
|-------------------------------------------|----------------------------------------------------------------------------------------------------|--|--|--|--|--|
| Alarm Sensitivity                         | The duration of time the system has to stay in an error condition before an alarm occurs.                                                                                                    |  |  |  |  |  |
| Maximum Temperature Limit                 | The number of degrees over the setpoint that the Maximum Temperature Alarm occurs.                                                                                                    |  |  |  |  |  |
| No Response Limit                         | A global setting that calculates how long the system should apply 96% power or greater without a 5 degree increase in temperature before an alarm occurs.                                                                                                    |  |  |  |  |  |
| Allow Monitor Regulation for<br>Selection | Enables the parameter that lets the system change the regulation mode to "Monitor" for zones in the Quick Set screen.                                                                                                    |  |  |  |  |  |
| Exclude Monitor Zones from At-Temperature | Enables the parameter that lets the system exclude zones that are set to "Monitor" regulation from the "At Temperature" condition.                                                                                                    |  |  |  |  |  |
| Wattage Voltage                           | Insert the designed voltage rating of the heaters so the system can accurately calculate Watt Voltage.                                                                                                    |  |  |  |  |  |
| Supply Configuration                      | Used to select the supply configuration parameter: Delta 3PH, Wye 3PH+N, Single Phase, or Integrated TX.                                                                                                    |  |  |  |  |  |
| Global Output Power Limit                 | Used to control the maximum output power applied to each zone.                                                                                                    |  |  |  |  |  |
| Earth Leakage Fault Enable                | Enable or disable the earth leakage check.                                                                                                    |  |  |  |  |  |
| Earth Leakage Limit                       | For ICC <sup>2</sup> cards, a percentage used to calculate the earth leakage limit when the diagnostic process for a zone is complete. The control card uses a percentage of the current measured during the test to make the decision when an earth leakage error occurs. |  |  |  |  |  |
|                                           | The parameter range is 0 to 100%. The default value is 10%.                                                                                                    |  |  |  |  |  |
|                                           | For ICC <sup>3</sup> cards, the value is displayed in milliamps and has an adjustable range from 1 to 999 mA. The default value is 500 mA.                                                                                                    |  |  |  |  |  |
| Display Earth Leakage Reading             | When ICC <sup>3</sup> cards are installed, this shows the earth leakage.                                                                                                    |  |  |  |  |  |
| Circuit Overload Enable                   | Enables or disables the circuit overload error. This shows only if ICC <sup>3</sup> cards are installed.                                                                                                    |  |  |  |  |  |
| Circuit Test Enable                       | Enables or disables the circuit test for ICC <sup>3</sup> cards.                                                                                                    |  |  |  |  |  |
| Auto Power Limiting Enable                | When enabled, the controller automatically adjusts the output power limit values on zones that have oversized heaters attached. This setting is disabled by default.                                                                                                    |  |  |  |  |  |
| Circuit Test State 4 Power<br>Level       | This is the power level that is applied during pre-state 4 when the control card calculates the current during circuit test. The range is from 20% to 50% and the default value is 50%.                                                                                    |  |  |  |  |  |
| Display Causes and Solutions<br>Enable    | When enabled, the controller stops the system and alerts the use that failures were detected during circuit test. The controller shows a dialog window of possible causes and solutions data.  Refer to Section 15.8.                                                      |  |  |  |  |  |

116 Heats Setup - Monitoring

 Table 10-5
 System Setup Screen - Heats Setup - Monitoring (Continued)

| ltem                                 | Description                                                                                                    |  |  |  |  |
|--------------------------------------|----------------------------------------------------------------------------------------------------|--|--|--|--|
| Display Failure Data                 | This button becomes enabled when the system has completed the circuit test and failures have been found. Touch the button to see past test results, so you do not have to run the circuit test again. If no failures are found, then the button stays disabled. Refer to Section 15.8. |  |  |  |  |
| At Temperature Minimum<br>Limit      | This is the minimum threshold for activating the At-<br>Temperature signal. The At-Temperature signal is activated<br>on what follows:                                                                                                    |  |  |  |  |
|                                      | When all active zone temperatures are higher than the lower alarm limit.                                                                                                    |  |  |  |  |
|                                      | If the alarm band setting is lower than the At-Temperature Minimum Limit value, then the At-Temperature Minimum Limit value is used to activate the At-Temperature signal.                                                                                                    |  |  |  |  |
| At Temperature Delay Timer<br>Enable | Enables or disables the At Temperature Delay Timer feature. This setting is disabled by default.                                                                                                    |  |  |  |  |
| At Temperature Delay Timer           | This is the time interval that the controller waits before it alerts the user and IMM that the mold is "At Temperature". The default value is 00:00:00.                                                                                                    |  |  |  |  |
| At Temperature Delay Timer<br>Status | This shows the time that remains as the delay timer counts down.                                                                                                    |  |  |  |  |
| Audible Notification Interval        | This sets the time interval between the audible "At Temperature" alerts. The default is 3 seconds (an alert sounds every 3 seconds).                                                                                                    |  |  |  |  |
| Test Audible Notification            | Use this button to test the "At Temperature" alerts.                                                                                                    |  |  |  |  |
| Power Deviation                      | When enabled, a power deviation will trigger a power deviation alarm.                                                                                                    |  |  |  |  |
| No Heater Detected Enable            | When enabled, this feature causes an alarm when a heater has failed or is no longer connected to the circuit.                                                                                                    |  |  |  |  |
| Current Deviation Enable             | Enables or disables the Current Deviation feature. This setting is disabled by default.                                                                                                    |  |  |  |  |
| Current Deviation Limit              | Used to calculated the current deviation limit that would cause at error. The default value is 10%. The minimum value is 1% and the maximum value is 100%.                                                                                                    |  |  |  |  |
| Current Deviation Minimum<br>Limit   | Used as a minimum value that the calculated limit cannot be more than. The default value is 0.50 A. The minimum value is 0.10 A and the maximum value is 5 A.                                                                                                    |  |  |  |  |

Heats Setup - Monitoring 117

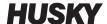

### 10.2 Force Temperature Units To Option

Users can select how the available temperature units are shown with the Force Temperature Units To option: Degrees Celsius (C), degrees Fahrenheit (F), or degrees kelvin (K).

When C, F, or K is selected, all temperatures shown in the system are forced to that unit. This includes all stored mold setups. When a dash is select for this option, users can select their own temperature unit in the units dialog.

To select the temperature unit of measure, do the steps that follow:

- 1. On the System Setup screen, touch the **Main** tab.
- 2. Touch the Force Temperature Units To field.
- **3.** Select the temperature unit.

### 10.3 Units of Measure

Users can configure the Altanium controller to show the international system of units (SI) or the imperial units of measure.

To change the units of measure, do the steps that follow:

- 1. On the System Setup screen, touch the **Main** tab.
- 2. Touch the **Units** button.
- **3.** Select the units of measure you want shown on the system.
- 4. Touch the Exit button.

**NOTE:** If the Altanium controller is forced to a specified setting, only administrators can change the units of measure.

## 10.4 Equipment Protection

The Equipment Protection function is used to set a timer that alerts users when the servo cabinet air filter must be changed. The time interval can be set from 30 to 365 days. A counter field shows the number of days since the timer was started. There is a reset button for when the filter has been replaced.

To set the air filter reminder, do the steps that follow:

- On the System Setup screen, touch the Main tab.
- 2. Touch the **Air Filter** button below Equipment Protection.
- **3.** Touch the **Change Interval** field.
- **4.** Type the number of days and touch the **Accept** button.
- **5.** Touch the **Change Reminder** check box to enable the reminder.

- **6.** When asked, "Are you sure?", touch the **Accept** button.
- 7. Touch the Exit button.

The Equipment Protection function can also monitor the internal temperature of the servo cabinet. You can set the system to alert users if the cabinet temperature becomes to high.

To enable the cabinet internal temperature alarm, do the steps that follow:

1. Touch the Servo Cabinet Internal Temperature button below Equipment Protection.

**NOTE:** The current internal cabinet temperature and the maximum temperature are shown in their related fields.

- Touch the Enable Alarm check box.
- 3. Touch the Exit button.

#### 10.5 Power Conservation

To conserve power, the Altanium controller lets you set the display to automatically turn off (change to a dark screen) if it is not used in a set interval of time. When it turns off, touch the screen to turn it on again.

To enable the power conservation feature and set the timer, do the steps that follow:

- 1. On the System Setup screen, touch the **Main** tab.
- 2. Touch the **Turn Off Display After** field.
- **3.** Type the number of minutes from 1 to 300 and touch the **Accept** button.
- Touch the Turn Off Display check box, so the check mark shows.

The power conservation feature is now enabled.

### **10.6** Part Counting

Optional digital inputs and an output are available to automatically count parts. The system also lets you set a sack full limit, so users do not have to manually calculate when the sack is full.

### 10.6.1 Set Part Counting

To set Part Counting, do the steps that follow:

- 1. On the System Setup screen, touch the **Heats Setup** tab and then the **Control Page 2** tab.
- 2. Touch the **Setup** button below Part Counting.

The Part Counting - Setup dialog window shows. Refer to Figure 10-6.

Power Conservation 119

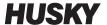

3. Touch the **Assign Heater Types** button if this was not done before. This will show the Quick Set screen. For more information refer to Section 7.6.

**NOTE:** The Heater Type parameter must be set to Tips for all zones of a cavity in the mold. If no zones have a Heater Type parameter assigned, an error message will show.

- **4.** Touch the **Part Counting Enable** check box, so the check mark shows.
- **5.** Touch the **Sack Full Limit** field and then enter a quantity of parts that tells the system when the sack is full. You can set the quantity from 1 to 1,000,000.
- **6.** Touch the **Configure Digital I/O** button if this was not done before. This shows the Digital I/O screen. Refer to Section 13.1 for information on how to configure the digital inputs/outputs.

The Parts in Sack field shows the current number of parts in the sack. The current number of parts is also shown in the system header.

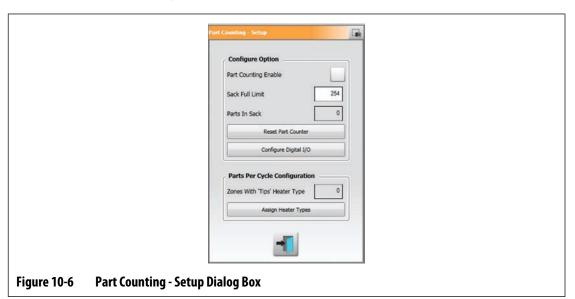

#### 10.6.2 Reset the Part Counter

Digital Input 8 (Reset Parts Counter) automatically resets the Parts in Sack field and the parts shown on the system header to zero when the current part count is equal to or more than to the sack full limit. Refer to Section 13.1 for information on how to configure the digital inputs/outputs.

To manually reset the Part Counter, touch the **Reset Part Counter** button on the Part Counting - Setup dialog window.

The Parts in Sack field and Parts shown on the system header are reset to zero.

#### 10.6.3 Sack Full Output Optimization

The system automatically adjusts the Sack Full Limit if an abort condition error occurs while the system is in the Running state, and the PCM parameter is set to Zone on the Quick Set screen.

120 Reset the Part Counter

To allow the system to optimize the sack full limit, set the PCM - Priority Control Mode to Zone on the Quick Set screen. Refer to Figure 10-7.

The system automatically adjusts the sack full limit when an abort condition error occurs. The list that follows shows abort condition errors:

- Abort Over Temperature
- Abort Under Temperature
- Fuse 1 Blown
- No Response
- Lost T/C
- Reverse T/C
- Fuse 2 Blown
- Earth Leakage
- Over Maximum Temperature Limit
- Over Current Limit
- Configuration
- Receive Data Communication
- Read Time Out
- Control Card Over Temp

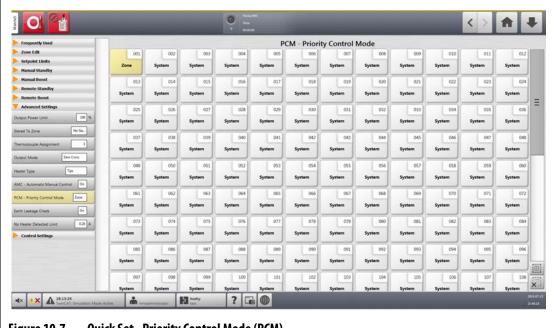

Figure 10-7 Quick Set - Priority Control Mode (PCM)

Sack Full Output Optimization 121

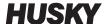

#### 10.7 Remote Load

Mold setups can be loaded directly from the injection molding machine. With the Remote Load option, the injection molding machine can send a signal to the controller on one of up to 1023 input combinations to identify which mold setup to load. The system uses combinations of:

- Six binary inputs lets the user assign a mold setup to each one of 63 possible combinations.
- Eight binary inputs lets the user assign a mold setup to each one of 255 possible combinations.
- Ten binary inputs lets the user assign a mold setup to each one of 1023 possible combinations.

To set up Remote Load, do the steps that follow:

- 1. On the System Setup screen, touch the **Heats Setup** tab and then the **Control Page 2** tab.
- 2. Touch the **Setup** button below Remote Load.

The Remote Load - Setup dialog window shows. Refer to Figure 10-8.

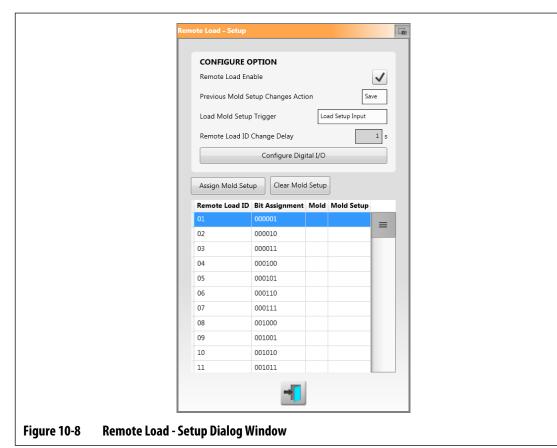

- 3. Touch the **Remote Load Enable** check box so the check mark shows.
- **4.** Touch the **Configure Digital I/O** button if the Digital I/O configuration was not done before.

The Digital I/O screen shows. Refer to Section 13.1 for information on how to configure the digital inputs/outputs.

122 Remote Load

**NOTE:** The user can select what to do with changes that were made before to the current mold setup. When a request has been started to load a different mold setup, the system uses this parameter to save or discard the changes.

- Touch one of the 63 rows that do not have a mold setup assigned.
- **6.** Touch the **Assign Mold Setup** button to start the assignment process.

The Assign Mold Setup dialog window shows the folder structure for the local hard drive only. Refer to Figure 10-9. The Network and USB buttons will not operate when they are touched.

**NOTE:** Only one mold setup can be selected at a time.

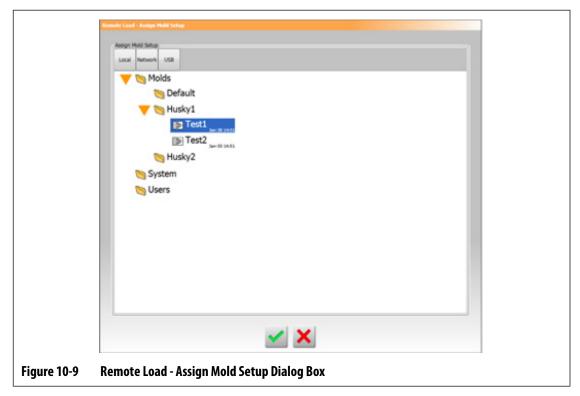

- 7. Touch a mold setup file to highlight it and then touch the **Accept** button.
  - The new mold setup that you selected is shown. When the applicable remote load ID is requested, this is the mold setup that will be loaded.
- **8.** To clear the association, touch the row and then touch the **Clear Mold Setup** button.
  - **NOTE:** A mold setup cannot be assigned to more than one remote load ID. If the user tries to do this, the current assigned remote load ID is removed automatically and the new remote load ID is added.

Remote Load 123

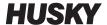

## 10.8 Grid Size and the Group Offset

To change the layout on the Card Layout screen, you must change the grid size. To configure the linked systems, you must change the group offset setting. The default group offset setting is 96 zones.

To change Grid Size, do the steps that follow:

- On the System Setup screen, touch the Heats Setup tab and then the Control Page 2 tab.
- 2. Touch the **Grid Size** field below Zone Slot Configuration.
- **3.** Touch a grid size button to select it.
- 4. Touch the Group Offset field.
- **5.** Touch a group offset button to select it.
- **6.** Touch the **Accept** button.

#### 10.9 Zone Alarm Control

To set the Zone Alarm Control values, do the steps that follow:

- 1. On the System Setup screen, touch the **Heats Setup** tab and then the **Monitoring** tab.
- 2. Below Zone Alarm Control, touch the field that you want to change. Refer to Table 10-6.
- **3.** Type a value an then touch the **Accept** button.

Table 10-6 Zone Alarm Control Settings

| Setting                   | Description                                                                                                    |  |
|---------------------------|----------------------------------------------------------------------------------------------------|--|
| Alarm Sensitivity         | The duration of time the system has to stay in an error condition before it alarms. The default value is 2 seconds and the valid range is from 2 to 60 seconds.                                                                            |  |
| Maximum Temperature Limit | The number of degrees over the setpoint that the Maximum Temperature Alarm is activated. This alarm is used as a failsafe warning if an Abort Over Temperature alarm is ignored. The range is 1° to 500° C with a default value of 111° C. |  |
| No Response Limit         | This is a global setting of how long the system should apply 96% power or greater without a 5 degree increase in temperature before it becomes an alarm condition. The range is 2 to 15 minutes with a default of 4 minutes.               |  |

### **10.10 Monitor Zone Settings**

When enabled, the Allow Monitor Regulation For Selection lets the user change the regulation mode to 'Monitor' for zones in the Quick Set screen. If a zone is currently in Monitor regulation when this parameter is de-selected, the system automatically changes the regulation mode to 'Automatic'.

When enabled, the Exclude Monitor Zones From At-Temperature lets the user exclude zones set to Monitor regulation from the At-Temperature condition by the system. By default, monitor zones are included in the At-Temperature condition.

To select the monitor zone settings, do the steps that follow:

- 1. On the System Setup screen, touch the **Heats Setup** tab and then the **Monitoring** tab.
- Below Monitor Zone Settings, touch the check box next to an item you want to enable, so the check mark shows. The items are:
  - Allow Monitor Regulation for Selection
  - Exclude Monitor Zones From At-Temperature
- Touch the Accept button.

### 10.11 Power Limiting

Power limiting is used to control the maximum output power supplied to each zone. The output power limit for each zone can be set from 0% to the Global Output Power Limit value. If the Global Output Power Limit value is adjusted lower than the zone setting then the power limit for each zone is automatically decreased by the system to not exceed the global value.

To set the global output power limit, do the steps that follow:

- 1. On the System Setup screen, touch the **Heats Setup** tab and then the **Monitoring** tab.
- 2. Touch the **Global Output Power Limit** field below Power Limiting.
- **3.** Enter the percentage and then touch the **Accept** button.

### 10.12 Power Deviation

The Power Deviation alarm alerts the operator when the power output percentage on a zone deviates a specified amount while running under usual conditions. This information can be used to detect plastic leaks in the nozzle bore or manifold pocket.

To set or make a change to this feature, do the steps that follow:

- 1. On the System Setup screen, touch the **Heats Setup** tab and then the **Monitoring** tab.
- 2. Touch the **Setup Alarm** button below Power Deviation.

Monitor Zone Settings 125

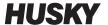

The Setup Alarm dialog window shows. Refer to Figure 10-10.

- **3.** Touch each field to enter the changes and then touch the **Accept** button. Refer to Table 10-7 for the field descriptions.
- **4.** To enable the feature, touch the **Power Deviation Enable** check box so a check mark shows.
- **5.** To accept changes, touch the **Exit** button.

**NOTE:** Before the Power Deviation routine can be executed, at least one zone in the system must be classified based on similar function and operation.

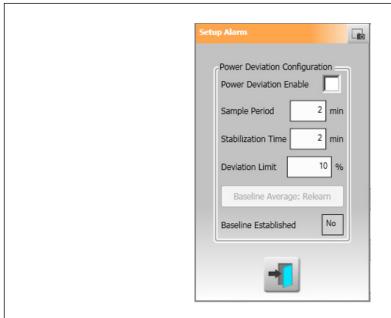

Figure 10-10 Power Deviation Dialog Box

**Table 10-7** Power Deviation Settings

| Setting                | Description                                                                                                    |
|------------------------|----------------------------------------------------------------------------------------------------|
| Power Deviation Enable | Used to enable or disable the feature.                                                                                                    |
| Sample Period          | The interval of time the system uses to calculate a baseline average power value (that is, to "know" the mold). The default value is 2 minutes and the range is from 1-10 minutes.                   |
| Stabilization Time     | The interval of time the system will take after all active zones have reached their setpoints before it starts the Sample Period. The default value is 2 minutes and the range is from 1-10 minutes. |

126 Power Deviation

Table 10-7 Power Deviation Settings (Continued)

| Setting                           | Description                                                                                                    |  |  |
|-----------------------------------|----------------------------------------------------------------------------------------------------|--|--|
| Deviation Limit Field             | This field is used by the system to decide the tolerance value that is used to communicate an error. This value will only be used if the value calculated by the system cannot be used. The default value is 10% and the range is from 1-100%, specified in 1% increments.                                                     |  |  |
| Baseline Average Relearn Button   | Use this button to start a new sample period in conditions where the initial sample time was not sufficient to make sure there are good baseline average power values. This button is a manual override that should only be active after all active zones have reached their setpoints and the Stabilization Time has expired. |  |  |
| Baseline Established Status Field | This field is used to make the decision if a baseline has been done before for the current loaded mold setup.                                                                                                    |  |  |

### **10.13 Current Deviation**

This monitors if the current draw deviates from the possible known value of the heater while the controller is in operation. The system shows a Current Deviation alarm if the current deviates the percentage set by the user for at least 10 seconds.

To set the Current Deviation, do the steps that follow:

- 1. On the System Setup screen, touch the **Heats Setup** tab and then the **Monitoring 2** tab.
- 2. Touch the **Current Deviation Limit** field below Current Deviation.
- **3.** Enter the percentage and touch the **Accept** button.
- 4. Touch the Current Deviation Minimum Limit field.
- **5.** Enter the amperage and touch the **Accept** button.
- **6.** Touch the **Current Deviation Enable** check box, so the check mark shows.

### **10.14** No Heater Detection

When enabled, this feature causes an alarm when a heater has failed or is no longer connected to the circuit. The system compares the current measured for each zone during a test to the No Heater Limit amperage setting on Quick Set screen below Advanced Settings.

Current Deviation 127

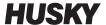

To enable the No Heater Detection feature, do the steps that follow:

- 1. On the System Setup screen, touch the **Heats Setup** tab and then the **Monitoring 2** tab.
- Touch the No Heater Detected Enable check box below No Heater Detection, so the check mark shows.

### 10.15 Energy Usage and Units

Energy accumulation data is updated every three seconds and shown in real time to the user on the Energy Display screen. Users can set the Energy Cost Rate (Kwh) and Currency Type.

To change the energy usage and units, do the steps that follow:

- Touch the Energy Display button on the Home screen.
   The Energy Display screen shows. Refer to Figure 10-11.
- 2. Touch the **Energy Cost Rate (Kwh)** field below Energy Usage and Units.
- **3.** Enter the kWh cost rate and touch the **Accept** button.
- **4.** Touch the **Currency Type** button field below Energy Usage and Units.
- **5.** Touch the currency type from the list.

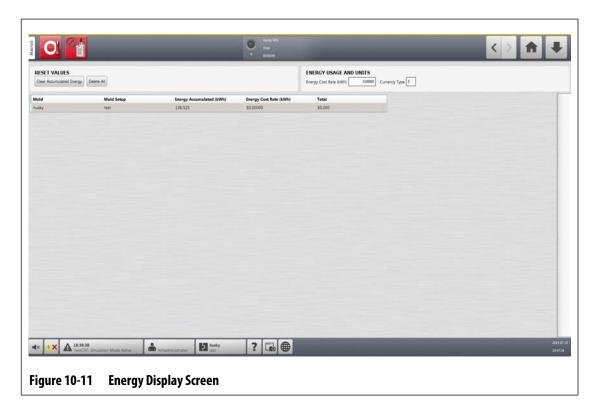

128 Energy Usage and Units

## 10.16 Number of Zones in the System

It could be necessary to add or remove zones to an current mold setup. If the mold that is running has less control zones than those listed on the Altanium controller screen, users can remove the unused zones so they are not shown.

To change the number of zones in the system, do the steps that follow:

- 1. From the Home screen, touch the **Zone Slot** button.
- 2. Touch the zones that will be enabled or disabled.
- 3. Touch the Slot Enable field.
- 4. Touch the **Enable** or **Disable** button.
- 5. Reboot the Altanium controller.

### **10.17 Standby Timer Settings**

To decrease the temperatures in the mold for a specified period of time, set the standby timers related with each standby function. When the system enters standby, the timer starts. When the timer completes, the temperatures increase back to the setpoint.

#### 10.17.1 Set the Manual Standby Duration Timer

The zone temperature decreases for a specified time duration or until it gets to a set standby temperature.

To set the Manual Standby Duration Timer, do the steps that follow:

- On the System Setup screen, touch the Heats Setup tab and then touch the Control Page 1 tab.
- Touch the Manual Standby Duration Timer field that is below Manual Standby and Boost.
- **3.** Enter the time requirement in this format: HHMMSS.
- Touch the Accept button.

### 10.17.2 Set the Remote Standby Duration Timer

The zone temperature decreases for a specified time duration or until it gets to a set remote standby temperature.

**NOTE:** If the remote standby feature is not installed on the system, only the Manual Standby Duration Timer setting is shown on the screen.

Number of Zones in the System 129

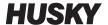

To set the Remote Standby Duration Timer, do the steps that follow:

- 1. On the System Setup screen, touch the **Heats Setup** tab and then touch the **Control Page 1** tab.
- 2. Touch the **Remote Standby Duration Timer** field that is below Remote Standby.
- **3.** Enter the time requirement in this format: HHMMSS.
- 4. Touch the Accept button.

#### 10.17.3 Set the Remote Standby Delay Timer

The Remote Standby Delay Timer is a feature available with remote standby. Use this delay timer to protect the product material, so it does not get burned if the molding machine is stopped for a specified time period. If the Remote Standby Delay Timer is set, the Altanium controller will not decrease the temperatures until the delay time has elapsed.

For example, when the operator gate on the molding machine is opened, a signal to start the Remote Standby Delay Timer could be sent to the Altanium controller. If the operator gate is closed before the delay time has elapsed, the controller will not enter standby. If the operator gate stays open, the controller then enters standby.

**NOTE:** If the remote standby feature is not installed on the system, only the Manual Standby Duration Timer setting is shown on the screen.

To set the Remote Standby Delay Timer, do the steps that follow:

- On the System Setup screen, touch the Heats Setup tab and then touch the Control Page 1 tab.
- 2. Touch the **Remote Standby Delay Timer** field that is below Remote Standby.
- **3.** Enter the time requirement in this format: HHMMSS.
- **4.** Touch the **Accept** button.

### 10.17.4 Set the Remote Standby Input Mode

The Remote Standby Input Mode setting is enabled by one of three settings: Trigger, On/Off, or Direct.

**NOTE:** This setting does not show if the remote standby option is not installed on the system.

To change the Remote Standby Input mode, do the steps that follow:

- On the System Setup screen, touch the Heats Setup tab and then touch the Control Page 1 tab.
- 2. Touch the **Remote Standby Input Mode** field that is below Remote Standby.
- **3.** Touch mode in the list to select it.

### 10.17.5 Standby Operation Description

The settings for manual and remote standby operations are described in Table 10-8 and Table 10-9.

Table 10-8 Manual Standby Operational Description

| Manual<br>Time | Delay<br>Time | Remote<br>Time | Input<br>Mode | Cycle<br>Enabled | Operation - STANDBY Button Select                    |
|----------------|---------------|----------------|---------------|------------------|------------------------------------------------------|
| 0:00:00        |               |                |               |                  | System enters Standby indefinitely.                  |
| X:XX:XX        |               |                |               |                  | System remains in Standby until the timer completes. |

If it is necessary to cancel the manual standby duration timer, touch the **Start** or **Stop** buttons.

Table 10-9 Remote Standby Operational Description

| Manual<br>Time | Delay<br>Time | Remote<br>Time | Input<br>Mode | Cycle<br>Enabled | Operation - STANDBY Button Select                                                                                                    |
|----------------|---------------|----------------|---------------|------------------|----------------------------------------------------------------------------------------------------|
|                | 0:00:00       | 0:00:00        | Trigger       |                  | System does not enter Standby, because no timers are set.                                                                                                    |
|                | 0:00:00       | X:XX:XX        | Trigger       |                  | System immediately enters and remains in Standby until the timer completes.                                                                                                    |
|                | X:XX:XX       | X:XX:XX        | Trigger       | No               | System delays for a specified time and then enters Standby until the timer completes.                                                                                                    |
|                | X:XX:XX       | 0:00:00        | Trigger       | No               | System delays for specified time and then enters Standby indefinitely.                                                                                                    |
|                | X:XX:XX       | X:XX:XX        | Trigger       | Yes              | System delays for a specified time and then enters Standby until the timer completes. If the input signal changes state while the delay timer is active, the delay timer is reset to the specified value. |
|                | X:XX:XX       | 0:00:00        | Trigger       | Yes              | System delays for specified time and then enters Standby indefinitely. If the input signal changes state while the delay timer is active, the delay timer is reset to the specified value.                |
|                | 0:00:00       | 0:00:00        | ON/OFF        |                  | System enters Standby until the input signal is not active.                                                                                                    |
|                | 0:00:00       | X:XX:XX        | ON/OFF        |                  | System enters Standby until the input signal is not active or the timer completes.                                                                                                    |

Standby Operation Description 131

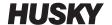

| Table 10-9 | Remote Standby Operational Description (Continued) |
|------------|----------------------------------------------------|
| Table 10-9 | Kemote Standby Operational Description (Continue   |

| Manual<br>Time | Delay<br>Time | Remote<br>Time | Input<br>Mode | Cycle<br>Enabled | Operation - STANDBY Button Select                                                                                                    |
|----------------|---------------|----------------|---------------|------------------|----------------------------------------------------------------------------------------------------|
|                | X:XX:XX       | X:XX:XX        | ON/OFF        |                  | System delays for a specified time and then enters Standby until the signal is not active or the timer completes.                                               |
|                | X:XX:XX       | 0:00:00        | ON/OFF        |                  | System delays for a specified time and then enters Standby until the input signal is not active.                                                                |
|                |               |                | Direct        |                  | System enters Standby until the input signal is not active. If the input signal is active when the system is started, it will immediately go into Standby mode. |

To cancel the remote standby duration timer, touch the **Start** or **Stop** buttons.

## **10.18 Boost Timer Settings**

To increase the temperatures in the mold for a specified period of time, set the boost timers related with each boost function. When the system enters Boost, the timer starts. When the timer completes, the temperatures decrease back to the setpoint.

#### 10.18.1 Set the Manual Boost Duration Timer

Use the Manual Boost Duration Timer to set a duration period for the zones to heat up to the manual boost setpoint limit.

To set the Manual Boost Duration Timer, do the steps that follow:

- 1. On the System Setup screen, touch the **Heats Setup** tab and then touch the **Control Page 1** tab.
- 2. Touch the Manual Boost Duration Timer field that is below Manual Standby and Boost.
- **3.** Enter the time requirement in this format: HHMMSS.
- 4. Touch the Accept button.

#### 10.18.2 Set the Remote Boost Duration Timer

The input option settings make the decision how the system reacts when it receives the remote boost input.

**NOTE:** If remote boost is not installed on the system, only the Manual Boost Duration Timer field is shown on the screen.

132 Boost Timer Settings

To set the Remote Boost Duration Timer, do the steps that follow:

- On the System Setup screen, touch the Heats Setup tab and then touch the Control Page 1 tab.
- 2. Touch the **Remote Boost Duration Timer** field that is below Remote Boost.
- **3.** Enter the time requirement in this format: HHMMSS.
- 4. Touch the Accept button.

### 10.18.3 Set the Remote Boost Delay Timer

Use the Remote Boost Delay Timer to wait for a specified period before the system enters boost mode.

To set the Remote Boost Delay Timer, do the steps that follow:

- On the System Setup screen, touch the Heats Setup tab and then touch the Control Page 1 tab.
- 2. Touch the **Remote Boost Delay Timer** field that is below Remote Boost.
- Enter the time requirement in this format: HHMMSS.
- **4.** Touch the **Accept** button.

### 10.18.4 Change the Remote Boost Input Mode

The Remote Boost Input Mode setting is enabled by one of three settings: Trigger, On/Off, or Direct.

**NOTE:** If remote boost is not installed on the system, the Remote Boost Input Mode field will not show on the screen.

To change the Remote Boost Input Mode, do the steps that follow:

- On the System Setup screen, touch the Heats Setup tab and then touch the Control Page 1 tab.
- **2.** Touch the **Remote Boost Input Mode** field that is below Remote Boost.
- **3.** Touch mode in the list to select it.

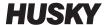

## 10.18.5 Boost Operation Description

The settings for manual and remote boost operations are described in Table 10-10 and Table 10-11.

Table 10-10 Manual Boost Operational Description

| Manual<br>Time | Delay<br>Time | Remote<br>Time | Input<br>Mode | Cycle<br>Enabled | Operation - BOOST Button Select                    |
|----------------|---------------|----------------|---------------|------------------|----------------------------------------------------|
| 0:00:00        |               |                |               |                  | System enters Boost indefinitely.                  |
| X:XX:XX        |               |                |               |                  | System remains in Boost until the timer completes. |

If it is necessary to cancel Manual Boost, touch the **Start** or **Stop** buttons.

**Table 10-11** Remote Boost Operational Description

| Manual<br>Time | Delay<br>Time | Remote<br>Time | Input<br>Mode | Operation - Boost Button Select                                                                                                    |
|----------------|---------------|----------------|---------------|----------------------------------------------------------------------------------------------------|
|                | 0:00:00       | 0:00:00        | Trigger       | System will not enter Boost because no timers are set.                                                                                                    |
|                | 0:00:00       | X:XX:XX        | Trigger       | System immediately enters and remains in Boost until the timer completes.                                                                                       |
|                | X:XX:XX       | X:XX:XX        | Trigger       | System delays for specified time and then enters Boost until the timer completes.                                                                               |
|                | X:XX:XX       | 0:00:00        | Trigger       | System delays for specified time and then enters Boost indefinitely.                                                                                            |
|                | 0:00:00       | 0:00:00        | ON/OFF        | System enters Boost until the input signal is not active.                                                                                                    |
|                | 0:00:00       | X:XX:XX        | ON/OFF        | System enters Boost until the input signal is not active or the timer completes.                                                                                |
|                | X:XX:XX       | X:XX:XX        | ON/OFF        | System delays for specified time and then enters<br>Boost until the input signal is not active or the<br>timer completes.                                       |
|                | X:XX:XX       | 0:00:00        | ON/OFF        | System delays for specified time and then enters Boost until the signal is not active.                                                                          |
|                |               |                | Direct        | System enters Standby until the input signal is not active. If the input signal is active when the system is started, it will immediately go into Standby mode. |

To cancel Remote Boost, touch the **Start** or **Stop** buttons.

134 Boost Operation Description

### **10.19 Resin Protection Timer**

The Resin Protection Timer is used to protect the resin from degrading. Refer to Figure 10-12.

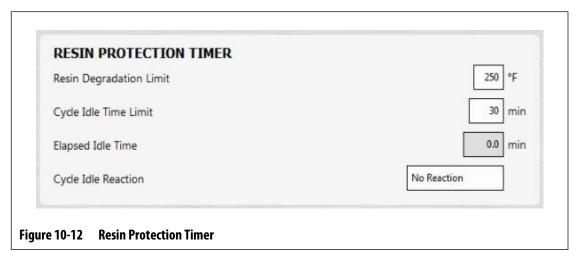

The timer is triggered when one of the heat zones is more than the user specified limit and the controller is not auto cycling. The timer is reset by the events that follow:

- The controller starts to auto cycle.
- All of the heat zone temperatures decrease to less then the resin degradation limit temperature.
- The user changes the controller mode to Start, Stop, or Standby.

### 10.19.1 Set the Resin Degradation Limit

The Resin Degradation Limit is the temperature used to make the decision when to start the timer. The default value is  $121 \, ^{\circ}\text{C}$  ( $250 \, ^{\circ}\text{F}$ ).

To set the Resin Degradation Limit, do the steps that follow:

- On the System Setup screen, touch the Heats Setup tab and then touch the Control Page 1 tab.
- 2. Touch the **Resin Degradation Limit** field that is below Resin Protection Timer.
- **3.** Enter the temperature and then touch the **Accept** button.

Resin Protection Timer 135

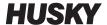

### 10.19.2 Set the Cycle Idle Time Limit

The Cycle Idle Time Limit is the duration of time that must elapse before the system does one of the reactions. The timer starts when one of the zone's actual temperature is at or more than the Resin Degradation Limit and the controller is not cycling. The timer resets when one of those conditions is no longer TRUE. The timer can be set between a minimum of 1 minute and a maximum of 90 minutes. The default value is 30 minutes.

To set the Cycle Idle Time Limit, do the steps that follow:

- 1. On the System Setup screen, touch the **Heats Setup** tab and then touch the **Control Page 1** tab.
- 2. Touch the Cycle Idle Time Limit field that is below Resin Protection Timer.
- 3. Enter the time and then touch the **Accept** button.

**NOTE:** Below the Cycle Idle Time Limit is the Elapsed Idle Time field, which shows the time that has elapsed from when the timer was started. This updates in one-minute increments.

### 10.19.3 Set the Cycle Idle Reaction

The Cycle Idle Reaction is the operation that occurs if the Cycle Idle Time Limit completes. The reactions that can be selected are:

- No Reaction No operation is done.
- Warning Notification An alarm is activated when the timer completes
- Put Heats in Standby (Default Value) The controller enters Manual Standby mode automatically. An alarm is also activated.
- Turn Heats Off The controller turns off automatically and an alarm is activated. The alarm then de-activates, because the system turns off.

To set the Cycle Idle Reaction, do the steps that follow:

- On the System Setup screen, touch the Heats Setup tab and then touch the Control Page 1 tab.
- 2. Touch the Cycle Idle Reaction field that is below Resin Protection Timer.
- **3.** Touch the reaction in the list to select it.

### 10.20 Auto Power Limiting

Auto Power Limiting lets the controller automatically adjust the output power limit values on zones that have oversized heaters attached. When this feature is enabled, the Global Output Power Limit parameter is disabled. This is so a user cannot accidentally adjust the output power limit value on all the zones. When auto power limiting is disabled the Global Output Power Limit parameter is enabled again. This setting is disabled by default.

When the controller automatically adjusts the output power limit values, it also saves the changes to the loaded mold setup. The output power limit values will only change if the

136 Set the Cycle Idle Time Limit

current that is reported by the circuit test results is more than the designed current limit (5, 16, or 30 amperes) for the card. The system will not adjust the output power limit lower than 25%. To use a lesser value will not apply enough power to heat the zone to the setpoint, and will take more time to do so.

To enable Auto Power Limiting, do the steps that follow:

- 1. From the Home screen, touch the **System Setup button**.
- 2. Touch the **Heats Setup** tab at the bottom of the screen and then the **Monitoring** tab.
- **3.** Touch the **Auto Power Limiting Enable** check box below Circuit Test, so the check mark shows.

**NOTE:** Auto Power Limiting must be disabled for the Global Output Power Limit to be enabled.

### 10.21 Options and Licensing

Users receive a factory-set license key that contains licensing information. Four I/O options are included with each controller that are selected on the **Digital I/O** screen. For information on configuring options, refer to Section 13.1.

Users can purchase additional options such as 8 I/Os, All I/Os, Remote Load, Part Counting and SPI interface by contacting Husky for an electronic license file.

To view your system's licensing information, do the steps that follow:

- 1. From the Home screen, touch the **System Setup** button.
- 2. Touch the **Heats Setup** tab at the bottom of the screen and then the **Control Page 2**
- 3. Touch the **View License** button that is below Options and Licensing.

The View License window shows. Refer to Figure 10-13.

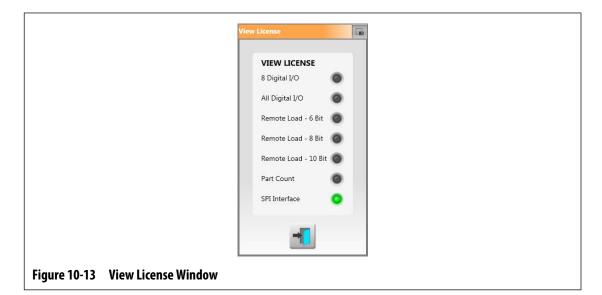

Options and Licensing 137

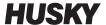

Users can update license files from local, USB, and network drives.

To update licensing information, do the steps that follow:

- 1. From the System Setup screen, touch the **Heats Setup** tab at the bottom of the screen and then the **Control Page 2** tab.
- 2. Touch the **Update License** button that is below Options and Licensing.
- **3.** Upload the new license, as applicable.
- **4.** When the update has completed, a confirmation dialog shows on screen.
- **5.** Touch the **Accept** button.

### **10.22 Diagnostics Export**

Diagnostics Export is used to export diagnostics files to a USB drive. This feature is for Husky Technical Support use only. Please contact Husky for assistance if necessary.

### 10.23 Mold Cooling Enable

The Mold Cooling Enable Limit sets the threshold that the system uses to make the decision when to activate or deactivate the Mold Cooling Enable output.

Digital Output 5 is activated when this output's "In Use" check box is selected and all automatic zone temperatures have increased more than the Mold Cooling Enable Limit. This output is de-activated when the system is in the 'Stop' state and all automatic zone temperatures have decreased to less than the same limit.

To set the Mold Cooling Enable value, do the steps that follow:

- 1. From the System Setup screen, touch the **Heats Setup** tab at the bottom of the screen and then the **Control Page 2** tab.
- 2. Touch the **Mold Cooling Enable Limit** field that is below Mold Cooling Enable.
- **3.** Enter the temperature and then touch the **Accept** button.

### 10.24 Staged Startup and Shutdown

This feature allows the system to heat or cool zones in a specified order with the use of stages. Zones can be assigned to any of the four stages and can be configured with a separate set point for each stage. A timer can also be configured for each stage that lets all the zones to "soak" for a user specified amount of time. The hot runner system must be heated and cooled in a specified order to prevent problems, such as misalignment and leakage.

### 10.24.1 Staging Screen

Use the Staging screen to assign zones to stages, set stage setpoints, and enter soak timers for each stage.

Figure 10-14 and Figure 10-15 show the Startup and Shutdown areas of the Staging screen. The configuration settings are described in Table 10-12.

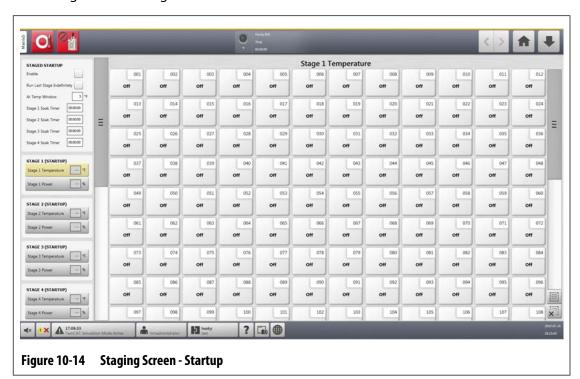

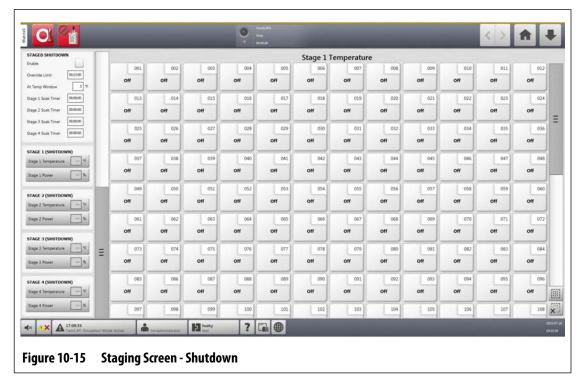

Staging Screen 139

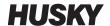

Table 10-12 Staging Screen Settings

| ltem                              | Description                                                                                                    |  |  |
|-----------------------------------|----------------------------------------------------------------------------------------------------|--|--|
| Staged Startup Enable             | Enables or disables the staged startup sequence.                                                                                                    |  |  |
| Run Last Stage Indefinitely       | When enabled, all zones in the last assigned stage will not change to their normal setpoint when all zones have achieved the stage setpoint and the soak timer has completed.                                                                                                    |  |  |
| Stage x Soak Timer                | The time duration at each stage the zones "soak" at their stage setpoints before the next stage begins.                                                                                                    |  |  |
| Stage x Temperature               | The temperature setpoint that the zone heats to during stage x.                                                                                                    |  |  |
| Stage x Power                     | The setpoint that is used when zones are in manual regulation during stage x.                                                                                                    |  |  |
| Staged Shutdown Enable            | Enables or disables the staged shutdown sequence.                                                                                                    |  |  |
| Staged Shutdown Override<br>Limit | This limit is used during staged shutdown. If all the zones in the stage have not decreased to the stage setpoint temperature in the override time limit, the system automatically starts the next stage. If no zones are assigned to the next stage, then the system will turn off. |  |  |

### 10.24.2 Enable/Disable Staged Startup

Users can enable or disable the Staged Startup feature on the Staging screen. The Staged Startup process is used to control how the temperature increases (heats) in the system.

To enable or disable Staged Startup, do the steps that follow:

- 1. From the Home screen, touch the **Staging** button.
- **2.** On the Staging screen, do one of the tasks that follow:
  - To enable Staged Startup, touch the **Enable** check box that is below Staged Startup, and then touch the **Accept** button in the Warning window that shows on the screen.
     A check mark shows in the Enable check box.
  - To disable Staged Startup, touch **Enable** check box that is below Staged Startup to clear the check mark.

140 Enable/Disable Staged Startup

### 10.24.3 Enable or Disable Staged Shutdown

Users can enable or disable the Staged Shutdown feature on the Staging screen. The Staged Shutdown process is used to control how the temperature decreases (cools) in the system.

To enable or disable Staged Shutdown, do the steps that follow:

- From the Home screen, touch the Staging button.
- 2. On the Staging screen, do one of the tasks that follow:
  - To enable Staged Shutdown, touch the **Enable** check box that is below Staged Shutdown, and then touch the **Accept** button in the Warning window that shows on the screen.
  - To disable Staged Shutdown, touch the **Enable** check box that is below Staged Shutdown to clear the check mark.

### 10.24.4 Set the Staged Temperature and Power Setpoints

Use the Staging screen to assign temperature and power for one to four stages.

To assign zones to a stage, do the steps that follow:

- 1. On the Staging screen, select the zones to be staged.
- 2. Touch the Stage 1 Temperature field.
- 3. Enter the temperature and then touch the **Accept** button.
- 4. Touch the Stage 1 Power field.
- **5.** Enter the power percentage and then touch the **Accept** button.
- **6.** To assign zones to the other stages, do step 1 through step 5 again.

### 10.24.5 Hold a Stage Setpoint

Use the Hold setting to use the previous stage setpoint as the value for the selected stage setpoint. Use the Staging screen to assign the Hold setting.

To set the Hold setting, do the steps that follow:

- On the Staging screen, select the zones to hold.
- **2.** Touch a **Stage x Temperature** field.
- 3. Touch the Hold button.

**NOTE:** There is no Hold button for the Stage 1 Temperature setting that is below Staged Startup.

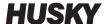

### 10.24.6 Set the Soak Timers

At the end of each stage during staged startup or shutdown, when all zones are at their stage setpoints, they can "soak" for a specified time before the next stage starts. Use the Staging screen to change the soak time durations.

**NOTE:** It is not necessary to assign a soak time to each stage. To prevent a delay between when a stage is at its setpoint and before the stage that follows is activated, set the timer to 00:00:00.

To set soak timers, do the steps that follow:

1. On the Staging screen, touch the **Stage x Soak Timer** field that will be set.

**NOTE:** It is not necessary to select zones to set the soak timer.

- **2.** Enter the time required in the format: HHMMSS. Soak timers have a range of 00:00:00 to 23:59:59.
- **3.** Touch the **Accept** button.
- **4.** Do step 1 through step 3 again for each stage in which a soak time is necessary.

### 10.25 Supply Voltage Screen

The Supply Voltage screen shows a graphical view of the phase pairs from the Supply Configuration parameter selected in the System Setup screen (in the Heats Setup and Monitoring tabs):

- Delta 3PH
- Wye 3PH+N
- Single Phase
- Integrated TX

On the Home screen, touch the **Supply Voltage** button to see the Supply Voltage screen.

The Supply Voltage screen shows a graphic image of the type of configuration that has been selected. The four supply configurations are shown in Figure 10-16, Figure 10-17, Figure 10-18, and Figure 10-19. The areas of the Supply Voltage screen are described in Table 10-13.

142 Set the Soak Timers

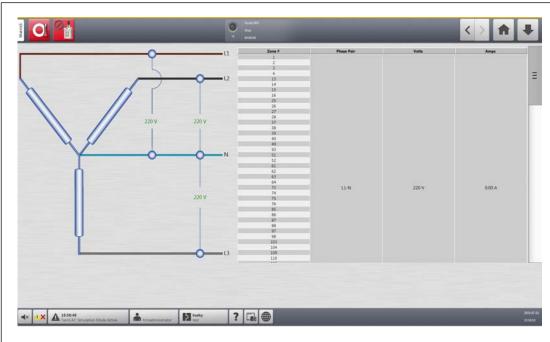

Figure 10-16 Wye 3PH+N Supply Voltage Screen

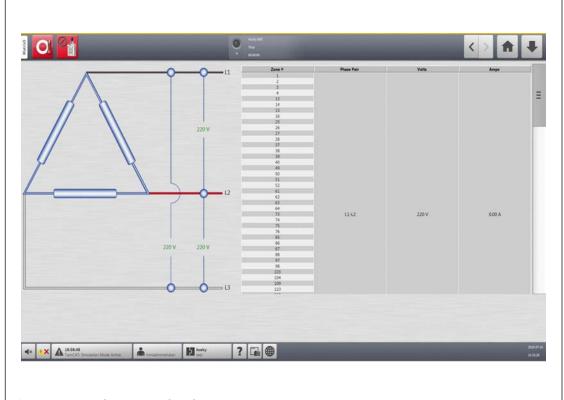

Figure 10-17 Delta 3PH Supply Voltage Screen

Supply Voltage Screen 143

Supply Voltage Screen

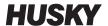

144

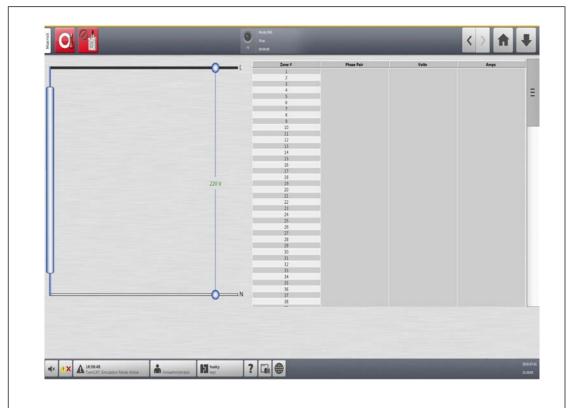

Figure 10-18 Single Phase Supply Voltage Screen

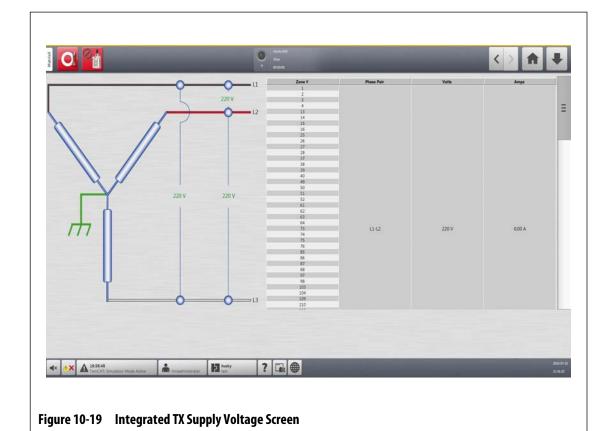

Table 10-13 Supply Voltage Screen Areas

| ltem       | Description                                                       |  |  |
|------------|-------------------------------------------------------------------|--|--|
| Schematic  | The image is a graphic that shows the supply configuration.       |  |  |
| Zone #     | The zone number of all the zones related to a phase pair.         |  |  |
| Phase Pair | The phase pair label related to the supply configuration graphic. |  |  |
| Volts      | The average voltage value for all the zones related to a phase.   |  |  |
| Amps       | The average amperage value for all the zones related to a phase.  |  |  |

**NOTE:** The amperage value shows one decimal place for systems with ICC<sup>2</sup> cards installed and two decimal places for systems with ICC<sup>3</sup> cards installed. Both voltage and amperage values display "---" if the voltage and amperage is not calibrated for all the zones related to a particular phase. The amperage value also displays "---" if all of the zones related to an applicable phase are XL or HL cards.

### 10.25.1 Configure the Supply Voltage

The Altanium controller is configured at the factory for the supply configuration. If the system is moved to a new location where the power configuration is different (for example, the system is moved to a different country), the setting may need to be changed.

To configure the supply voltage, do the steps that follow:

- 1. On the Home screen, touch the **System Setup** button.
- 2. Touch the **Heats Setup** tab and then the **Monitoring** tab.
- **3.** Below Voltage Settings, touch the **Supply Configuration** field.
- **4.** Touch the correct supply configuration on the Supply Configuration dialog window. Refer to Figure 10-20.

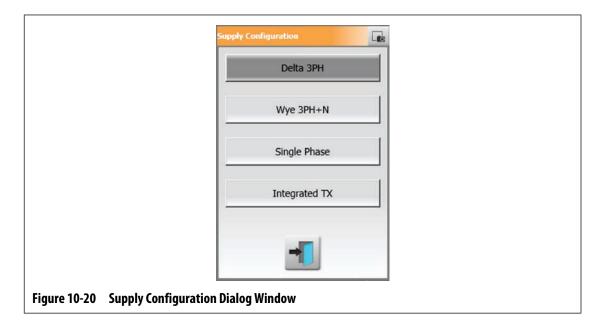

Configure the Supply Voltage 145

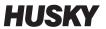

# **Chapter 11 Mold Picture View**

This chapter describes how to use the mold picture view.

## 11.1 Mold Picture View Graphic

You can load a mold picture view graphic from one of the sources that follow:

- Local drive
- USB drive
- Network

With a picture of the mold loaded, you can add information panels to the picture that identify the zones. Each panel contains a zone number and two items of information that you can select. Refer to Section 11.3.2.3 to see the selections.

### 11.1.1 Map a Network Drive

If you load a mold picture view graphic from the network, make sure the Altanium is mapped to the correct network drive.

To map a network drive, do the steps that follow:

- 1. On the Home screen, touch the **System Setup** button.
- 2. Touch the **Network** tab.
- **3.** Touch the **Location** field and then type the network location.
- Touch the Accept button.
- **5.** Touch the **Domain Name** field and then type the domain name.
- **6.** Touch the **Accept** button.
- **7.** If necessary, touch the **User Name** and **Password** fields and enter the applicable information.

Mold Picture View Graphic 147

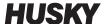

### 11.1.2 Load a Mold Picture View Graphic

The Altanium can show up to five different images in the mold picture view. To load a mold picture view graphic, do the steps that follow:

1. On the Home screen, touch the **Mold Picture View** button.

The Mold Picture View screen shows. Refer to Figure 11-1.

**NOTE:** To change a mold picture view graphic that has been loaded, touch the name of the view that contains the mold picture view graphic to be changed.

**2.** Touch a name (Tips, Manifold, Sprue, or Maintenance) in the Views area to upload the new mold picture view graphic.

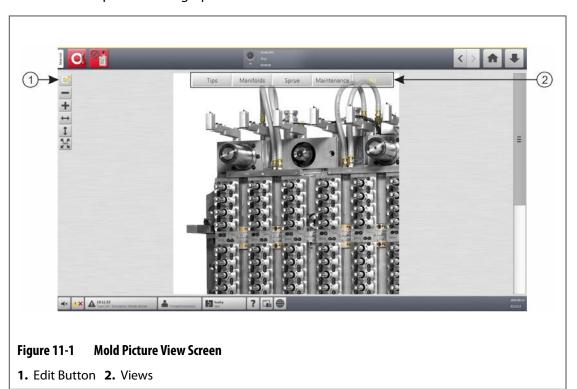

- **3.** Touch the **Edit** button.
- **4.** Touch the **Change View Settings** button.

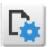

The Change View Settings Dialog Window shows. Refer to Figure 11-2.

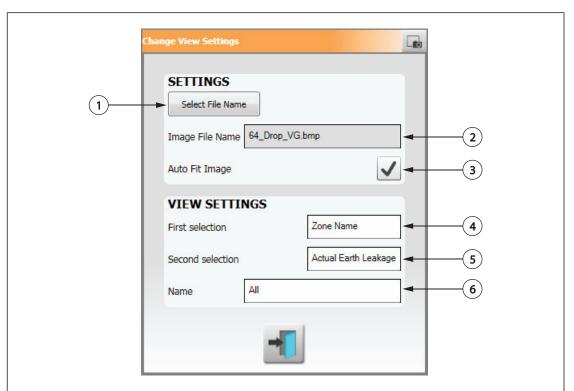

Figure 11-2 Change View Settings Dialog Window

- **1.** Select File Name Button **2.** Image File Name Field **3.** Auto Fit Image Check Box **4.** First Selection Field **5.** Second Selection Field **6.** Zone Number
- 5. Touch the Select File Name button.
- **6.** Touch one of the file location buttons that follow:
  - Local to navigate to a graphic file stored on the Altanium.
  - **Network** to navigate to a graphic file stored on a network.
  - USB to navigate to a graphic file stored on a USB drive.
- **7.** Navigate to where the image is stored.
- **8.** Select the image.
- **9.** Touch the **Accept** button.

**NOTE:** To automatically increase the size of the image to fill the Mold Picture View screen, touch the **Auto Fit Image** check box so the check mark shows.

**10.** Touch the **Accept** button.

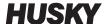

### 11.2 Mold Picture View Toolbar

Use the Mold Picture View toolbar to change the view of the mold picture view graphic. To hide or show the Mold Picture View toolbar, touch the screen.

**NOTE:** The Mold Picture View toolbar is not available in Edit mode.

The items in the Mold Picture View toolbar are identified in Figure 11-3 and described in Table 11-1.

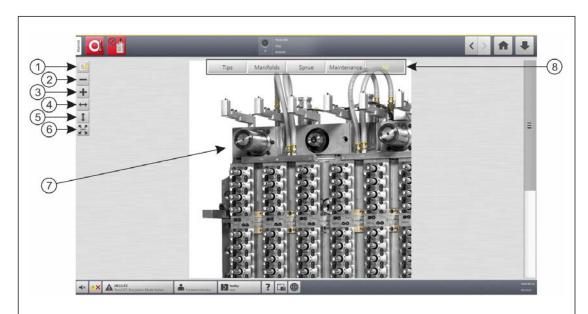

Figure 11-3 Mold Picture View Screen

**1.** Edit Button **2.** Zoom Out Button **3.** Zoom In Button **4.** Fit Width Button **5.** Fit Height Button **6.** Original Size Button **7.** Mold Picture View Graphic **8.** Views

Table 11-1 Mold Picture View Toolbar

| Toolbar Button          | Definition                                                                                            |
|-------------------------|----------------------------------------------------------------------------------------------------|
| Zoom Out Button         | Increases the size of the mold picture view graphic.                                                  |
| Zoom In Button          | Decreases the size of the mold picture view graphic.                                                  |
| Fit Width Button        | Increases or decreases the size of the mold picture view graphic to the widest screen width possible. |
| Fit Height Button       | Increases or decreases the size of the mold picture view graphic to the screen height.                |
| Original Size<br>Button | Increases or decreases the mold picture view graphic to the default size.                             |
| Views                   | Used to select the mold picture view graphic that is related to that view.                            |

150 Mold Picture View Toolbar

### 11.3 Configure a Mold Picture View

Configure a Mold Picture View to add zone information panels and leader lines to the loaded mold picture view graphic.

#### 11.3.1 Edit Mode

To configure the Mold Picture View, touch the **Edit** button (refer to Figure 11-3) to enter Edit mode. Figure 11-4 shows the Edit screen and identifies the items used to configure the mold picture view.

**NOTE:** To hide or show the Edit toolbar, touch the screen.

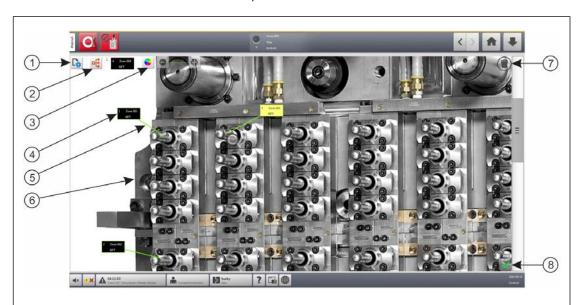

Figure 11-4 Mold Picture View Screen in Edit Mode

- 1. Change View Settings Button 2. Choose Heat Zone Button 3. Leader Line Color Button
- 4. Zone Information Panel 5. Leader Line 6. Mold Picture View Graphic 7. Delete Button
- 8. Accept Button

#### 11.3.2 Zone Information Panels

You can make zone information panels to identify different parts of the mold graphic. These panels can be put in different positions on the graphic and leader lines from the panels can point to areas of the graphic. The zone information panels always contain a zone number. You can select two other items of information that you want to see in the panel. These are listed in Section 11.3.2.3.

After you configure the zone information panels, other users can see the panels when they select the Mold Picture View from the Home screen. When users touch a zone information panel on the screen, it changes to the Quick Set screen with that zone selected (highlighted).

Configure a Mold Picture View 151

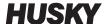

#### 11.3.2.1 Make a Zone Information Panel

To make a zone information panel, do the steps that follow:

- 1. Make sure that the Mold Picture View is in Edit mode.
- Touch the Choose Heat Zone button. Refer to Figure 11-4.
   The Mold Picture View Select Zones dialog window shows. Refer to Figure 11-5.

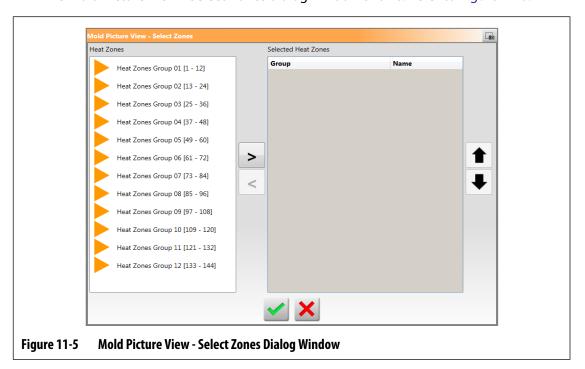

- Touch the heat zone(s) to highlight them.A zone information panel is made for each heat zone selected.
- **4.** Touch the right arrow to move the zone(s) into the right panel.
- **5.** Touch the **Accept** button.

You will see the zone information panels stacked on top of each other at the top of the screen, next to the Choose Heat Zone button.

#### 11.3.2.2 Move a Zone Information Panel

When a zone information panel is made, you select the location where it will show on the mold picture view graphic.

To move a zone information panel, do the steps that follow:

- **1.** Make sure that the Mold Picture View is in Edit mode.
- 2. On the Mold Picture View screen, touch the zone information panel once to highlight it and then touch and drag the panel to the location you want on the mold picture view graphic.
- **3.** If you made more than one panel, do step 2 again for each one.

152 Make a Zone Information Panel

#### 11.3.2.3 Edit a Zone Information Panel

In addition to the zone number, a zone information panel also contains two items of information from the list that follows:

- Zone Name
- Current Temperature Setpoint
- Actual Temperature
- Power Output
- Amperage

**NOTE:** Actual earth leakage is an option when ICC<sup>3</sup> cards are installed and the Display Earth Leakage Reading is enabled on the System Setup screen.

To change the content displayed on a zone information panel, do the steps that follow:

- 1. Make sure that the Mold Picture View is in Edit mode.
- **2.** On the Mold Picture View screen, touch the zone information panel to be changed, so it is highlighted.
- Touch the Change View Settings button. Refer to Figure 11-4.
   The Change View Settings dialog window shows. Refer to Figure 11-6.

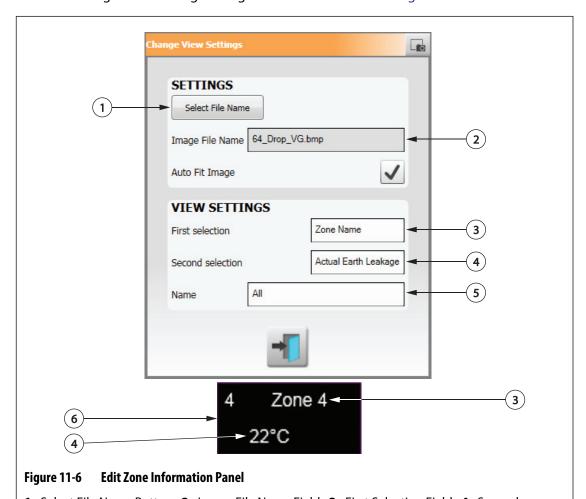

Select File Name Button
 Image File Name Field
 First Selection Field
 Views Button Name
 Zone Information Panel

Edit a Zone Information Panel

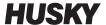

- **4.** To configure the content of the zone information panel, do the steps that follow:
  - To change the first selection displayed on the zone information panel, touch the **First Selection** field and then select an item.
  - To change the second selection displayed on the zone information panel, touch the Second Selection field and then select an item.
- Touch the Exit button.

#### 11.3.2.4 Make a Leader Line

Make leader lines to show the connection between a zone information panel and the related heat zone on the graphic. Move the panel to a location you want on the graphic before you make a leader line.

To make a leader line, do the steps that follow:

- **1.** Make sure that the Mold Picture View is in Edit mode.
- **2.** Touch a zone information panel that will get the leader line.
- **3.** Touch and drag the **Flag** button to the location you want on the mold picture view graphic.

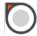

A leader line shows between the flag and the zone information panel.

#### 11.3.2.5 Change the Color of a Leader Line

To change the color of a leader line, do the steps that follow:

- 1. Make sure that the Mold Picture View is in Edit mode.
- **2.** Touch to highlight the zone information panel with the leader line to be changed.
- 3. Touch the Leader Line Color button. Refer to Figure 11-4.
- **4.** Touch the color you want.
- **5.** Touch the **Accept** button.

#### 11.3.2.6 Change the Thickness of a Leader Line

To change the color of a leader line, do the steps that follow:

- **1.** Make sure that the Mold Picture View is in Edit mode.
- Touch to highlight the zone information panel with the leader line to be changed.
- **3.** Touch the **Plus** or **Minus** buttons to change the leader line thickness.

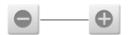

154 Make a Leader Line

#### 11.3.2.7 Delete a Leader Line

To delete a leader line, do the steps that follow:

- 1. Make sure that the Mold Picture View is in Edit mode.
- Touch and drag the leader line to be deleted onto the related zone information panel or off the mold picture view graphic.

#### 11.3.2.8 Delete a Zone Information Panel

To delete a zone information panel, do the steps that follow:

- 1. Make sure that the Mold Picture View is in Edit mode.
- Touch and drag the zone information panel to be deleted onto the **Delete** button (refer to Figure 11-4) or off the mold picture view graphic.
- **3.** Select the zone information panel and touch the **Delete** button.

#### 11.3.3 Exit Edit Mode

To exit Edit mode, do the steps that follow:

- 1. Make sure that the Mold Picture View is in Edit mode.
- 2. Touch the **Accept** button (green check mark). Refer to Figure 11-4.

Delete a Leader Line 155

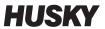

156 Exit Edit Mode

# **Chapter 12** Data Recording

Data recording is used to track the operation of a mold. This tool helps analyze the system to make the molding process better, track errors, find the source of an error, or predict where future errors could occur. The Error Log contains a record of errors that have occurred since the errors were last cleared.

Use the Process Monitoring screens to see the operation of a mold and the recorded data. If an error occurs while the system recorded data, review the data at the time of the error to search for possible causes.

### 12.1 Trend Plot Screen

The Trend Plot screen shows the information that follows:

- The last 400 samples on four charts, where the X axis is the sample number and the Y axis is the value of the sampled variable.
- The data available for a selected variable.
- The timestamp and value for a point on a graph.

#### 12.1.1 Set the Trend Plot

To change the zone or process shown on the Trend Plot screen, do the steps that follow:

- 1. On the Home screen, touch the **Process Monitoring** button.
- Touch the Trend Plot tab.

The Trend Plot screen shows. Refer to Figure 12-1.

Trend Plot Screen 157

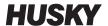

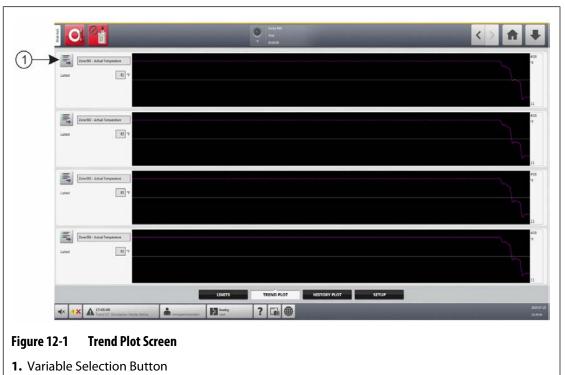

3.

Touch the Variable Selection button.

The Statistical Process Control Details Variable Selector dialog window shows. Refer to Figure 12-2.

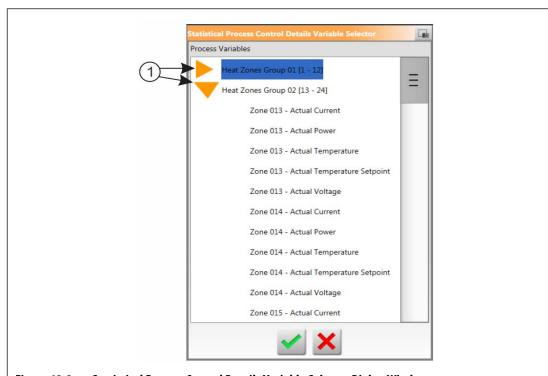

Figure 12-2 Statistical Process Control Details Variable Selector Dialog Window

- 1. Minimize/Maximize Buttons
- **4.** Touch the **Minimize/Maximize** buttons to navigate to the selection you want.

158 Set the Trend Plot

- **5.** Touch the process variable you want to see.
- 6. Touch the Accept button.

## 12.2 History Plot Screen

The History Plot screen gives a visual summary of the recorded operation that shows power usage, temperature fluctuations, setpoint values, pressures, positions, and times. A detailed textual representation is offered for specific times. Data is shown zone by zone.

To see the History Plot screen, touch the **Process Monitoring** button on the Home screen and then touch the **History Plot** tab. Refer to Figure 12-3.

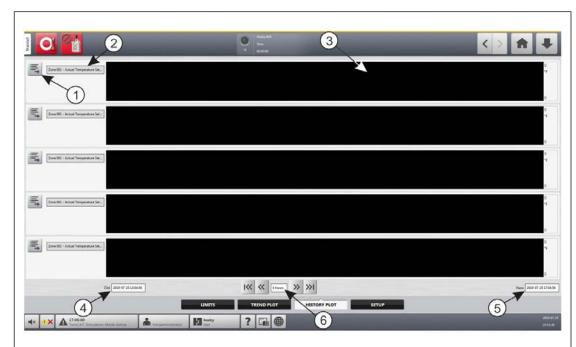

Figure 12-3 History Plot Screen

**1.** Variable Selection Button **2.** Process Variable **3.** Graph Section **4.** Date and Time Range - Old **5.** Date and Time Range - New **6.** Timeframe

Items on the History Plot screen are described in Table 12-1.

**Table 12-1** Process History Screen Item Descriptions

| ltem             | Description                                        |
|------------------|----------------------------------------------------|
| Process Variable | The process variable shown in the process history. |
| Graph Section    | The operation history of one zone.                 |
| Timeframe        | The period of time shown on the graphs.            |
| Date Range Old   | The oldest date shown on the graph.                |
| Date Range New   | The newest date shown on the graph.                |

History Plot Screen 159

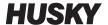

Available process variables for heat zones are:

- Actual Current
- Actual Earth Leakage (shown only when configured in System Setup)
- Actual Power
- Actual Temperature
- Actual Temperature Setpoint
- Actual Voltage

Available process variables for UltraSync-E (if installed) are:

- Close Position
- Closing Duration
- Closing Peak Force
- Motor I2T
- Motor Temperature
- Open Position
- Opening Duration
- Opening Peak Force

The Cycle Time process variable is always available also.

The process history holds 20,000 records. Records contain values for all of the logged values for each zone in the system. A frequent sample rate fills the database faster than a slower sample rate.

#### 12.2.1 Curve Data Point

For a description of the data at a some point on the graph, touch that location and the description shows in a box. Refer to Figure 12-4.

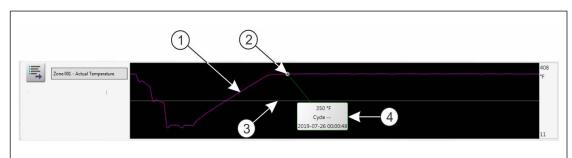

Figure 12-4 History Plot Curve

1. Curve 2. Curve Data Point 3. Midline 4. Description of Data

The curve information is described in Table 12-2.

Table 12-2 History Plot Screen Curve Data Descriptions

| Screen Element   | Description                               |
|------------------|-------------------------------------------|
| Curve            | Graphical representation of data values.  |
| Curve Data Point | A selected data point value on the curve. |

160 Curve Data Point

Table 12-2 History Plot Screen Curve Data Descriptions (Continued)

| Screen Element               | Description                                                                              |  |
|------------------------------|------------------------------------------------------------------------------------------|--|
| Midline                      | The midline is the middle value of the curve.                                            |  |
|                              | For example, $(540 + (-90)) / 2 = 225)$ .                                                |  |
| Variable Selection<br>Button | Touch the button next to the process variable name to select a process parameter to see. |  |
| Value                        | X Axis value reflects the value of the parameter selected at a specific moment in time.  |  |

#### 12.2.2 Set the Timeframe

You can select a timeframe for the curves in 1, 2, 4, 8, or 12 hour increments. The default timeframe is 4 hours.

When the timeframe is changed, the system automatically updates the new start date and time range. The old date and time range will not change.

To change the timeframe, do the steps that follow:

- 1. On the Home screen, touch the **Process Monitoring** button.
- 2. Touch the **History Plot** tab.
- **3.** On the History Plot screen, touch the **Timeframe** field. Refer to Figure 12-3.
- **4.** Touch a timeframe (1, 2, 4, 8, or 12) to select it.

### 12.2.3 Set the Date and Time Range

You can select a date range for the curves. The default Old date is the New date value minus the Timeframe value. The default end date is the current date and time.

The Old and New date and time range fields are identified in Figure 12-3.

#### 12.2.3.1 Change the Date and Time Range Old

Touch the **Old** date and time range field, enter the date and time in the Old dialog window that shows, and then touch the **Accept** button.

If the calculated Date Range End value is later than the current system time, the Old Date value is adjusted automatically to maintain the Timeframe value.

#### 12.2.3.2 Change the Date and Time Range New

Touch the **New** date and time range field, enter the date and time in the New dialog window that shows, and then touch the **Accept** button.

The date and time range New change automatically updates the date and time range Old, by the current timeframe duration.

**NOTE:** The date and time cannot be changed to a value later than the current system time.

Set the Timeframe 161

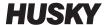

### 12.2.4 Change the Zone Shown on the History Plot Screen

To change a zone shown on the History Plot screen, do the steps that follow:

On the History Plot screen, touch the **Variable Selection** button of the zone or process to be changed. Refer to Figure 12-3.

The Process History Variable Selector dialog window shows. Refer to Figure 12-5.

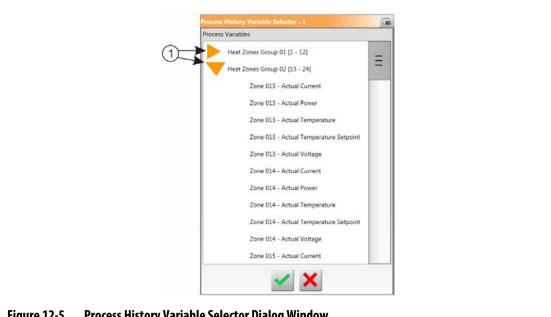

Figure 12-5 **Process History Variable Selector Dialog Window** 

- 1. Minimize/Maximize Buttons
- Touch the **Minimize/Maximize** buttons to navigate to the selection you want. 2.
- 3. Touch the heat zone or process you want to see.
- Touch the **Accept** button. 4.

### 12.3 Process Limits Screen

Use the process Limits screen to set up the specification limits for each variable. When a variable value is outside the lower or upper limits, the variable is considered out of specification and triggers an alarm, a digital output, and/or the controller may stop.

To access the process Limits screen, do the steps that follow:

- 1. On the Home screen, touch the **Process Monitoring** button.
- **2.** Touch the **Limits** tag at the bottom of the screen.

The process Limits screen shows. Refer to Figure 12-6.

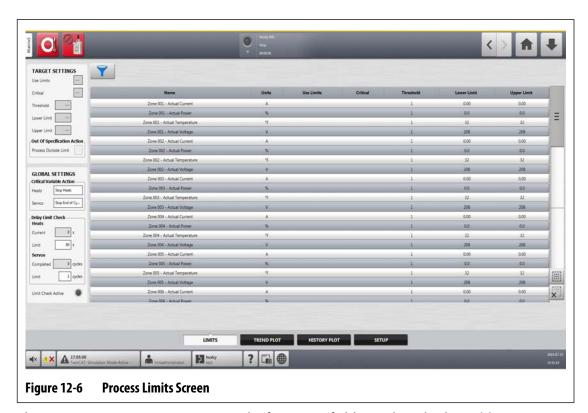

The process Limits screen settings and information fields are described in Table 12-3.

**Table 12-3** Process Limits Screen Fields

| Limit           | Definition                                                                                                    |
|-----------------|----------------------------------------------------------------------------------------------------|
| Use Limits      | Select the <b>Use Limits</b> check box and the Altanium controller will trigger an alarm if the process variable is not in the lower and upper limits.                                            |
| Critical        | The controller could stop if the process variable is not in the lower and upper limits. To do this action, select the <b>Process Outside Limit</b> check box.                                     |
| Threshold Limit | The number of times that the value must be outside of the lower and upper limit before there is an alarm or the system stops. The action is configured in the Global Settings area of the screen. |

Process Limits Screen 163

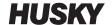

| Table 12-3 | Process I | imits Screen | Fields (C  | ontinued)  |
|------------|-----------|--------------|------------|------------|
| Iable 12-3 | LIOCE33 F | リリリい ついてモリ   | i icius (C | viitiiucu/ |

| Limit                                | Definition                                                                                                    |
|--------------------------------------|----------------------------------------------------------------------------------------------------|
| Lower Limit                          | The lowest value the process variable value can be at before there is an "out of specification" alarm or the system stops. The action is configured in the Global Settings area of the screen.                                         |
| Upper Limit                          | The highest value the process variable value can be at before there is an "out of specification" alarm or the system stops. The action is configured in the Global Settings area of the screen.                                        |
| Process Outside<br>Limit             | When enabled, this activates the Process Outside Limit (Digital Output 6) signal when one or more of the process variables goes out of specification limits. This output is found in the I/O settings screen.                          |
| Critical Variable<br>Action - Heats  | With the Critical check box enabled, this sets the action for the heats when a process variable goes out of specification. This parameter is only shown when the controller is configured with heats.                                  |
| Critical Variable<br>Action - Servos | With the Critical check box enabled, this sets the action for the servos when a process variable goes out of specification. This parameter is only shown when the controller is configured with UltraSync-E and/or Mold Servo Control. |
| Delay Limit Check -<br>Heats Limit   | Sets the amount of time the controller waits while At-Temperature before the system starts a check of the specification limits.                                                                                                    |
| Delay Limit Check -<br>Servos Limit  | Sets the number of cycles in Engaged mode that the controller must complete before the system starts a check of the specification limits.                                                                                              |
| Limit Check Active                   | This is illuminated when the system does the Limit Check operation of the heats and servos.                                                                                                    |
| Process Variable<br>Selector         | Touch this button to select the process variable groups you want to see on the process Limits screen.                                                                                                    |

### 12.3.1 Target Settings

Use the Target Settings fields of the screen to enable and configure the zone limit ranges for:

- Current
- Power
- Temperature
- Voltage

To configure the Target Settings for one or more zones, do the steps that follow:

- 1. On the process Limits screen, touch to highlight one or more zones you want to set.
  - **NOTE:** If you select more than one zone, select them by the same category (Current, Power, Temperature, or Voltage) if they are to be in the same limits.
- 2. Touch the **Lower Limit** field, enter the setting for the category measurement (amps, percentage, degrees, or volts), and then touch the **Accept** button.
- **3.** Touch the **Upper Limit** field, enter the setting for the category measurement (amps, percentage, degrees, or volts) and then touch the **Accept** button.

164 Target Settings

- **4.** Touch the **Threshold** field and enter the number of times that a value must be outside of the lower and upper limit before Out of Specification Action starts.
- Touch the Accept button.
- To enable the Target Settings, touch the Use Limits field and select Yes.
- 7. If you want to set these Target Settings critical, touch the **Critical** field and select **Yes**.
- **8.** If you want to activate the Process Outside Limit (Digital Output 6) signal during an out of limit condition, touch the **Process Outside Limits** check box, so the check mark shows.

### 12.3.2 Global Settings

In the Global Settings area you can set a Critical Variable Action for the heats and/or servos that are installed on your system. For heats, the selections are No Reaction or Stop Heats. For servos, the selections are No Reaction or Stop End of Cycle.

To set a Critical Variable Action, do the steps that follow:

- 1. On the process Limits screen, touch the **Heats** or **Servos** field.
- **2.** Select the action you want for the heats or servos.

### 12.3.3 Delay Limit Check

If you want the Altanium controller to wait a specified time or number of cycles before the system does the limit check, those parameters can be set in the Delay Limit Check area.

To set the heats parameter, do the steps that follow:

- 1. On the process Limits screen, touch the Heats **Limit** field and enter the number of seconds for the delay (1 to 900 seconds).
- Touch the Accept button.

To set the servos parameter, do the steps that follow:

- 1. On the process Limits screen, touch the Servos **Limit** field and enter the number of cycles for the delay (1 to 999 cycles).
- Touch the Accept button.

Global Settings 165

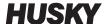

#### 12.3.4 Process Variable Selector

If you want to filter what you see listed on the process Limits screen, you can use the Process Variable Selector. This lets you select one or more zone groups, Process Monitoring, and/or servos (such as UltraSync-E).

To filter what is shown on the process Limits screen, do the following:

On the process Limits screen, touch the Process Variable Selector button.
 The Process Variable Selector dialog window shows. Refer to Figure 12-7.

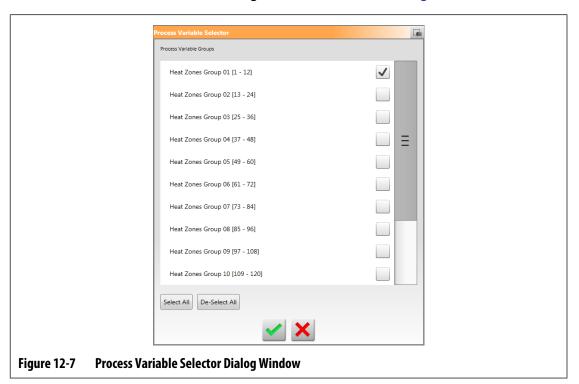

- **2.** Touch the check boxes of the items you want to see on the process Limits screen, so check marks are shown for those items.
- 3. Touch the Accept button.

166 Process Variable Selector

#### 12.4 **Process Monitoring Setup**

On the process monitoring Setup screen, you can set the system to record data in a time mode interval or with a cycle mode start configuration. Cool down data collection can also be enabled from this screen. To see the process monitoring Setup screen, touch the **Process Monitoring** button on the Home screen and then the **Setup** tab. Refer to Figure 12-8.

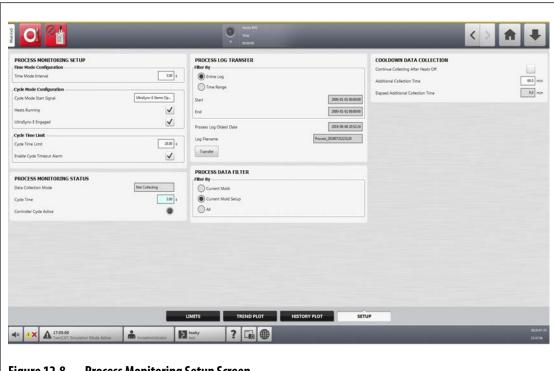

Figure 12-8 **Process Monitoring Setup Screen** 

### 12.4.1 Time Mode Configuration

Time mode is used in operations when data collection is not cycle dependent and data must be collected at a timed interval. You can set how often process data is sampled. The value can be set from 2 to 300 seconds. The default time is 3 seconds.

During data collection, the selected data is sampled at approximately the same time. The zones do not have to be At Temperature.

NOTE: Time mode data collection is not done when the heats controller is in Stop, ART, Calibration, or Diagnostics modes.

To set the time mode interval, do the steps the follow:

- From the Home screen, touch the **Process Monitoring** button.
- 2. Touch the **Setup** tab.
- Touch the **Time Mode Interval** field. 3.
- Type the number of seconds in which the data must be sample and then touch the Accept button.

**Process Monitoring Setup** 167

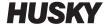

### 12.4.2 Cool Down Data Collection

You can continue data collection for an interval of time after the controller has stopped. In the Cooldown Data Collection area of the process Limits screen, you can set a time value from 1 to 180 minutes. The default value is 60 minutes. When the timer expires, the data collection stops.

**NOTE:** Cool down data collection is only available if the controller is configured with temperature control. This feature will only work when the controller changes from the Running, Standby, or Boost state to the Stop state.

To set and enable the cool down data collection timer, do the steps that follow:

- 1. From the Home screen, touch the **Process Monitoring** button.
- 2. Touch the Setup tab.
- **3.** Touch the **Additional Collection Time** field and type the time you want the controller to continue its data collection after the controller has stopped.
- **4.** Touch the **Accept** button.
- Touch the Continue Collecting After Heats Off check box, so the check mark shows.

### 12.4.3 Cycle Mode Configuration

You can set the Altanium system to cycle mode data collection. Data collection starts at the rising edge of the selected cycle start signal. The time mode data collection stops.

To use the cycle mode configuration, the Altanium controller must have heats installed with one of the control technologies that follow:

- UltraSync-E
- Altanium Servo Controller
- Ultra Shot
- Altanium Valve Gate Sequencer

The cycle mode configuration can also be used when the Cycle Input signal is selected for use when the Altanium controller is configured for heats only.

The data collection can be set to start by the signals that follow:

- IMM in Auto
- External At Temperature
- UltraSync-E Stems Open Command
- UltraSync-E Stems Closed Command
- External Permit Calibration
- Servo Digital Input 6 10
- Configurable Signal 1 18
- Cycle Input (refer to Section 12.4.3.3)

To set the cycle mode configuration, do the steps that follow:

- 1. From the Home screen, touch the **Process Monitoring** button.
- **2.** Touch the **Setup** tab.
- 3. Touch the Cycle Mode Start Signal field.

- **4.** Select a start signal.
- **5.** Touch the **Heats Running** check box, so the check mark shows, if applicable.
- **6.** Touch the servo control system **Engaged** check box, so the check mark shows, if applicable.

For example, if UltraSync-E is installed on your system, it will show as **UltraSync-E Engaged**.

### 12.4.3.1 Data Collection Start Conditions

Table 12-4 shows the data collection start conditions with specified operations enabled and disabled.

Table 12-4 Cycle Mode - Conditions to Start (UltraSync-E or Altanium Servo Control Installed)

| Heats<br>Running<br>Condition<br>Enabled | UltraSync-E<br>Engaged<br>Condition<br>Enabled | Mold Servo<br>Controller<br>Engaged<br>Condition<br>Enabled | Cycle Mode<br>Conditions<br>Selection<br>Shown on<br>Screen | Conditions to Start                                                                                                    |
|------------------------------------------|------------------------------------------------|-------------------------------------------------------------|-------------------------------------------------------------|----------------------------------------------------------------------------------------------------|
| Yes                                      | Yes                                            | No                                                          | Yes                                                         | Start signal goes High AND heats are<br>turned On and At Temperature AND<br>UltraSync-E is engaged                                             |
| Yes                                      | No                                             | Yes                                                         | Yes                                                         | Start signal goes high AND heats are<br>turned on and At Temperature AND<br>Mold Servo Controller is engaged                                   |
| Yes                                      | Yes                                            | Yes                                                         | Yes                                                         | Start signal goes high AND heats are<br>turned on and are At Temperature<br>AND UltraSync-E is engaged AND<br>Mold Servo Controller is engaged |
| No                                       | Yes                                            | No                                                          | No                                                          | Start signal goes high AND UltraSync-E is engaged                                                                                              |
| No                                       | No                                             | Yes                                                         | No                                                          | Start signal goes high AND mold servo controller is engaged                                                                                    |
| No                                       | Yes                                            | Yes                                                         | Yes                                                         | Start signal goes high AND UltraSync-E<br>is engaged AND Mold Servo Controller<br>is engaged                                                   |
| Yes                                      | No                                             | No                                                          | Yes                                                         | Not permitted                                                                                                    |

### 12.4.3.2 Data Collection Stop Conditions

Table 12-5 shows the data collection stop conditions with specified operations enabled and disabled

Data Collection Start Conditions 169

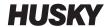

 Table 12-5
 Cycle Mode - Conditions to Stop (UltraSync-E or Altanium Servo Control Installed)

| Heats Running<br>Condition<br>Enabled | UltraSync-E<br>Engaged<br>Condition<br>Enabled | Mold Servo<br>Controller<br>Engaged<br>Condition<br>Enabled | Cycle Mode<br>Conditions<br>Selection Shown<br>on Screen | Conditions to Stop                                                                                                    |
|---------------------------------------|------------------------------------------------|-------------------------------------------------------------|----------------------------------------------------------|----------------------------------------------------------------------------------------------------|
| Yes                                   | Yes                                            | No                                                          | Yes                                                      | If pair of digital inputs (start and end)                                                                                                    |
| Tes                                   | Tes                                            | NO .                                                        | res                                                      | <ul> <li>End digital input does not go high before the cycle time limit has expired</li> <li>Heats are turned off or not At Temperature</li> <li>UltraSync-E is disengaged or disabled</li> <li>System changes to timed data collection</li> <li>If one digital input to start and timer to end data collection:</li> <li>Start digital input is not high again before the cycle time limit has expired</li> <li>Heats are turned off or not At Temperature</li> <li>UltraSync-E is disengaged or disabled</li> <li>System changes to timed data collection</li> <li>If one digital input to start and end data collection:</li> <li>Start digital input does not go high again before the cycle time limit has expired</li> <li>Heats are turned off or not At Temperature</li> </ul> |
|                                       |                                                |                                                             |                                                          | UltraSync-E is disengaged or disabled     System changes to timed data collection                                                                                                    |

Table 12-5 Cycle Mode - Conditions to Stop (UltraSync-E or Altanium Servo Control Installed) (Continued)

| Heats Running<br>Condition<br>Enabled | UltraSync-E<br>Engaged<br>Condition<br>Enabled | Mold Servo<br>Controller<br>Engaged<br>Condition<br>Enabled | Cycle Mode<br>Conditions<br>Selection Shown<br>on Screen | Conditions to Stop                                                                 |
|---------------------------------------|------------------------------------------------|-------------------------------------------------------------|----------------------------------------------------------|------------------------------------------------------------------------------------|
| Yes                                   | No                                             | Yes                                                         | Yes                                                      | If pair of digital inputs (start and end):                                         |
|                                       |                                                |                                                             |                                                          | End digital input does not go high before the cycle time limit has expired         |
|                                       |                                                |                                                             |                                                          | Heats are turned off or not At Temperature                                         |
|                                       |                                                |                                                             |                                                          | Mold Servo Controller is disengaged or disabled                                    |
|                                       |                                                |                                                             |                                                          | System changes to timed data collection                                            |
|                                       |                                                |                                                             |                                                          | If one digital input to start and timer to end data acquisition:                   |
|                                       |                                                |                                                             |                                                          | Start digital input is not high again before the cycle time limit has expired      |
|                                       |                                                |                                                             |                                                          | Heats are turned off or not At Temperature                                         |
|                                       |                                                |                                                             |                                                          | Mold Servo Controller is disengaged or disabled                                    |
|                                       |                                                |                                                             |                                                          | System changes to timed data collection                                            |
|                                       |                                                |                                                             |                                                          | If one digital input to start and end data acquisition:                            |
|                                       |                                                |                                                             |                                                          | Start digital input does not go high again before the cycle time limit has expired |
|                                       |                                                |                                                             |                                                          | Heats are turned off or not At Temperature                                         |
|                                       |                                                |                                                             |                                                          | Mold Servo Controller is disengaged or disabled                                    |
|                                       |                                                |                                                             |                                                          | System changes to timed data collection                                            |

Data Collection Stop Conditions 171

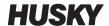

Table 12-5 Cycle Mode - Conditions to Stop (UltraSync-E or Altanium Servo Control Installed) (Continued)

| Heats Running<br>Condition<br>Enabled | UltraSync-E<br>Engaged<br>Condition<br>Enabled | Mold Servo<br>Controller<br>Engaged<br>Condition<br>Enabled | Cycle Mode<br>Conditions<br>Selection Shown<br>on Screen | Conditions to Stop                                                                                                    |
|---------------------------------------|------------------------------------------------|-------------------------------------------------------------|----------------------------------------------------------|----------------------------------------------------------------------------------------------------|
| Yes                                   | Yes                                            | Yes                                                         | Yes                                                      | If pair of digital inputs (start and end):                                                                                                    |
|                                       |                                                |                                                             |                                                          | <ul> <li>End digital input does not go high before the cycle time limit has expired</li> <li>Heats are turned off or not At Temperature</li> <li>UltraSync-E is disengaged or disabled</li> <li>Mold Servo Controller is disengaged or disabled</li> <li>System changes to timed data collection</li> <li>If one digital input to start and timer to end data acquisition:         <ul> <li>Start digital input is not high again before the cycle time limit has expired</li> <li>Heats are turned off or not At Temperature</li> <li>UltraSync-E is disengaged or disabled</li> <li>Mold Servo Controller is disengaged or disabled</li> </ul> </li> <li>System changes to timed data collection</li> <li>If one digital input to start and end data</li> </ul> |
|                                       |                                                |                                                             |                                                          | <ul> <li>Start digital input does not go high again before the cycle time limit has expired</li> <li>Heats are turned off or not At Temperature</li> <li>UltraSync-E is disengaged or disabled</li> <li>Mold Servo Controller is disengaged or disabled</li> <li>System changes to timed data collection</li> </ul>                                                                                                    |

Table 12-5 Cycle Mode - Conditions to Stop (UltraSync-E or Altanium Servo Control Installed) (Continued)

| Heats Running<br>Condition<br>Enabled | UltraSync-E<br>Engaged<br>Condition<br>Enabled | Mold Servo<br>Controller<br>Engaged<br>Condition<br>Enabled | Cycle Mode<br>Conditions<br>Selection Shown<br>on Screen | Conditions to Stop                                                                                                    |
|---------------------------------------|------------------------------------------------|-------------------------------------------------------------|----------------------------------------------------------|----------------------------------------------------------------------------------------------------|
| No                                    | Yes                                            | No                                                          | No                                                       | If pair of digital inputs (start and end):                                                                                                    |
|                                       |                                                |                                                             |                                                          | <ul> <li>End digital input does not go high before the cycle time limit has expired</li> <li>UltraSync-E is disengaged or disabled</li> </ul> |
|                                       |                                                |                                                             |                                                          | System does not change to timed data collection                                                                                               |
|                                       |                                                |                                                             |                                                          | If one digital input to start and timer to stop data acquisition:                                                                             |
|                                       |                                                |                                                             |                                                          | Start digital input is not high again before the cycle time limit has expired                                                                 |
|                                       |                                                |                                                             |                                                          | UltraSync-E is disengaged or disabled                                                                                                    |
|                                       |                                                |                                                             |                                                          | System does not change to timed data collection                                                                                               |
|                                       |                                                |                                                             |                                                          | If one digital input to start and end data acquisition:                                                                                       |
|                                       |                                                |                                                             |                                                          | Start digital input does not go high again before the cycle time limit has expired                                                            |
|                                       |                                                |                                                             |                                                          | UltraSync-E is disengaged or disabled                                                                                                    |
|                                       |                                                |                                                             |                                                          | System does not change to timed data collection                                                                                               |
| No                                    | No                                             | Yes                                                         | No                                                       | If pair of digital inputs (start and end):                                                                                                    |
|                                       |                                                |                                                             |                                                          | End digital input does not go high before the cycle time limit has expired                                                                    |
|                                       |                                                |                                                             |                                                          | Mold Servo Controller is disengaged or disabled                                                                                               |
|                                       |                                                |                                                             |                                                          | System does not change to timed data collection                                                                                               |
|                                       |                                                |                                                             |                                                          | If one digital input to start and timer to end data acquisition:                                                                              |
|                                       |                                                |                                                             |                                                          | Start digital input is not high again before the cycle time limit has expired                                                                 |
|                                       |                                                |                                                             |                                                          | Mold Servo Controller is disengaged or disabled                                                                                               |
|                                       |                                                |                                                             |                                                          | System does not change to timed data collection                                                                                               |
|                                       |                                                |                                                             |                                                          | If one digital input to start and end data acquisition:                                                                                       |
|                                       |                                                |                                                             |                                                          | Start digital input does not go high again before the cycle time limit has expired                                                            |
|                                       |                                                |                                                             |                                                          | Mold Servo Controller is disengaged or disabled                                                                                               |
|                                       |                                                |                                                             |                                                          | System does not change to timed data collection                                                                                               |

Data Collection Stop Conditions 173

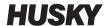

Table 12-5 Cycle Mode - Conditions to Stop (UltraSync-E or Altanium Servo Control Installed) (Continued)

| Heats Running<br>Condition<br>Enabled | UltraSync-E<br>Engaged<br>Condition<br>Enabled | Mold Servo<br>Controller<br>Engaged<br>Condition<br>Enabled | Cycle Mode<br>Conditions<br>Selection Shown<br>on Screen | Conditions to Stop                                                                                                    |
|---------------------------------------|------------------------------------------------|-------------------------------------------------------------|----------------------------------------------------------|----------------------------------------------------------------------------------------------------|
| No                                    | Yes                                            | Yes                                                         | Yes                                                      | If pair of digital inputs (start and end):                                                                                                    |
|                                       |                                                |                                                             |                                                          | <ul> <li>End digital input does not go high before the cycle time limit has expired</li> <li>UltraSync-E is disengaged or disabled</li> <li>Mold Servo Controller is disengaged or disabled</li> <li>System does not change to timed data collection</li> <li>If one digital input to start and timer to end data acquisition:         <ul> <li>Start digital input is not high again before the cycle time limit has expired</li> <li>UltraSync-E is disengaged or disabled</li> <li>Mold Servo Controller is disengaged or disabled</li> </ul> </li> <li>System does not change to timed data collection</li> <li>If one digital input to start and end data acquisition:         <ul> <li>Start digital input does not go high again before the cycle time limit has expired</li> </ul> </li> </ul> |
|                                       |                                                |                                                             |                                                          | <ul> <li>UltraSync-E is disengaged or disabled</li> <li>Mold Servo Controller is disengaged or disabled</li> </ul>                                                                                                    |
|                                       |                                                |                                                             |                                                          | System does not change to timed data collection                                                                                                    |
| Yes                                   | No                                             | No                                                          | Yes                                                      | Not applicable                                                                                                    |

### 12.4.3.3 Cycle Input (Heat Control Only)

Cycle Input supplies a start or end of cycle signal from the injection molding machine. This input can be configured as the trigger to log process data on Altanium systems configured for heats control only.

When this input is selected for use, the controller looks for a rising edge to trigger the start or end of a cycle.

**NOTE:** This should be connected to a cyclical signal (the signal goes HIGH to LOW during each injection cycle)

This feature can be enabled or disabled when you select or deselect the 'In Use' check-box in the Cycle Input line on the Heats Page 1 tab of the Digital Inputs screen. Refer to Section 13.1.3.

### 12.4.4 Process Monitoring Status

The process monitoring Setup screen lets you see the controller's monitoring status. In the Process Monitoring Status area of the screen, the information that follows is shown:

- Data Collection Mode shows the "Collecting" or "Not Collecting" status
- Cycle Time shows the actual cycle time for the data collection
- Controller Cycle Active an indicator that shows the cycle operation is active

### 12.4.5 Process Log Transfer

The Process Log Transfer area of the monitoring Setup screen lets you select the quantity of saved data and where to save it. You can select to save the Entire Log or by a Time Range. If you select the Time Range option, the Starts and Stop time field are available for you to set those values.

The Process Log Oldest Date and Log Filename fields are shown for information only.

Touch the **Transfer** button to navigate to the location where the Process Log is stored.

### 12.4.6 Process Data Filter

The Process Data Filter lets you filter which process variables are shown on the Trend and History Plot screens, and saved in the Process Log. The selections are:

- Current Mold
- Current Mold Setup
- All (available data)

The default is the Current Mold Setup (when the controller is first started).

Process Monitoring Status 175

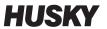

176 Process Data Filter

# **Chapter 13** System Options

The Altanium controller has many additional optional features available to help in the molding process. There are hardware, software, and a combination of hardware and software options that can be used to maximize the system.

# 13.1 Digital I/O

Use the I/O screen to configure the digital inputs and outputs. On the Home screen, touch the I/O button.

The I/O options are divided into four categories:

- Safety
- Digital Inputs
- Digital Outputs
- Configurable Signals

The tabs at the bottom of the screen are used to access each I/O category. Table 13-1 gives a list of items found on the I/O screens with their descriptions.

To configure the I/O, select a tab for safety, inputs, outputs, or configurable signals to see the I/O you want. If your Altanium controller has heats and/or servos installed, the digital inputs and outputs screens will show sub-tabs related to those features. Navigate to the I/O and configure the settings as necessary to the requirements.

Table 13-1 Digital I/O Screen Item Descriptions

| ltem      | Description                                                           |
|-----------|-----------------------------------------------------------------------|
| Name      | The name of the input and output option.                              |
| Function  | A description of the input or output option.                          |
| Active    | Indicates if the feature is active (green) or inactive (grey).        |
| Invert    | Used to manually invert the I/O condition that it is in at this time. |
| In Use    | Used to set the I/O heats options On or Off.                          |
| Level     | Indicates (green) if there is a signal at the physical hardware pins. |
| Schematic | Relates to the input or output number assigned to the option.         |
| Pins      | The connector pins related to each input and output.                  |

Digital I/O 177

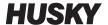

### 13.1.1 Enable an I/O Option

The system comes standard with the ability to configure up to four I/O heats options. If an option package is included with the system, the options must be enabled. The system only lets you enable the number of purchased options. To enable a different option when the system is at the purchase limit, disable one of the options and then enable a different option.

To enable an option, touch the **In Use** check box for the option. A checkmark shows if the option is on.

To disable an option, touch the checkmark in the **In Use** check box to clear it.

### 13.1.2 Safety Signals (UltraSync-E or Altanium Servo Control Installed)

The safety signals are monitored to make sure the system does not continue to operate in an unsafe condition. These are locked signals, so you cannot modify the name, invert the signal, or force the signal.

These signals are only available when the controller is configured with UltraSync-E or Altanium Servo Control.

Table 13-2 describes the safety signals.

Table 13-2 Safety Signals

| Signal                       | Description                                                                                                    |
|------------------------------|----------------------------------------------------------------------------------------------------|
| IMM E-Stop OK                | This signal from the IMM tells the Matrix5 system that the IMM E-Stop is in correct operation. If an IMM E-Stop button is pushed, the indicator would not be illuminated. |
| IMM Safety Gates Closed      | This signal from the IMM tells the Matrix5 system that all of the IMM safety gates are closed. If an IMM safety gate is open, the indicator would not be illuminated.     |
| Controller E-Stop OK         | This signal shows the Matrix5 system E-Stop is in correct operation. If there was a problem with the E-Stop function, the indicator would not be illuminated.             |
| Bench Mode Plug<br>Installed | This indicator is for Husky Technical Support only.                                                                                                    |

### 13.1.3 Digital Inputs

If your Matrix5 system operates an UltraSync-E, Valve Gate Sequencer, or some other Husky injection product, one or more tabs will show to configure the inputs from those products. Refer to the user guide for that product for information about the digital input signals.

The Heats tabs (Heats Page 1 and Heats Page 2) show screens with the digital inputs from the IMM that are related to heats operation. Refer to Figure 13-1.

178 Enable an I/O Option

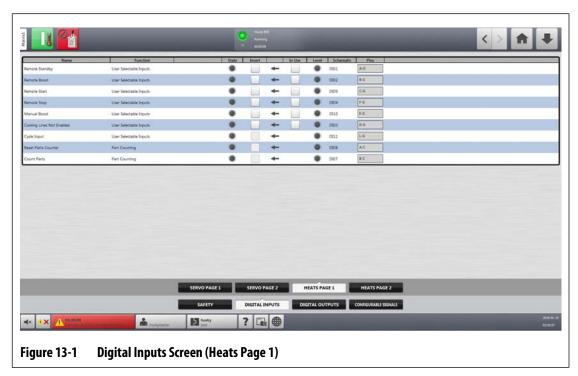

Table 13-3 describes the input signals on the Heats Page 1 screen.

Table 13-3 Heats Input Signals (Heats Page 1)

| Signal                       | Description                                                                                                    |  |  |
|------------------------------|----------------------------------------------------------------------------------------------------|--|--|
| Remote Standby               | Puts all zones that have a Remote Standby setpoint into Standby mode (Lower setpoint) when this input signal is activated.                                      |  |  |
| Remote Boost                 | Puts all zones that have a Remote Boost setpoint into the Boost mode (Higher setpoint) when this input signal is activated.                                     |  |  |
| Remote Start                 | Puts the system in Start mode when this signal is remotely activated. This stays in the state until the STOP key is selected or Remote Stop is activated.       |  |  |
| Remote Stop                  | Puts the system in Stop mode when this signal is remotely activated. This stays in the state until the START key is selected or Remote Start is activated.      |  |  |
|                              | <b>NOTE:</b> The system cannot be started when this input is active                                                                                             |  |  |
| Manual Boost                 | Puts all zones that have a Manual Boost setpoint set into Boost mode (Higher setpoint) when this input signal is activated.                                     |  |  |
|                              | <b>NOTE:</b> This is the same as if an operator touched the boost key in the operator interface.                                                                |  |  |
| Cooling Lines Not<br>Enabled | Shows the warning message 'Mold Cooling Lines are not Enabled' on the screen until the signal has been deactivated. This signal should come from a thermolator. |  |  |
|                              | <b>NOTE:</b> If the thermolator is switched off (input signal active), the warning message is shown.                                                            |  |  |

Digital Inputs 179

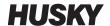

Table 13-3 Heats Input Signals (Heats Page 1) (Continued)

| Signal              | Description                                                                                                    |  |  |  |
|---------------------|----------------------------------------------------------------------------------------------------|--|--|--|
| Cycle Input         | Gives a Start or End of Cycle signal from the injection molding machine. This input can be configured as the trigger to log process data on Altanium systems that are configured for hot runner temperature control.             |  |  |  |
|                     | <b>NOTE:</b> This should be connected to a cyclical signal (the signal goes HIGH to LOW during each injection cycle).                                                                                                    |  |  |  |
| Reset Parts Counter | When activated, this signal will reset the 'Parts In Sack' value in the Part Counting setup dialog and the Part value in the system header to zero.                                                                              |  |  |  |
|                     | <b>NOTE:</b> This is a paid option and is separate from the standard I/O package options.                                                                                                    |  |  |  |
| Count Parts         | When activated, this signal will increase the 'Parts In Sack' quantity value in the Part Counting setup dialog and the Part value in the system header based on the number of heat zones that satisfy the Part Count conditions. |  |  |  |
|                     | <b>NOTE:</b> This is a paid option and is separate from the standard I/O package options.                                                                                                    |  |  |  |

Table 13-4 describes the input signals on the Heats Page 2 screen.

Table 13-4 Heats Input Signals (Heats Page 2)

| Signal        | Description                                                                                                    |
|---------------|----------------------------------------------------------------------------------------------------|
| Load Setup    | When activated, this signal will initiate the remote load request and a new mold setup will be loaded by the system based on the ID determined by the inputs assigned to Bits 0 - 5.                                                                               |
|               | <b>NOTE:</b> This is a paid option and is separate from the standard I/O package options.                                                                                                    |
| Setup Bit 0-5 | When activated, these signals create a binary ID that is assigned to the related mold setup in the Remote Load Setup dialog. If the system is configured for the 8 or 10 bit remote load options, the number of Setup Bits will increase to 8 and 10 respectively. |
|               | <b>NOTE:</b> This is a paid option and is separate from the standard I/O package options.                                                                                                    |

### 13.1.4 Digital Outputs

If your Matrix5 system operates an UltraSync-E, Valve Gate Sequencer, or some other Husky injection product, one or more tabs will show to configure the outputs to those products. Refer to the user guide for that product for information about the digital output signals.

The Heats tab shows a screen with the digital outputs to the IMM that are related to heats operation. Refer to Figure 13-2.

180 Digital Outputs

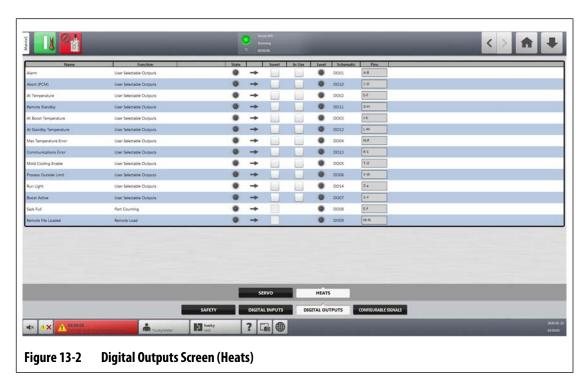

Table 13-2 describes the heats output signals.

Table 13-5 Heats Output Signals

| Signal                    | Description                                                                                                    |  |  |
|---------------------------|----------------------------------------------------------------------------------------------------|--|--|
| Alarm                     | Activated when an Alarm or Abort condition occurs. This state stays until the alarm condition is CLEARED or RESET.                                                                                                    |  |  |
| Abort (PCM)               | Activated when an Abort condition occurs, and the Priority Control Mode (PCM) setting in the Quick Set screen is set to System. This state stays until the alarm condition is CLEARED or RESET.                                                        |  |  |
| At Temperature            | Activated only when all zones are above their Under Temperature alarm limit. This state stays until a zone drops below its Under Temperature alarm limit or the controller is put into Stop mode.                                                      |  |  |
| Remote Standby            | Activated when the controller has received the Remote Standby input signal.                                                                                                    |  |  |
| At Boost Temperature      | Activated only when all zones with a Remote Boost setpoint are above their Under Temperature alarm limit while in BOOST mode. This state stays until a zone drops below its Under Temperature alarm limit or the controller is put into Stop mode.     |  |  |
|                           | <b>NOTE:</b> If one or more zones go above the Over Temperature alarm limit the state will stay.                                                                                                    |  |  |
| At Standby<br>Temperature | Activated only when all zones with a Remote Standby setpoint are above their Under Temperature alarm limit while in Standby mode. This state stays until a zone drops below its under temperature alarm limit or the controller is put into Stop mode. |  |  |
|                           | <b>NOTE:</b> If one or more zones go above the Over Temperature alarm limit the state will stay.                                                                                                    |  |  |

Digital Outputs 181

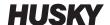

Table 13-5 Heats Output Signals (Continued)

| Signal                | Description                                                                                                    |  |
|-----------------------|----------------------------------------------------------------------------------------------------|--|
| Max Temperature Error | Activated when one or more zone exceed the Over Maximum Temperature limit.                                                                                                    |  |
| Communications Error  | Activated if the controller stops communicating with a control card. This state stays until communications are in operation again.                                                                                                    |  |
| Mold Cooling Enable   | Activated when all temperatures are greater than the Mold Cooling Enabled Limit.                                                                                                    |  |
|                       | <b>NOTE:</b> All temperatures must be equal to or lower than the Mold Cooling Enabled Limit before the signal is deactivated, after the system is in STOP mode.                                                                                                    |  |
| Process Outside Limit | Activated if any critical process parameter violates its threshold setting.                                                                                                    |  |
|                       | <b>NOTE:</b> The threshold setting is in the Process Monitoring - Limits screen.                                                                                                    |  |
| Run Light             | Activated whenever the START button is pressed. This state stays until the system is placed in STOP mode.                                                                                                    |  |
| Boost Active          | Activated when the controller is in Boost mode. This state stays high (regardless if the Boost mode has been canceled or expired) until all zones are under the Upper Alarm limit. This makes sure that all parts molded in this time frame will be declared scrap and diverted to a scrap container. |  |
|                       | <b>NOTE:</b> The feature operates in Manual and Remote Boost modes.                                                                                                    |  |
| Sack Full             | Activated when the Part Counter reaches the 'Sack Full' limit value. The signal will reset anytime the Part Counter is reset.                                                                                                    |  |
|                       | <b>NOTE:</b> This is a paid option and is separate from the standard I/O package options.                                                                                                    |  |
| Remote File Loaded    | Activated when the mold setup file has been correctly loaded to the system.                                                                                                    |  |
|                       | <b>NOTE:</b> This is a paid option and is separate from the standard I/O package options.                                                                                                    |  |

# 13.1.5 Configurable Signals (UltraSync-E, Altanium Servo Control, or Valve Gate Sequencer Installed)

Configurable signals are outputs that use Boolean logic. You can use input functions, output functions, and other adjustable signals as conditions for a specified adjustable signal that when all are TRUE the specified signal is ON.

These signals are only available when the controller is configured with UltraSync-E, Altanium Servo Control, or Valve Gate Sequencer Control.

Touch the **Configurable Signals** tab to see the Configurable Signals screen.

The tabs at the bottom of the Configurable Signals screen give access to the signals. There are three configurable signals on each tab.

One to four conditions can be set for each configurable signal. Use the Logic Function and Force (if necessary) to set how the configurable signal will operate.

### 13.1.5.1 Logic Function

When set to AND, the configurable signal is TRUE only when all conditions are TRUE. When set to OR, the configurable signal is TRUE when one or more conditions are TRUE.

When set to LATCHING, a configurable signal is TRUE when a specified event occurs. The signal stays TRUE until another event sets it FALSE.

When the LATCHING logic function is selected, each condition row will show a Latch action that you can set to Latch or Unlatch.

When a condition row is TRUE, one of the Latch actions that follows occurs:

- If set to Latch, the configurable signal is set to TRUE
- If set to Unlatch, the configurable signal is set to FALSE

The configurable signal then stays in this state until a different condition row changes it.

A configurable signal with more than one condition is evaluated in the order that the conditions are listed, top to bottom. Thus, it is possible that the configurable signal becomes latched and then unlatched at the same time. The final signal (TRUE or FALSE) is set by the last action that was evaluated.

#### 13.1.5.2 Force

You can force a configurable signal High or Low (TRUE or FALSE). This will override all of the condition settings that are configured for a signal.

When Force is set to None, the signal operates by the configured conditions.

When Force is set to Low, the configured conditions are ignored and the signal stays low (FALSE).

When Force is set to High, the configured conditions are ignored and the signal stays High (TRUE). The Active indicator illuminates.

This setting can be used to manually force a signal to High or Low when a signal's status must stay in one state for an operation. This helps when you initially configure other signals for an operation that would be triggered from the forced signal. Also, you can use Force to bypass specific signals when troubleshooting.

#### **13.1.5.3 Conditions**

Four conditions are available for each configurable signal. Touch the **Signal Type** field next to each condition you want to set. You can select from the signal types that follow:

- Digital Input
- Controller Functions
- Configurable Signal
- A Husky control technology installed on your Altanium system, such as UltraSync-E

Logic Function 183

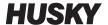

- Safety Signal
- Temperature Control

With each signal type, there can be related signal sources, conditions, and values that must be set. Configure these as necessary.

### 13.2 Cable Connections

All cables are connected to the bottom of the Matrix5 MCU, with the exception of the USB connections on the front of the MCU. The USB connections are used for importing and exporting data.

The insulation level of control cables and devices connected to Matrix5 I/O's are as follows:

- 500 V when the devices are powered by a 400 VAC or 415 VAC system;
- 300 V when the devices are powered by a system up to 240 VAC.

**NOTE:** When the 12 V provided on Input, Part Count, or Remote Load connectors is connected to external devices, the total current used by all external devices shall not exceed 1 A.

Figure 13-3 shows the Matrix5 connector locations. The connectors are described in Table 13-6.

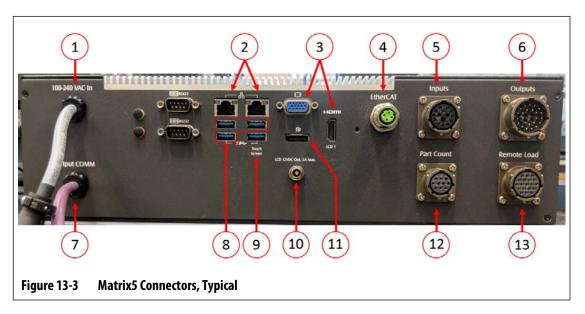

Table 13-6 Matrix5 Connector Identification

| ltem | Cable Connection | Description                                                                                                    |  |
|------|------------------|----------------------------------------------------------------------------------------------------|--|
| 1    | 100-240 VAC In   | Main AC power from the Altanium mainframe.                                                                     |  |
| 2    | Ethernet         | Interface to customer networks.                                                                                |  |
| 3    | HDMI or VGA      | Video signal to touch monitor.  NOTE: Some systems with motion (servo) control will utilize the VGA connector. |  |

184 Cable Connections

**Table 13-6** Matrix5 Connector Identification (Continued)

| ltem | Cable Connection         | Description                                                                                                    |
|------|--------------------------|----------------------------------------------------------------------------------------------------|
| 4    | EtherCAT, if equipped    | Communication to UltraSync-E Gen2, Altanium Servo Control, Individual Servo Vale Gate, or Valve Gate Sequencer systems. |
| 5    | Inputs, if equipped      | Configurable digital inputs.                                                                                            |
| 6    | Outputs, if equipped     | Configurable digital outputs.                                                                                           |
| 7    | Output COMM              | CANBus communication to Altanium mainframe.                                                                             |
| 8    | USB Ports                | Touchscreen signal to secondary touch monitor.                                                                          |
|      |                          | <b>NOTE:</b> Only used if controller was ordered with this option.                                                      |
| 9    | Touch Screen             | Touch screen signal to the primary touch monitor.                                                                       |
| 10   | LCD 12 VDC Out           | Power to the primary touch monitor.                                                                                     |
| 11   | Display Port             | Video signal to secondary touch monitor.                                                                                |
|      |                          | <b>NOTE:</b> Only used if the controller was ordered with this option.                                                  |
| 12   | Part Count, if equipped  | Part count option signals.                                                                                              |
| 13   | Remote Load, if equipped | Remote load option signals.                                                                                             |

# 13.3 Input/Output Connector Pin-Out Description

The sub-sections that follow give the connection details for all of the optional inputs and output signals. Inputs are active High (12 VDC with a maximum current rating of 1 A). All outputs are a dry contact relay type.

### 13.3.1 Input Base Connector ID

The input connector pins are identified in Table 13-7.

**Table 13-7** Input Base Connector Pins

| Connector/Pin | Field Cable Wire Color | Signal Function           |
|---------------|------------------------|---------------------------|
| Input / A     | WHT                    | Remote standby            |
| Input / B     | WHT/BLK                | Remote boost              |
| Input / C     | BLK                    | Remote start              |
| Input / D     | BLK/WHT                | Cooling lines not enabled |

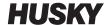

Table 13-7 Input Base Connector Pins (Continued)

| Connector/Pin | Field Cable Wire Color | Signal Function |
|---------------|------------------------|-----------------|
| Input / E     | BLU                    | Manual boost    |
| Input / F     | BLU/WHT                | Remote Stop     |
| Input / G     | BLU/BLK                | 12 V+           |
| Input / H     | GRN                    | 12 V+           |
| Input / J     | GRN/BLK                | 0 V             |
| Input / K     | GRN/WHT                | 0 V             |
| Input / L     | ORG                    | Cycle Input     |

# 13.3.2 Output Base Connector ID

The maximum loads on the digital outputs are as follows:

- 110 VDC / 0.3 A 33 W
- 30 VDC / 2.0 A 60 W
- 120 VAC / 0.5 A 60 VA
- 240 VAC / 0.25 A 60 VA

The output connector pins are identified in Table 13-8.

Table 13-8 Output Base Connector Pins

| Connector/Pin | Field Cable Wire Color | Signal Function           |
|---------------|------------------------|---------------------------|
| Output / A    | GRN                    | Alarm                     |
| Output / B    | ORG/GRN                | Alarm                     |
| Output / C    | RED                    | Abort (PCM)               |
| Output / D    | BLU/RED                | Abort (PCM)               |
| Output / E    | ORG                    | At temperature            |
| Output / F    | ORG/BLK                | At temperature            |
| Output / G    | BLK                    | Remote standby            |
| Output / H    | BLU/BLK                | Remote standby            |
| Output / J    | WHT                    | At boost temperature      |
| Output / K    | BLU/WHT                | At boost temperature      |
| Output / L    | RED/GRN                | At standby temperature    |
| Output / M    | ORG/RED                | At standby temperature    |
| Output / N    | BLK/WHT                | Maximum temperature error |
| Output / P    | WHT/BLK                | Maximum temperature error |

Table 13-8 Output Base Connector Pins (Continued)

| Connector/Pin | Field Cable Wire Color | Signal Function       |
|---------------|------------------------|-----------------------|
| Output / R    | GRN/WHT                | Communications error  |
| Output / S    | BLK/RED/WHT            | Communications error  |
| Output / T    | BLK/RED                | Mold cooling enable   |
| Output / U    | RED/BLK                | Mold cooling enable   |
| Output / V    | RED/WHT                | Process outside limit |
| Output / W    | WHT/RED                | Process outside limit |
| Output / X    | GRN/BLK                | Boost Active          |
| Output / Y    | GRN/BLK/WHT            | Boost Active          |
| Output / Z    | WHT/RED/BLK            | "Run light"           |
| Output / a    | RED/BLK/WHT            | "Run light"           |

### 13.3.3 Part Count Base Connector ID

The part count base connector pins are identified in Table 13-9.

**Table 13-9** Part Count Base Connector Pins

| Connector/Pin  | Field Cable Wire Color | Signal Function     |
|----------------|------------------------|---------------------|
| Part Count / A | BLK                    | Reset parts counter |
| Part Count / B | WHT                    | Count Parts         |
| Part Count / C | RED                    | 12 V+               |
| Part Count / D | GRN                    | 0 V                 |
| Part Count / E | BRN                    | Sack full           |
| Part Count / F | BLU                    | Sack full           |

### 13.3.4 Remote Load Base Connector ID

The remote load base connector pins are identified in Table 13-10.

**Table 13-10** Remote Load Base Connector Pins

| Connector/Pin   | Field Cable Wire Color | Signal Function |
|-----------------|------------------------|-----------------|
| Remote Load / A | WHT                    | Load setup      |
| Remote Load / B | WHT/BLK                | Setup B0        |
| Remote Load / C | BLK                    | Setup B1        |

Part Count Base Connector ID 187

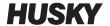

Table 13-10 Remote Load Base Connector Pins (Continued)

| Connector/Pin   | Field Cable Wire Color | Signal Function    |
|-----------------|------------------------|--------------------|
| Remote Load / D | BLK/WHT                | Setup B2           |
| Remote Load / E | BLU                    | Setup B3           |
| Remote Load / F | BLU/WHT                | Setup B4           |
| Remote Load / G | BLU/BLK                | Setup B5           |
| Remote Load / H | GRN                    | 12 V+              |
| Remote Load / J | GRN/BLK                | 12 V+              |
| Remote Load / K | GRN/WHT                | 0 V                |
| Remote Load / L | ORG                    | 0 V                |
| Remote Load / M | ORG/BLK                | Remote file loaded |
| Remote Load / N | RED                    | Remote file loaded |

# **Chapter 14** SPI Protocol Option

The Altanium controller communicates with central networks or molding machines that support the Society of Plastics Industry (SPI) standard protocol.

The system takes the device ID of 26h on the SPI communications channel. This ID has been assigned to general-purpose temperature controllers with multiple zones. The system supports a subset of the commands that have been defined for this ID. The commands for this ID that are not supported by the system do not have equivalent functions in the system.

# 14.1 SPI Command Summary

The SPI commands supported by the system are listed below. The system supports the defined poll and select functions for each command. If a selected command is made to all zones in the system, the error requirements must be satisfied for every zone before an ACK is returned.

- Echo
- Version
- Process Setpoint 1
- Process Value
- Alarm Active Status
- Alarm 1 Setpoint
- Alarm 2 Setpoint
- Alarm 1 Reset
- Controller Status
- Manual Percentage Output
- Open/Close Loop Control

#### 14.1.1 Echo

| Summary         | SPI controller integrity command.                                                        |
|-----------------|------------------------------------------------------------------------------------------|
| Errors          | If the data length for the selected function is incorrect, the system will return a NAK. |
| Version Summary | The system transmits the device ID (26h) and SPI software version number.                |
| Errors          | None.                                                                                    |

SPI Command Summary 189

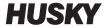

# 14.1.2 Process Setpoint

| Summary | This command is used to set and read the temperature setpoint for an automatically controlled zone. It is valid even if the selected zone is running in MANUAL or VIEW regulation mode.                                                                                                    |  |
|---------|----------------------------------------------------------------------------------------------------|--|
| Errors  | The conditions that follow give a NAK response with an invalid data error for the select function:  Incorrect data length Invalid zone number A value less than the minimum setpoint A value more than the maximum setpoint An invalid zone number condition will give an invalid data error in response to a polled function. |  |
|         | - capanata a panata minata m                                                                                                    |  |

### 14.1.3 Process Value

| Summary | This command is used to read the actual temperature of a specified zone. It is valid for zones in all regulation modes. If the zone does not have a thermocouple input or thermocouple type assigned, or if the thermocouple is disconnected, 0.0 is returned. Otherwise a value between 32 °F and 932 °F is returned. |
|---------|----------------------------------------------------------------------------------------------------|
| Errors  | An invalid zone number condition will give an invalid data error in response to a polled function.                                                                                                    |

### 14.1.4 Alarm Active Status

| Summary | This command is used to read an error status for a single zone. A value of 0 is returned if no errors are active. It is valid for all zones in all regulation modes. |
|---------|----------------------------------------------------------------------------------------------------|
| Errors  | An invalid zone number condition will give an invalid data error in response to a polled function.                                                                   |

190 Process Setpoint

# 14.1.5 Alarm 1 Setpoint

| Summary | This command is used to set and read the alarm window value for a single zone. The alarm window is used only for zones with Auto or View regulation.                                                                                 |
|---------|----------------------------------------------------------------------------------------------------|
| Errors  | The conditions that follow give a NAK response with an invalid data error for the select function:  Incorrect data length Invalid zone number A value less than 0 °F or greater than 900 °F A value more than the abort window value |
|         | An invalid zone number condition will give an invalid data error in response to a polled function.                                                                                                    |

# 14.1.6 Alarm 2 Setpoint

| This command is used to set and read the abort window value for a single zone. The abort window is used only for zones with Auto or View regulation.                                                                                                    |
|----------------------------------------------------------------------------------------------------|
| The conditions that follow give a NAK response with an invalid data error for the select function:  Incorrect data length Invalid zone number A value less than 0 °F or greater than 900 °F A value more than the abort window value An invalid zone number condition will give an invalid data error in |
|                                                                                                    |

# 14.1.7 Alarm 1 Reset

| Summary | This command is used to clear the errors for all the zones in the system.  The system cannot clear an error for an individual zone. |
|---------|----------------------------------------------------------------------------------------------------|
| Errors  | The conditions that follow give a NAK response with an invalid data error for the select function:                                  |
|         | <ul><li>Incorrect data length</li><li>Invalid zone number</li></ul>                                                                 |

Alarm 1 Setpoint 191

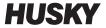

# 14.1.8 Controller Status

| Summary |     | This command is used to read the condition of a single zone. The definition of the status bits is given below: |                                      |  |  |
|---------|-----|----------------------------------------------------------------------------------------------------|--------------------------------------|--|--|
|         | BIT | SPI DEFINITION                                                                                                 | SYSTEM DEFINITION                    |  |  |
|         | 0   | Heater Power                                                                                                   | Power to heater is not zero          |  |  |
|         | 1   | Soft Start                                                                                                    | Soft start is active                 |  |  |
|         | 2   | Manual Control                                                                                                 | Manual regulation (Not Auto or View) |  |  |
|         | 3   | Low Alarm 1                                                                                                    | Alarm under temperature              |  |  |
|         | 4   | High Alarm 1                                                                                                   | Alarm over temperature               |  |  |
|         | 5   | Low Alarm 2                                                                                                    | Abort under temperature              |  |  |
|         | 6   | High Alarm 2                                                                                                   | Abort over temperature               |  |  |
|         | 7   | Open T/C Alarm                                                                                                 | Lost thermocouple                    |  |  |
|         | 8   | Reverse T/C Alarm                                                                                              | Reversed thermocouple                |  |  |
|         | 9   | Shorted T/C Alarm                                                                                              | Not supported                        |  |  |
|         | 10  | Open Output Device                                                                                             | Fuse blown                           |  |  |
|         | 11  | Shorted Output                                                                                                 | Not supported                        |  |  |
|         | 12  | Ground Fault                                                                                                   | Not supported                        |  |  |
|         | 13  | Low Current Alarm                                                                                              | Not supported                        |  |  |
|         | 14  | High current                                                                                                   | Not supported                        |  |  |
|         | 15  | Out Of Control                                                                                                 | Not supported                        |  |  |
| Errors  |     | An invalid zone number condition will give an invalid data error in response to a polled function.             |                                      |  |  |

192 Controller Status

# 14.1.9 Manual Percent Output

| Summary | This command is used to set and read the manual percent output for a manually-regulated zone. It is valid even if the zone is running in the Auto or View regulation mode.                       |
|---------|----------------------------------------------------------------------------------------------------|
| Errors  | The conditions that follow give a NAK response with an invalid data error for the selected function:  Incorrect data length Invalid zone number A value less than the minimum allowed percentage |
|         | <ul> <li>A value greater than the maximum allowed percentage</li> <li>An invalid zone number condition will give an invalid data error in response to a polled function.</li> </ul>              |

# 14.1.10 Open/Closed Loop

| Summary | This command is used to set the regulation mode of a zone to either Manual or Automatic only. No provision is made to set the regulation to View. |
|---------|----------------------------------------------------------------------------------------------------|
| Errors  | The conditions that follow give a NAK response with an invalid data error for the selected function:                                              |
|         | Incorrect data length                                                                                                    |
|         | Invalid zone number                                                                                                    |
|         | The conditions that follow give an invalid data error in response to a polled function:                                                           |
|         | Invalid zone number.                                                                                                    |
|         | Zone regulation is set to View.                                                                                                    |

Manual Percent Output 193

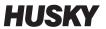

# **Chapter 15** Maintenance

This chapter describes the maintenance tasks necessary to maintain the Altanium Matrix5 system.

At intervals and before you energize the equipment, do a check of all cables and cable connections to make sure that there is no wear or damage. Do not operate equipment if the cables are damaged. Replace cables that are damaged.

The maintenance procedures that follow can be done only when necessary.

| Procedure                                                                                   | Reference      |
|---------------------------------------------------------------------------------------------|----------------|
| Replace an Intelligent Control Card (ICC <sup>2</sup> or ICC <sup>3</sup> )                 | Section 15.3.1 |
| Replace an Open Fuse on an Intelligent Control Card (ICC <sup>2</sup> or ICC <sup>3</sup> ) | Section 15.3.2 |
| Remove and Replace the Touch Monitor                                                        | Section 15.4.1 |
| Remove and Replace the MCU                                                                  | Section 15.4.2 |
| Remove and Replace the Operator Interface                                                   | Section 15.4.3 |
| Install the Remote Operator Interface                                                       | Section 15.4.4 |
| Install the Alternative Mounted Operator Interface                                          | Section 15.4.5 |
| Install the Dual Touch Monitor                                                              | Section 15.4.6 |
| Calibrate the Thermocouple Inputs                                                           | Section 15.5   |
| Clean the System                                                                            | Section 15.6   |

# 15.1 Matrix5 System

Two primary components of the Matrix5 systems are serviceable:

- X-Series or H-Series intelligent control cards (ICC)s
- Matrix5 operator interface

The Altanium operator interface display module is used to enter and display molding parameters. Refer to Figure 15-1. Before doing maintenance on the Matrix5 system, always de-energize the system at the Altanium main power switch. Refer to Figure 15-2. Do the lock out and tag the Altanium main power switch in accordance with local codes.

Matrix5 System 195

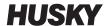

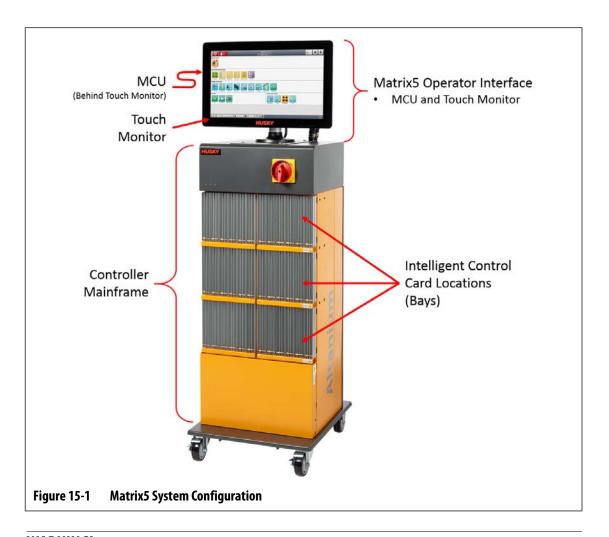

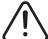

### **WARNING!**

Hazardous voltages – risk of death or serious injury. Before servicing the Altanium unit, lock out and tag the Altanium Main Power switch in accordance with local codes.

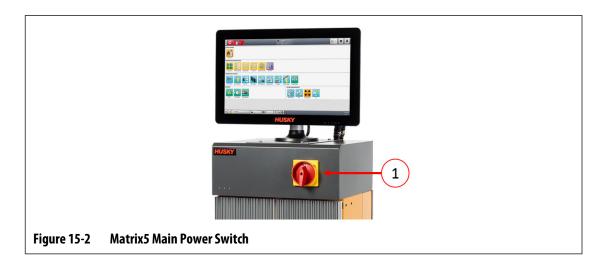

196 Matrix5 System

# 15.2 Card Layout Screen

The Card Layout screen identifies the cards used in the mainframe, and to which zones each card controls. The Card Layout screen is accessed from the Home screen or the Event History screen.

The backplane layout is on the left side of the screen and the card layout is on the right. Refer to Figure 15-3.

The zone numbers are shown at the top of each card. The zone numbers change with the zone density of the card. If a card is red with no zone numbers, then the card is not installed or an error has occurred with the card. The card type are identified by the color of the card on screen. XL and HL cards are black, X and H cards are Silver, and XE cards are Green. A red card without a question mark but with zone numbers assigned shows that there is a communication problem or a card is not installed in the slot.

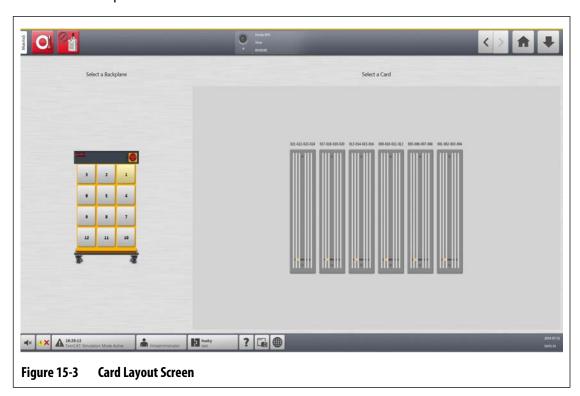

### 15.2.1 Troubleshooting with the Card Layout Screen

The Card Layout screen can be accessed from the Event History screen to identify which card or component on a card is related to an alarm error. For example, to identify an open fuse, do the steps that follow:

On the Event History screen, touch the Filter button. Refer to Figure 15-4.
 The Event History - Filter dialog window shows. Refer to Figure 15-5.

Card Layout Screen 197

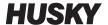

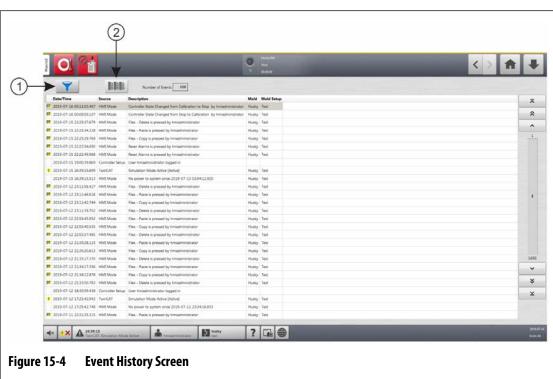

- 1. Filter Button 2. Card Layout Button
- Deselect all check boxes, and then select only the Zone Alarm Active and Zone Alarm Inactive check boxes.

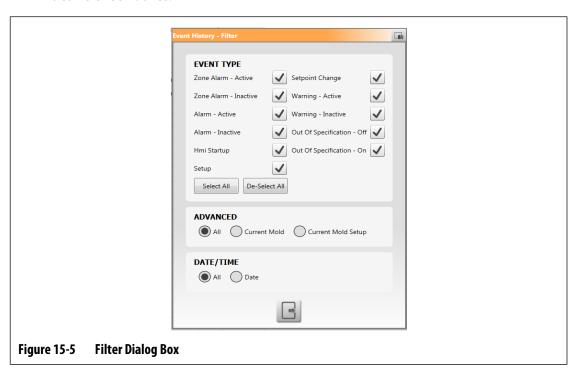

- 3. Touch the Exit button.
  - A list of active and inactive faults are shown.
- **4.** Select the applicable error and then touch the **Card Layout** button.
  - A screen with the fault information shows. Refer to Figure 15-6.

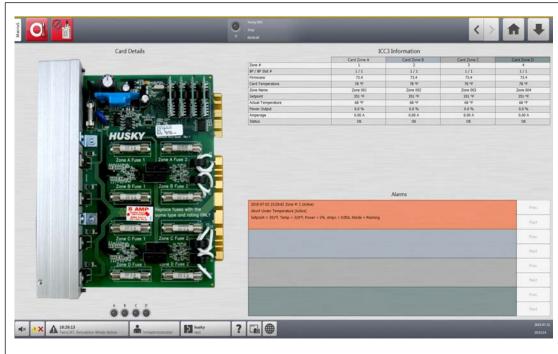

Figure 15-6 Card Layout Information Example

# 15.3 Intelligent Control Cards

There are two series of intelligent control cards (ICC)s that the Matrix5 is designed to work with. These are the X-Series (ICC<sup>2</sup>) and H-Series intelligent control cards (ICC<sup>3</sup>). Refer to Figure 15-7 and Figure 15-8. The X-Series card can be identified by the large square blue or brown transformer mounted near the heatsink and is the older generation of Altanium cards. The H-Series card can be identified by the yellow numbered label that indicates how many zones it supports. H-Series cards are the newest generation of Altanium cards.

Although they look similar, the X-Series and H-Series cards are not compatible with each other and must only be used in systems of the same card types.

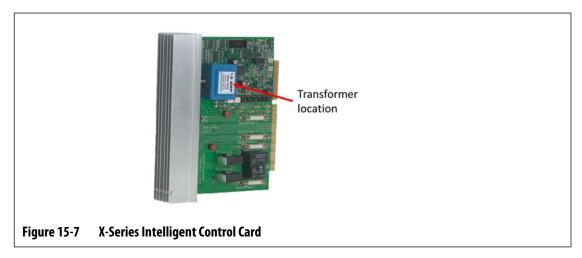

Intelligent Control Cards 199

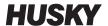

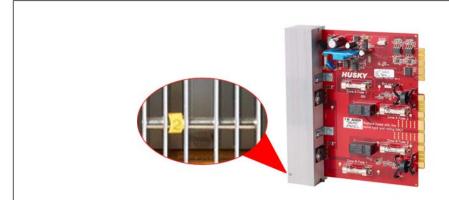

Figure 15-8 H-Series Intelligent Control Card

Both series of cards plug into backplanes that are installed into the bays of the controller mainframe (Figure 15-9). The cards manage the power being delivered to the heaters, the thermocouple feedback and control and circuit protection.

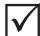

### **IMPORTANT!**

 $\rm ICC^2$  and  $\rm ICC^3$  cards almost look the same, but they use different backplanes and are not compatible with each other.

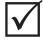

### **IMPORTANT!**

An Intelligent Control Card must be installed in the position labeled "1" in all card cages for the system to function correctly.

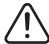

### **WARNING!**

Hazardous voltages – risk of death or serious injury. Before servicing the Altanium unit, lock out and tag the Altanium Main Power switch in accordance with local codes.

200 Intelligent Control Cards

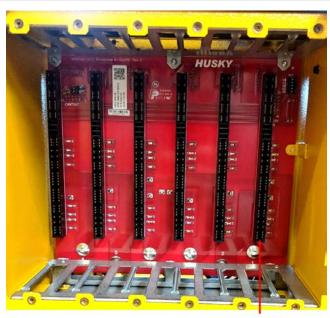

Position 1

Figure 15-9 Mainframe Bay with Backplane Exposed

# 15.3.1 Replace an Intelligent Control Card (ICC<sup>2</sup> or ICC<sup>3</sup>)

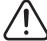

#### **WARNING!**

Electrical and mechanical hazard- risk of death, serious injury and/or damage to the equipment. Turn off all power to the system and disconnect it completely from the main input power.

To replace an intelligent control card, do the steps that follow:

- 1. Find the Card Cage that contains the ICC<sup>2</sup> or ICC<sup>3</sup> that has the fault. Refer to number 1 in Figure 15-10. Use the on-screen Card Layout feature to help in find the card.
- 2. De-energize the system at the Altanium main power switch. Refer to Figure 15-2.
- **3.** Lock out and tag the main power switch in accordance with local codes.

#### **CAUTION!**

Mechanical failure mode - attempting to remove a card when the upper and lower heatsink mounting screws are not fully disengaged from the female threads on the cabinet can result in catastrophic damage to the card.

**4.** Loosen the upper and lower slotted fasteners on the heat sink from the female threads in the cabinet. Refer to number 2 in Figure 15-10.

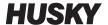

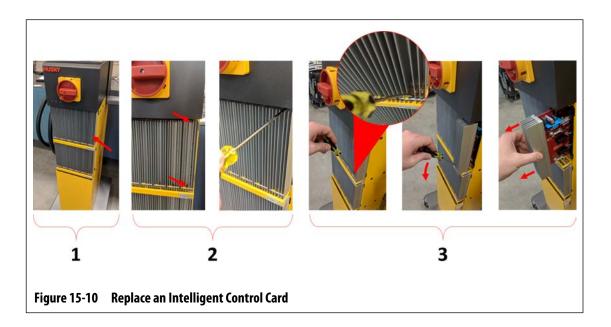

### **CAUTION!**

The ICC<sup>2</sup> an ICC<sup>3</sup> cards are electrostatic discharge sensitive. Use a ground strap when handling Altanium components.

5. Slide a screwdriver between the silver post and the ledge on the cabinet and gently pry the board out. Refer to number 3 in Figure 15-10.

### **CAUTION!**

Static electricity hazard - risk of damage to the equipment. Do not, under any circumstances, place any PCB on carpets, rugs, or other material that is likely to create a static charge.

- **6.** Carefully place the card on an earthed/grounded surface.
- 7. Slide the new card into to the slot and push the card slowly and firmly back into place. An incorrectly oriented card will not seat properly.
- **8.** Tighten the upper and lower slotted fasteners on the heat sink.
- **9.** Remove the lock out equipment and tag from the main power switch.
- 10. Energize the system at the main power switch.

### 15.3.2 Replace an Open Fuse on an Intelligent Control Card

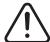

#### WARNING!

Electrical and mechanical hazard- risk of death, serious injury and/or damage to the equipment. Turn off all power to the system and disconnect it completely from the main input power.

To replace an open fuse, do the steps that follow:

- 1. Find the Card Cage that contains the ICC<sup>2</sup> or ICC<sup>3</sup> that has the fault. Refer to number 1 in Figure 15-10.
  - Use the on-screen Card Layout feature to help in find the card.
- De-energize the system at the Altanium main power switch. Refer to Figure 15-2.
- **3.** Lock out and tag the main power switch in accordance with local codes.

#### **CAUTION!**

Mechanical failure mode - attempting to remove a card when the upper and lower heatsink mounting screws are not fully disengaged from the female threads on the cabinet can result in catastrophic damage to the card.

**4.** Loosen the upper and lower slotted fasteners on the heat sink from the female threads in the cabinet. Refer to number 2 in Figure 15-10.

#### **CAUTION!**

The ICC<sup>2</sup> an ICC<sup>3</sup> cards are electrostatic discharge sensitive. Use a ground strap when handling Altanium components.

Slide a screwdriver between the silver post and the ledge on the cabinet and gently pry the board out. Refer to number 3 in Figure 15-10.

### **CAUTION!**

Static electricity hazard – risk of damage to the equipment. A static charge could damage a PCB. Do not place any PCB on carpets, rugs, or other material that is likely to create a static charge.

- **6.** Carefully put the card on an earthed/grounded surface.
- Remove and replace the faulty fuse with one of identical type and rating. Refer to Figure 15-11.

Husky recommends SIBA 712540 Series or equivalent fuses. Make sure the fuse is fully seated. Poor seating will cause a hot spot, which can cause problems for the system.

**NOTE:** 20 and 30 Amp cards will only have two fuses. 5 Amp cards will have 8 fuses.

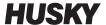

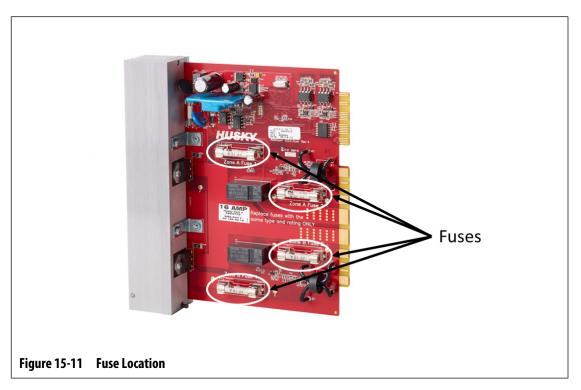

- 8. Slide the new card into to the slot and push the card slowly and firmly back into place. An incorrectly oriented card will not seat properly.
- **9.** Tighten the upper and lower slotted fasteners on the heat sink.
- **10.** Remove the lock out equipment and tag from the main power switch.
- **11.** Energize the system at the main power switch.

# 15.4 Matrix5 Operator Interface

The Matrix5 operator interface is used to enter and display molding parameters. It consists of two main components: the touch monitor and the master control unit (MCU). Refer to Figure 15-12.

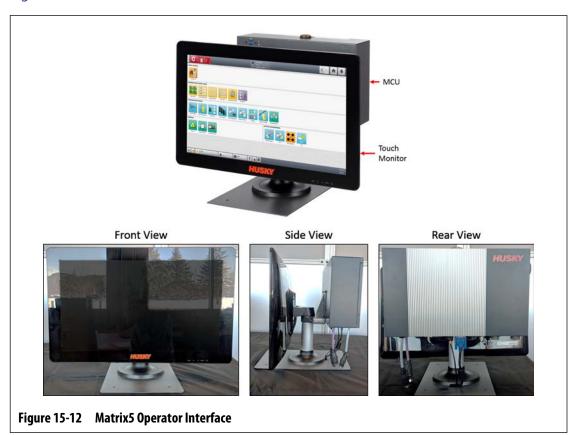

The operator interface is also available in the configurations shown in Table 15-1.

Table 15-1 Configuration Alternatives

| Configuration     | Description                                                                                                    |
|-------------------|----------------------------------------------------------------------------------------------------|
| Standalone        | This is the standard configuration with the operator interface assembly mounting to the top of the controller mainframe.                                                                                                    |
| Alternative Mount | This configuration is used for tall mainframes where the touch monitor is out of reach for the average user. It moves the touch monitor to the front of the controller, so it is easier to access. The MCU remains on mounted to the top of the controller mainframe. |
| Remote Mount      | This configuration includes 7.6 m (25 ft) cables that allow the operator interface assembly to be mounted at a location away from the controller mainframe. This is a paid option.                                                                                    |
| Dual Monitor      | This configuration includes a second touch monitor that can be mounted at a location away from the standalone operator interface to allow the controller to be accessed from two separate locations. This is a paid option.                                           |

Matrix5 Operator Interface 205

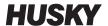

The operator interface does not contain user-serviceable parts. You can only replace the touch monitor or master control unit as complete subassemblies.

In some conditions, the Altanium will not operate if the display is defective. If the display input power is correctly connected and all three phase indicators are lit, then the display could be at fault.

## 15.4.1 Remove and Replace the Touch Monitor

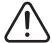

#### WARNING!

Electrical and mechanical hazard- risk of death, serious injury and/or damage to the equipment. Turn off all power to the system and disconnect it completely from the main input power.

### **CAUTION!**

Static electricity hazard - risk of damage to the equipment. Turn off all power to the system and disconnect it completely from the main input power.

To remove and replace the touch monitor, do the steps that follow:

- 1. De-energize the system at the Altanium main power switch. Refer to Figure 15-2.
- **2.** Lock out and tag the main power switch in accordance with local codes.
- **3.** Look at the back of the touch monitor, at the bottom center, and find the cover for the Touchscreen, Video and Power Connectors.

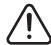

#### **WARNING!**

Pinch Point Hazard – keep hands and fingers clear of the Matrix5 touch monitor hinge mechanism.

**4.** Push down and rotate the retaining tabs forward at the top of the cover to remove it. Refer to number 1 in Figure 15-13.

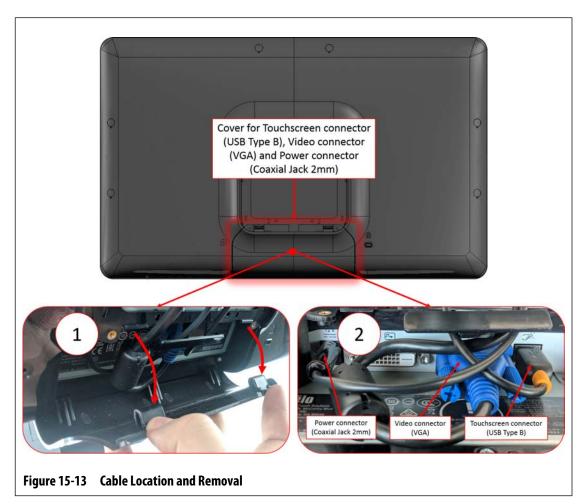

- **5.** After the cover has been removed, find the Power connector (Coaxial Jack 2mm), Video connector (VGS) and Touchscreen connector (USB Type B). Refer to number 2 in Figure 15-13.
- **6.** Carefully move the cables associated with the Power, Video and Touchscreen connectors away from the retaining bar. Refer to number 3 in Figure 15-14.

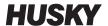

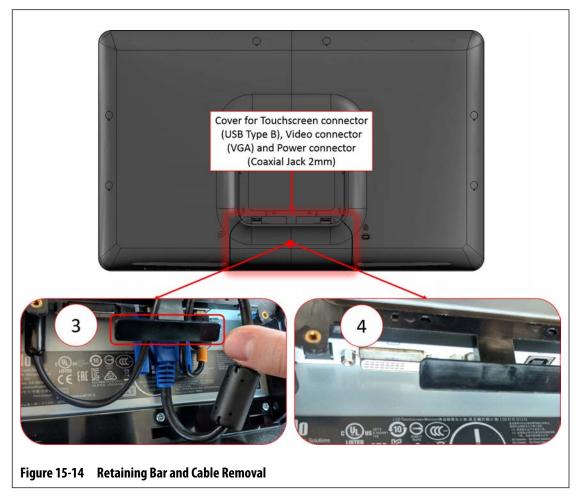

- **7.** After the cables are clear of the retaining bar, disconnect the Power, Video (this connector is held in by screws and may require a small slotted screwdriver for removal) and Touchscreen connectors. Refer to number 4 in Figure 15-14.
- **8.** Use a 4 mm right angle Allen key or hex wrench to remove the two bottom socket cap screws from the retaining plate that secures the touch monitor to the pedestal. Refer to number 5 in Figure 15-15.

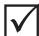

### **IMPORTANT!**

Only loosen the top fasteners. The top mounting holes in the bracket holding the touch monitor are slotted and allow the monitor to be removed without removing the top fasteners completely.

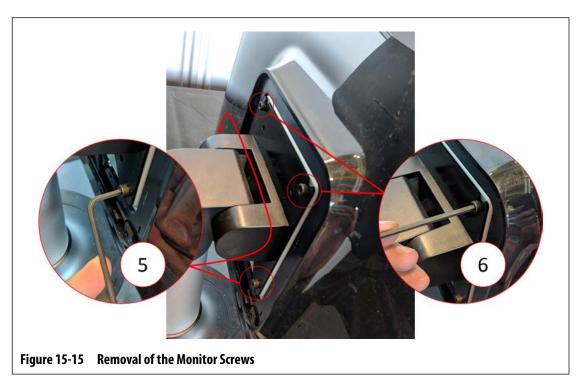

- 9. Use a 4 mm right angle Allen key or hex wrench to loosen, but do not remove, the two top socket cap screws from the retaining plate that secures the touch monitor to the pedestal. Refer to number 6 in Figure 15-15.
- **10.** Securely hold the touch monitor and slide it up until the screws have cleared the upper mounting slots and pull forward to remove the touch monitor from the mounting bracket. Refer to number 7 in Figure 15-16.

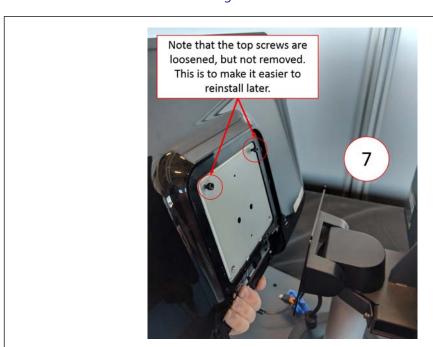

Figure 15-16 Lift Monitor from Bracket

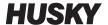

- 11. When you install the replacement monitor, make sure that the screws are pre-installed on the upper threaded studs and the screws are left off the lower studs on the back of the touch monitor.
- **12.** Securely hold the monitor and slide it down onto the mounting bracket, so the top monitor screws go into the bracket slots.
- 13. Install the two bottom socket cap screws.
- **14.** Use a 4 mm right angle Allen key or hex wrench to tighten all four screws.
- **15.** Connect the Power, Video (use a small slotted screwdriver for installation) and Touchscreen connectors.
- **16.** Carefully put the cables behind the retaining bar.
- 17. Install the cover.
- **18.** Remove the lock out equipment and tag from the main power switch.
- **19.** Energize the system at the main power switch.

## 15.4.2 Remove and Replace the MCU

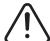

#### **WARNING!**

Electrical and mechanical hazard- risk of death, serious injury and/or damage to the equipment. Turn off all power to the system and disconnect it completely from the main input power.

To remove and replace the MCU, do the steps that follow:

- 1. De-energize the system at the Altanium main power switch. Refer to Figure 15-2.
- 2. Lock out and tag the main power switch in accordance with local codes.
- **3.** Find and disconnect the Touch Screen Signal, Touch Monitor Power, and VGA or LCD1 (HDMI) connectors at the bottom of the MCU enclosure. Refer to Figure 15-17.

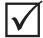

#### **IMPORTANT!**

Because of the options purchased and the configuration of your controller there may be more connectors to disconnect. Refer to the cable connections in Table 13-6 for a full list of possible connectors.

**4.** Disconnect all other cables from the bottom of the MCU enclosure if your system has other options.

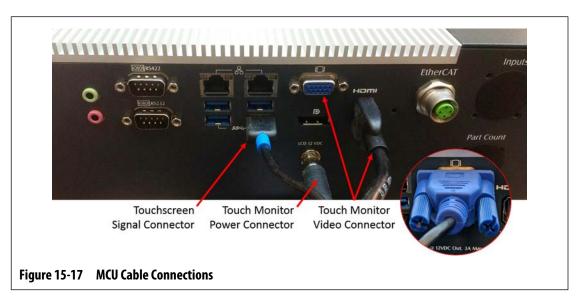

5. Find the two lower screws that hold the MCU to the mounting bracket and completely remove them with a 4 mm right angle Allen key or hex wrench. Refer to Figure 15-18.

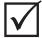

## **IMPORTANT!**

Only loosen the top fasteners. The top mounting holes in the bracket holding the touch monitor are slotted and allow the monitor to be removed without removing the top fasteners completely.

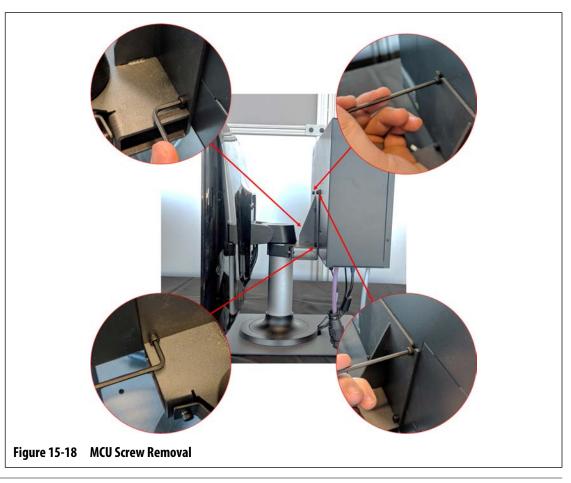

Remove and Replace the MCU 211

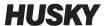

- **6.** Find the two top fasteners that hold the MCU to the mounting bracket and loosen them with a 4 mm right angle Allen key or hex wrench. Refer to Figure 15-18.
- 7. Securely hold the MCU and slide it up until the screws have cleared the upper mounting slots and pull forward to remove the MCU from the mounting bracket. Refer to Figure 15-19.

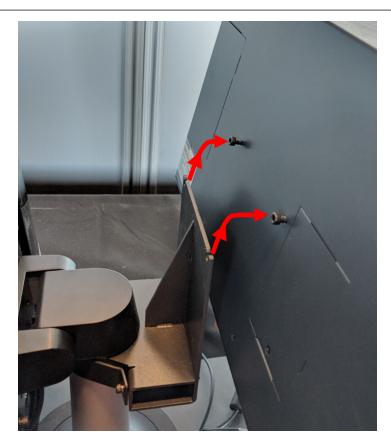

Figure 15-19 Remove the MCU from the Bracket

- **8.** When you install the replacement MCU, make sure that the screws are pre-installed on the upper threaded studs and the screws are left off the lower studs on the back of the touch monitor.
- **9.** Securely hold the MCU and slide it down onto the mounting bracket, so the top MCU screws go into the bracket slots.
- **10.** Install the two bottom socket cap screws.
- **11.** Use a 4 mm right angle Allen key or hex wrench to tighten all four screws.
- **12.** Connect the Touch Screen Signal, Touch Monitor Power, and VGA or LCD1 (HDMI) connectors at the bottom of the MCU enclosure.
- **13.** Connect all other cables to the bottom of the MCU enclosure if your system has other options.
- **14.** Remove the lock out equipment and tag from the main power switch.
- **15.** Energize the system at the main power switch.

## 15.4.3 Remove and Replace the Operator Interface

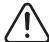

### **WARNING!**

Electrical and mechanical hazard- risk of death, serious injury and/or damage to the equipment. Turn off all power to the system and disconnect it completely from the main input power.

To remove and replace the operator interface, do the steps that follow:

- 1. De-energize the system at the Altanium main power switch. Refer to Figure 15-2.
- **2.** Lock out and tag the main power switch in accordance with local codes.
- 3. At the bottom of the MCU enclosure, find and disconnect the Power and Communication connectors that come from the controller mainframe. Refer to Figure 15-20.

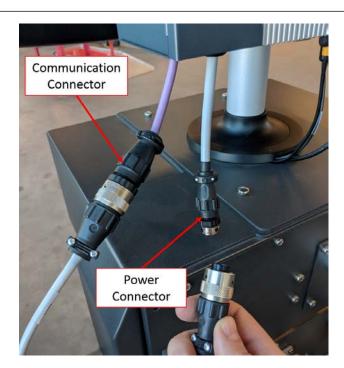

Figure 15-20 Operator Interface Connectors

**4.** Use a #4 Phillips screwdriver to remove the four screws that hold the operator interface to the top of the mainframe. Refer to Figure 15-21.

**NOTE:** This step will require a screw driver short enough to clear the MCU located above the two back mounting screws.

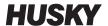

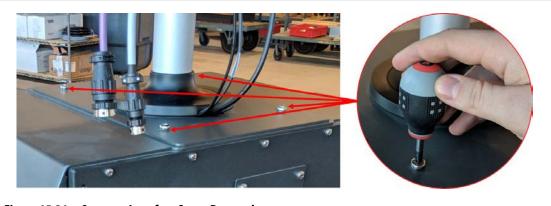

Figure 15-21 Operator Interface Screw Removal

5. Securely hold the operator interface at the silver mounting pole and carefully lift the unit from the top of the mainframe. Refer to Figure 15-22.

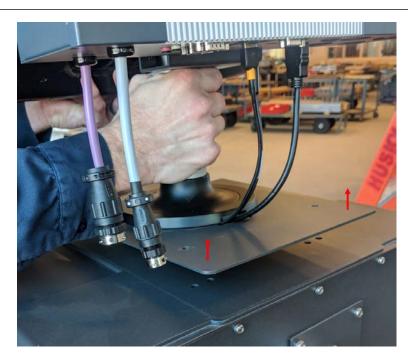

Figure 15-22 Remove the Operator Interface

- **6.** When you install the replacement operator interface, securely hold the operator interface at the silver mounting pole when you lift it.
- **7.** Put the operator interface on the top of the mainframe.
- **8.** Align the four screw holes in the base plate with the holes in the top of the mainframe.
- **9.** Install the four screws and tighten them with a #4 Phillips screwdriver.

**NOTE:** This step will require a screw driver short enough to clear the MCU located above the two back mounting screws.

**10.** Connect the Power and Communication connectors that come from the controller mainframe to the bottom of the MCU enclosure.

- **11.** Remove the lock out equipment and tag from the main power switch.
- **12.** Energize the system at the main power switch.

# 15.4.4 Install the Remote Operator Interface

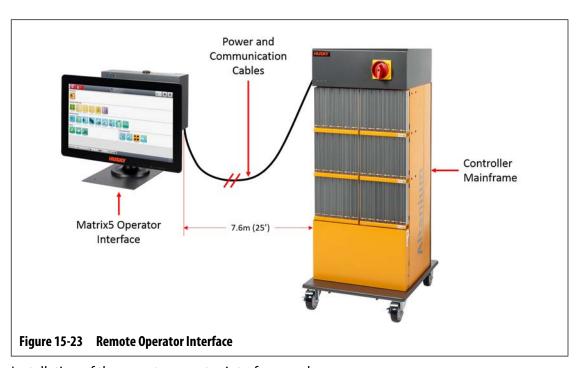

Installation of the remote operator interface can be:

- Permanently mounted in place with the use of the four mounting holes in the base plate. Refer to Figure 15-24.
- Set on a flat surface with the use of the supplied rubber leveling pads. Refer to Figure 15-25.

If the rubber leveling pads are used, install them on the bottom of the base plate with the supplied cap nuts.

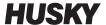

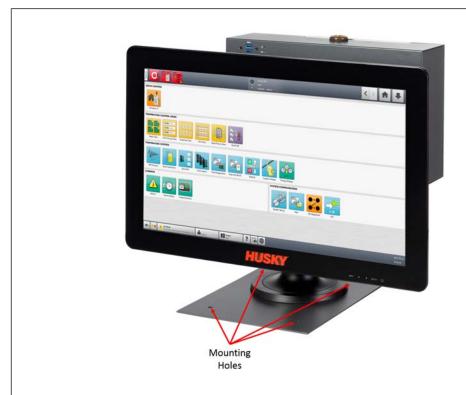

Figure 15-24 Remote Operator Interface Mounting Holes

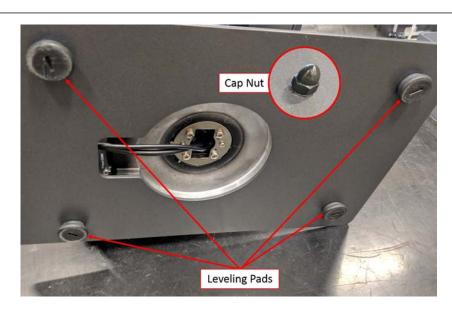

Figure 15-25 Remote Operator Interface Rubber Leveling Pads

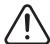

## **WARNING!**

Electrical and mechanical hazard- risk of death, serious injury and/or damage to the equipment. Turn off all power to the system and disconnect it completely from the main input power.

To install the remote operator interface, do the steps that follow:

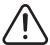

### **WARNING!**

Make sure that the operator interface is in an area free of vibration to prevent premature failure of the electronic components in the MCU and touch monitor. Make sure that the operator interface is in an area free of debris and liquids. If the leveling pads are used, make sure that the operator interface is put on a flat level surface to prevent the unit from movement or falling when in use.

- **1.** If necessary, de-energize the system at the Altanium main power switch. Refer to Figure 15-2.
- **2.** If necessary, lock out and tag the main power switch in accordance with local codes.
- **3.** Make sure that the remote operator interface is installed on a level surface that can support the unit safely.
- **4.** Find the 7.6 m (25 ft) Communication and Power cables. Refer to Figure 15-26.

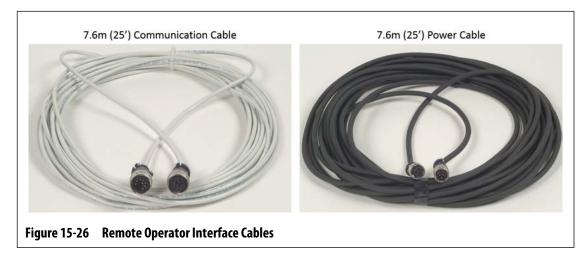

- **5.** Connect the female end of the 7.6 m (25 ft) communication cable to the male communication connector on the back of the controller mainframe. Refer to Figure 15-27.
- **6.** Connect the male end of the 7.6 m (25 ft) power cable to the female power connector on the back of the controller mainframe. Refer to Figure 15-27.

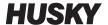

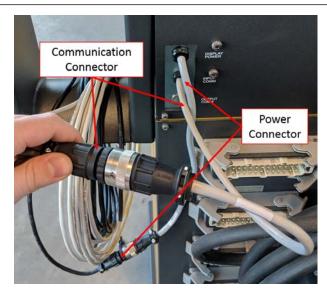

Figure 15-27 Remote Operator Interface - Mainframe Cable Connection

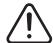

### **WARNING!**

The cables should be routed in accordance with local codes. This includes areas free of debris and liquids and away from sharp edges or objects that can pinch or cut the cable housing or conductors. The cables should not be bent at a radius less than 4x the outer diameter of the cables. Ensure that the cables are routed in areas where the ambient temperature is within a range of -10 °C to 60 °C (14 °F to 140 °F). It is also recommended that the cables are routed away from other cables, especially those that are high voltage or high frequency, to minimize signal interference.

7. Route the 7.6 m (25 ft) Communication and Power cables from the controller mainframe to the location of the operator interface. Refer to Figure 15-28.

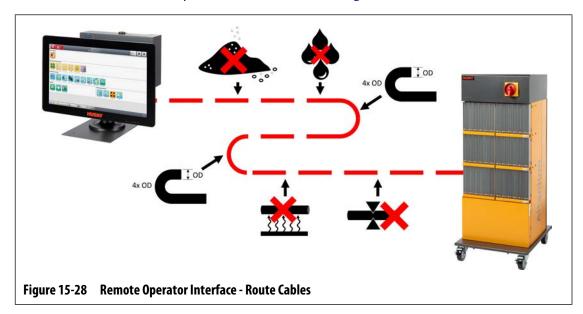

- **8.** Connect the male end of the 7.6 m (25 ft) communication cable to the female communication connector on the bottom of the operator interface MCU. Refer to Figure 15-29.
- **9.** Connect the female end of the 7.6 m (25 ft) power cable to the male power connector on the bottom of the operator interface MCU. Refer to Figure 15-29.

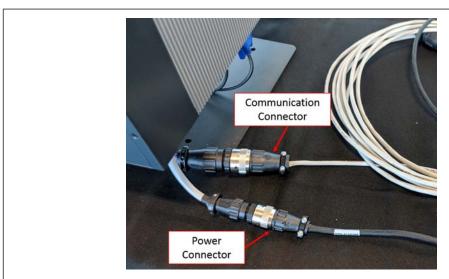

Figure 15-29 Remote Operator Interface - MCU Cable Connection

- **10.** If necessary, remove the lock out equipment and tag from the main power switch.
- **11.** Energize the system at the main power switch.

## 15.4.5 Install the Alternative Mounted Operator Interface

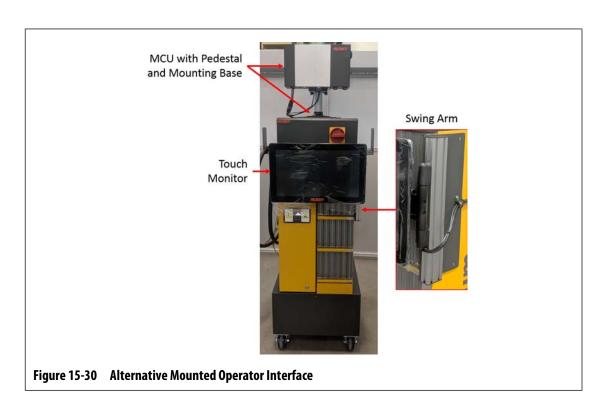

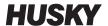

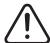

#### **WARNING!**

Electrical and mechanical hazard- risk of death, serious injury and/or damage to the equipment. Turn off all power to the system and disconnect it completely from the main input power.

To install the alternative mounted operator interface, do the steps that follow:

- 1. If necessary, de-energize the system at the Altanium main power switch. Refer to Figure 15-2.
- **2.** If necessary, lock out and tag the main power switch in accordance with local codes.

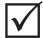

#### **IMPORTANT!**

The MCU with pedestal and mounting base should be orientated so that the heatsink on the MCU faces towards the front of the controller.

- **3.** Unpack and place the MCU assembly with pedestal and mounting base on top of the controller mainframe.
- **4.** Make sure that the mounting holes in the base align with those in the top of the mainframe. Refer to Figure 15-31.

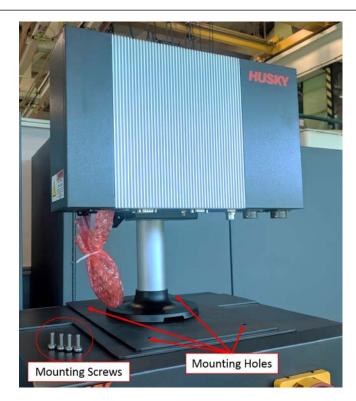

Figure 15-31 Alternative Mounted Operator Interface - Mounting Holes

Use a #4 Phillips screwdriver to install the supplied four M6 metric screws through the mounting holes on the MCU base plate into the top of the mainframe.

**NOTE:** This step will require a screw driver short enough to clear the MCU located above the two back mounting screws. Refer to Figure 15-32.

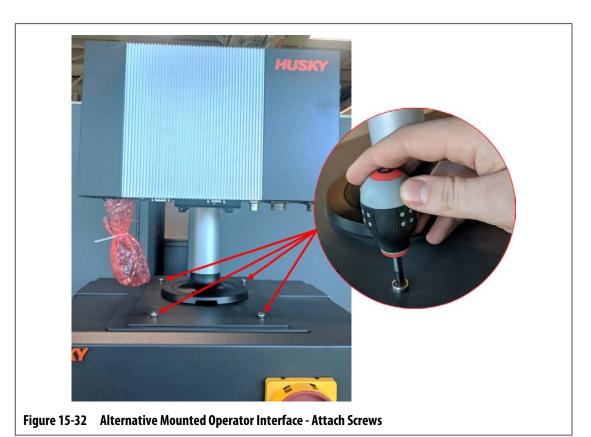

 Connect the female Power cable connector and male Communication cable connector to the male Power connector and female Communication connector on the MCU. Refer

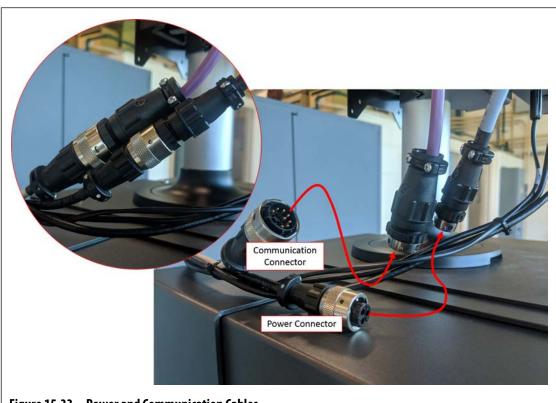

Figure 15-33 Power and Communication Cables

to Figure 15-33.

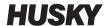

7. Connect the Touchscreen Signal cable connector, Touch Monitor Video cable connector and Touch Monitor Power cable connector to the Touch Screen connector, LCD 12 VDC connector, and VGS connector on the bottom of the MCU. Refer to Figure 15-34.

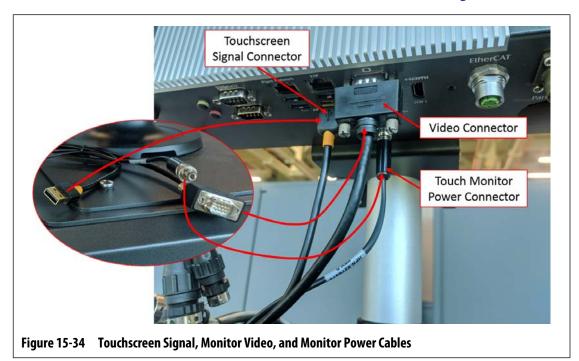

**8.** Use tie wraps to collect the lengths of cables between the touch monitor, controller mainframe, and MCU. Make sure that all wires are away from pinch points and that there is enough service loop to let the touch monitor and swing arm move freely. Refer to Figure 15-35.

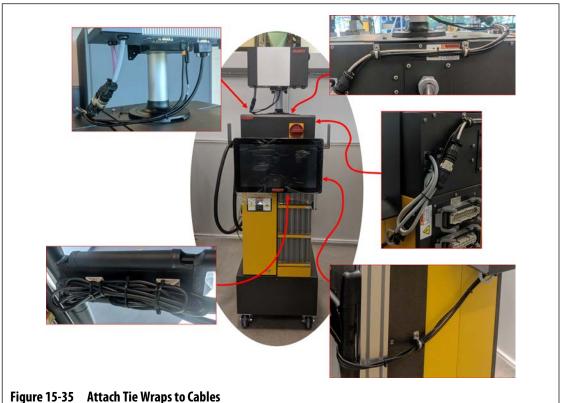

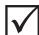

### **IMPORTANT!**

Because of the options purchased and the configuration of your controller there may be more connectors to connect. Refer to the cable connections in Table 13-6 for a full list of possible connectors.

- **9.** If necessary, remove the lock out equipment and tag from the main power switch.
- **10.** Energize the system at the main power switch.

### 15.4.6 Install the Dual Touch Monitor

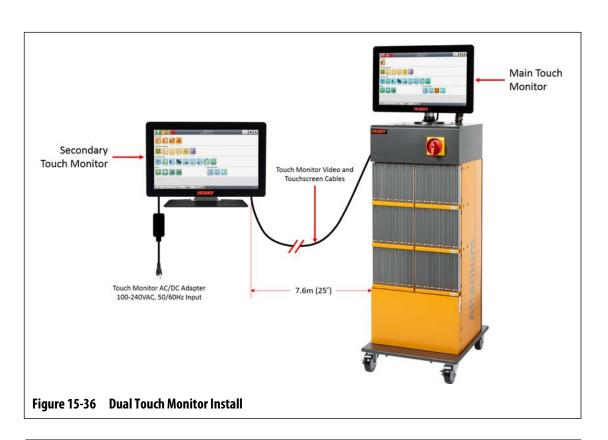

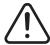

## **WARNING!**

Electrical and mechanical hazard- risk of death, serious injury and/or damage to the equipment. Turn off all power to the system and disconnect it completely from the main input power.

To install the dual touch monitor, do the steps that follow:

- 1. If necessary, de-energize the system at the Altanium main power switch. Refer to Figure 15-2.
- **2.** If necessary, lock out and tag the main power switch in accordance with local codes.

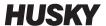

- **3.** Find and unpack the items that follow (refer to Figure 15-37):
  - Secondary touch monitor with the AC/DC adapter and extension cables
  - USB extension cable with signal booster
  - HDMI to DVI extension cable
  - DisplayPort to HDMI converter

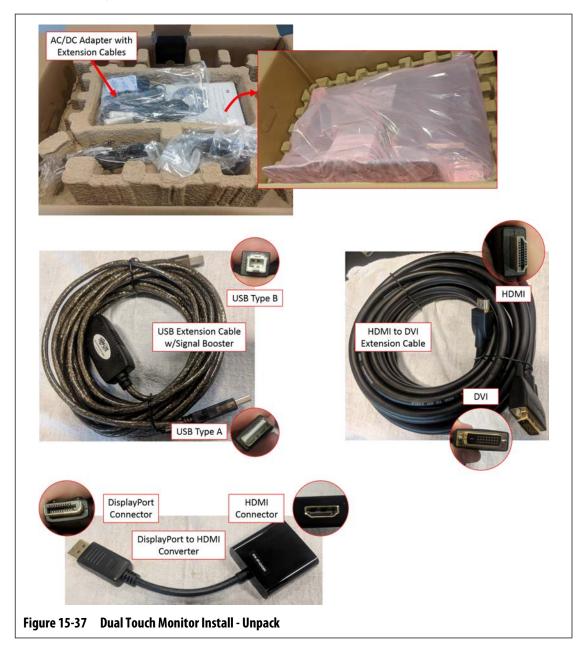

**4.** Connect the USB Extension cable (USB Type A connector end) to one of the available USB ports on the bottom of the MCU enclosure. Refer to Figure 15-38.

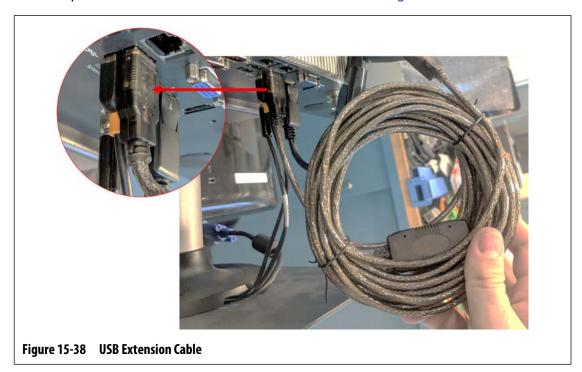

5. Connect the DisplayPort to HDMI Converter (DisplayPort connector end) to the DisplayPort connector (behind the VGA connector) on the bottom of the MCU enclosure. Refer to Figure 15-39.

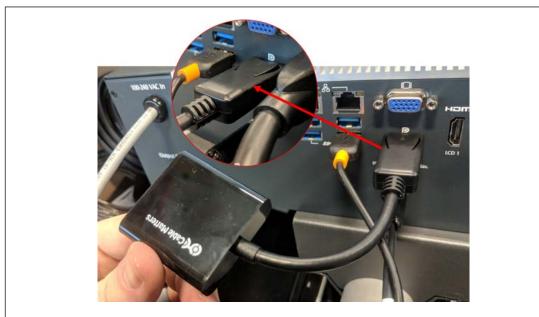

Figure 15-39 DisplayPort to HDMI Converter (DisplayPort Connector End)

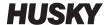

 Connect the HDMI end of the HDMI-to-DVI Extension cable to the HDMI connector end of the DisplayPort to HDMI Converter. Refer to Figure 15-40.

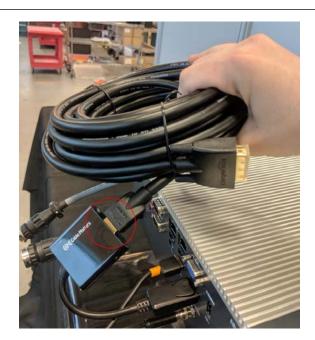

Figure 15-40 HDMI-to-DVI Extension

**7.** Route the USB and HDMI-to-DVI Extension cables from the MCU to the location of the secondary touch monitor. Refer to Figure 15-41.

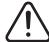

#### **WARNING!**

The cables should be routed in accordance with local codes. This includes areas free of debris and liquids and away from sharp edges or objects that can pinch or cut the cable housing or conductors. The cables should not be bent at a radius less than 4x the outer diameter of the cables. Ensure that the cables are routed in areas where the ambient temperature is within a range of -10 °C to 60 °C (14 °F to 140 °F). It is also recommended that the cables are routed away from other cables, especially those that are high voltage or high frequency, to minimize signal interference.

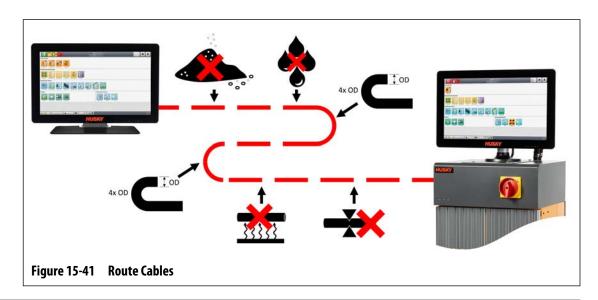

**8.** Configure the AC/DC Adapter for the extension cable plug type that is compatible with the electrical outlet where it will be connected. Refer to Figure 15-42.

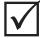

## **IMPORTANT!**

The AC/DC Adapter provides power to the secondary touch monitor and is required to be plugged into its own power source. It is important that a power source is always available when you select the location of the secondary touch monitor.

### **CAUTION!**

The AC/DC Adapter is rated for an input voltage of 100-240 VAC, 50/60 Hz. Connection to a voltage outside this range could result in catastrophic damage to the adapter and touch monitor.

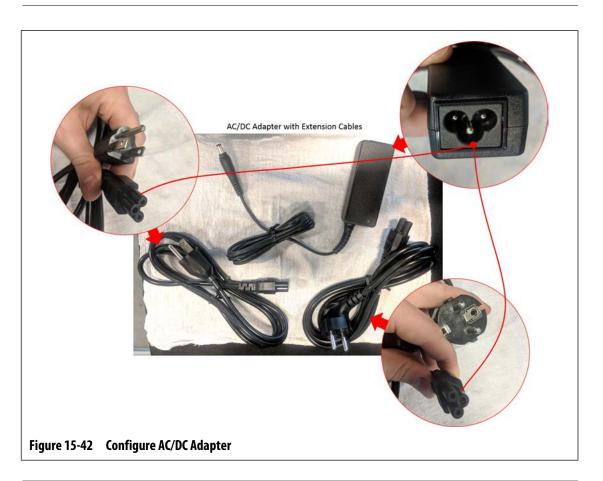

## **CAUTION!**

Make sure that the secondary touch monitor is in an area free of vibration to prevent premature failure of the electronic components in the unit. Make sure that the secondary touch monitor is in an area free of debris and liquids and that it is placed on a flat, level surface to prevent the unit from movement or falling when in use.

**9.** Refer to the Quick Installation Guide (in the box for the secondary touch monitor) for instructions about how to correctly install the stand and connect the AC/DC Adapter,

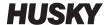

USB Extension cable (USB Type B connector end), and HDMI-to-DVI Extension cable to the secondary touch monitor. Refer to Figure 15-43.

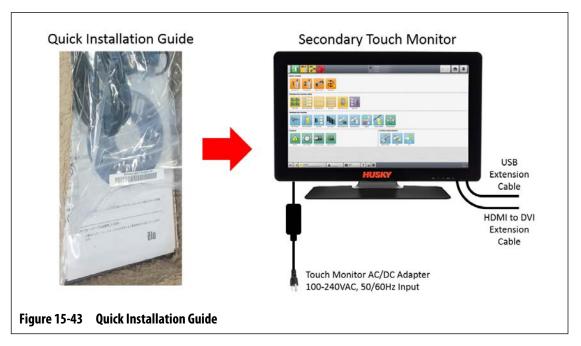

- **10.** If necessary, remove the lock out equipment and tag from the main power switch.
- **11.** Energize the system at the main power switch.

# 15.5 Calibrate the Thermocouple Inputs

The system has been factory-calibrated and in most conditions it is not necessary to recalibrate until the Altanium operated for one year. If calibration is necessary, contact the nearest Husky Regional Service and Sales office for calibration instructions.

# 15.6 Clean the System

## 15.6.1 Cabinet (Mainframe)

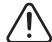

#### WARNING!

Electrical and mechanical hazard- risk of death, serious injury and/or damage to the equipment. Turn off all power to the system and disconnect it completely from the main input power.

Hazardous voltages – risk of death or serious injury. Before you do service on the Altanium unit, lock-out and tag the Altanium Main Power switch in accordance with local codes.

To clean the cabinet, de-energize the system, disconnect it from the main power, and do what follows:

- Use a damp sponge or cloth. Do not use abrasives on the surface. The labels should also be wiped and no cleaners or solvents should be used.
- If a cleaner of any type must be used, a non-ammonia, non-alcohol window cleaner sprayed onto a cloth, not directly onto the cabinet, is recommended.

## 15.6.2 Touch Monitor

#### **CAUTION!**

Mechanical hazard - risk of damage to the equipment. Do not spray or pour any liquid directly onto the screen or case. Spray cleaner onto a lint-free cloth. If droplets are allowed to dry on the monitor permanent staining or discoloration may occur.

#### **CAUTION!**

Mechanical hazard - risk of damage to the equipment. The display area is highly prone to scratching. Do not use ketone type material (e.g. acetone), ethyl alcohol, toluene, ethyl acid or methyl chloride to clear the panel. These products may permanently damage the panel and void the warranty.

To clean the touch screen, do the steps that follow:

- Make sure the monitor is de-energized.
- 2. Wipe the screen with a clean, soft, lint-free cloth. This removes dust and other particles.
- **3.** If necessary, apply a small amount of non-ammonia, non-alcohol based glass cleaner onto a clean, soft, lint-free cloth, and wipe the screen.

Clean the System 229

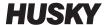

# 15.7 Basic Troubleshooting

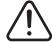

#### WARNING!

Electrical and mechanical hazard- risk of death, serious injury and/or damage to the equipment. Turn off all power to the system and disconnect it completely from the main input power.

Hazardous voltages – risk of death or serious injury. Before you do service on the Altanium unit, lock-out and tag the Altanium Main Power switch in accordance with local codes.

Use a ground strap when handling any of the Altanium components.

Table 15-2 lists some basic problems that could occur, along with possible causes and solutions that can help with troubleshooting the Altanium Matrix5. If the problems shown continue after troubleshooting, or problems occur that are not shown in the table, please contact the nearest Husky Regional Service and Sales office.

Table 15-2 Troubleshooting Procedures

| Problem                   | Possible Causes                                                                                                    | Solution                                                                                                    |
|---------------------------|----------------------------------------------------------------------------------------------------|----------------------------------------------------------------------------------------------------|
| Read Time Out             | The card cannot communicate (bad, not installed, or not powered). The card is not at the address expected. The CAN bus (cables and backplanes) cannot move data. The operator interface cannot communicate with the CAN bus. | If fault is on a zone, remove and reseat the card or replace the card. If fault is on many zones, check the supply to the controller to make sure there is not a missing phase. If the fault is on all zones, check the power and communication cable to the operator interface to make sure they are connected correctly or change the operator interface computer. |
| Fuse Blown (Open)         | Short circuit in the mold or cabling. Output incompatible with the heater. Excessive voltage applied to the controller.                                                                                                    | Read the mold electrical prints and use an ohmmeter or insulation resistance meter to inspect the cables and mold. It is possible that this is not a controller issue, but the connectors on the back of the controller must be inspected as well.                                                                                                    |
| Over/Under<br>Temperature | This may be setup, sensor, output, or control related.                                                                                                    | Make sure that the Alarm window is set to an appropriate range and not too small.  Recommended: ±10 °F (6 °C).  Re-ART (Tune) the zone under typical molding conditions. Make sure that the mold is in the injection machine with mold cooling on and resin in the mold.                                                                                             |

230 Basic Troubleshooting

Table 15-2 Troubleshooting Procedures (Continued)

| Problem      | Possible Causes                                                                                                    | Solution                                                                                                    |
|--------------|----------------------------------------------------------------------------------------------------|----------------------------------------------------------------------------------------------------|
| Ground Fault | Bad heater. Short in wiring. Bad Card. Mis-wired mold, cable, or controller. Moisture in the heater.                                                  | Read the mold electrical prints and use an ohmmeter or insulation resistance meter to inspect the cables and mold. It is possible that this is not a controller issue, but the connectors on the back of the controller must be inspected as well. Interchange the card with a known good unit and see if the error returns. If not, replace bad the card. If moisture is suspected, set the zone temperature to a 200 °F (93 °C) and apply heat until the moisture has been baked out of the heater.                                                                                                    |
| No Response  | Heater is not heating sufficiently (undersized or low input voltage). Temperature of the heater cannot be sensed (pinched or displaced thermocouple). | Insufficient heat can be low supply voltage. Do a check of the supply voltage and make sure that this mold has run successfully at the present voltage. If not, connect the controller to a supply with sufficient voltage. In some conditions, the current reading may be used to see if current does flow through the heater. If no current flows, a wiring fault or bad heater could be the problem. Shorted, detached, mis-positioned or pinched thermocouples are possibilities. Do a check of the cables and wiring in the mold to make sure the thermocouples are correctly routed and terminated. |
| Reverse T/C  | Thermocouple has been connected with reversed polarity. Card is not calibrated. Card is nonfunctional. Mold is much colder than ambient.              | Insufficient heat can be low supply voltage. Do a check of the supply voltage and make sure that this mold has run successfully at the present voltage. If not, connect the controller to a supply with sufficient voltage. In some conditions, the current reading may be used to see if current does flow through the heater. If no current flows, a wiring fault or bad heater could be the problem. Shorted, detached, mis-positioned or pinched thermocouples are possibilities. Do a check of the cables and wiring in the mold to make sure the thermocouples are properly routed and terminated.  |

Basic Troubleshooting 231

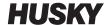

Table 15-2 Troubleshooting Procedures (Continued)

| Problem                           | Possible Causes                                                                                                    | Solution                                                                                                    |
|-----------------------------------|----------------------------------------------------------------------------------------------------|----------------------------------------------------------------------------------------------------|
| No Connection, T/C                | Thermocouple circuit is broken. Bad thermocouple. Card is not seated. Card is not calibrated. Card is nonfunctional. Zone far beyond 1100 °F or 600 °C. | Short the thermocouple input and it should show an ambient temperature on the operator interface. If it does, the problem is possibly a wiring issue. Inspect the cables and mold for a bad connection or broken thermocouple. If the shorted thermocouple input does not show an ambient temperature, the problem is possibly a loss of calibration or a nonfunctional card. Recalibrate the zone and if this does not work, replace the card. |
| Temperature<br>Shows 0 °C (32 °F) | No communication with the card.                                                                                                    | Refer to the Read Time Out error solution.                                                                                                    |
| No Screen                         | Bad touch monitor or computer. Missing phase.                                                                                                    | Do a check of the supply to the controller to make sure there is not a missing phase. Replace the touch monitor with a known good unit to see if the image is restored. If so, replace the bad touch monitor. Replace the computer with a known good unit to see if the image is restored. If so, replace the bad computer.                                                                                                    |

# 15.8 Failure Causes and Solutions

When the controller does a circuit test, it will stop the system and alert you if failures were detected during the test. The controller shows a window of possible causes and solutions data. Refer to Figure 15-44. This window can also be opened when you touch the **Display Failure Data** button on the System Setup screen (Heats Setup tab, Monitoring tab).

**NOTE:** Zones that are OFF will not be shown in the list.

Failure Causes and Solutions

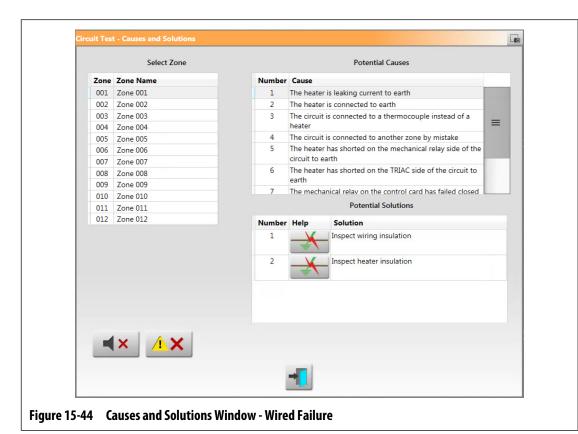

When you select a zone in the Select Zone field, a list of possible causes is shown in the Possible Causes field. The first possible cause of the failure is shown as number 1. Subsequent possible causes follow in numeric order. When you select a possible cause in the list, a list of solutions is shown in the Potential Solutions field.

Two buttons could show under the Help column in the Potential Solutions field:

- View Electrical Fault Touch this button to see a picture to help troubleshoot the failure.
  It also shows a list of tools to use, procedure steps, and the results you should see. The
  View Electrical Fault button is shown in Figure 15-44. Refer to Figure 15-45 for an
  example of the troubleshooting procedure window for a "Heat leaking current to earth"
  failure.
- Go To Card Layout Touch this button to see the Card Layout screen. The backplane and
  control card associated with the problem zone will be highlighted in red, similar to when
  you use the Event History screen to view errors. The Go To Card Layout button is shown
  in Figure 15-46. Refer to Section 15.2 for information about the Card Layout screen.

The Silence Horn and Reset Errors buttons are also available on the Cause and Solutions window to make it easy to work with the zone failures.

Failure Causes and Solutions 233

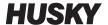

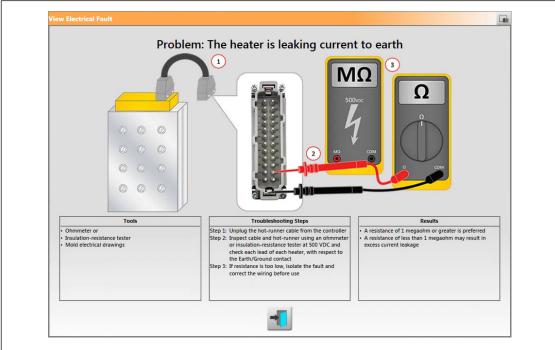

Figure 15-45 Electrical Fault Example - Heater Leaking Current to Earth

## 15.8.1 Supported Electrical Failures

The controller will help detect and give possible solutions for 9 electrical failures:

#### Wired

- Heater leaking current to earth
- Heater connected to earth
- Heater wired to a thermocouple
- Heater mis-wired to another zone
- Heater short on the mechanical relay side of the circuit
- Heater short on the TRIAC side of the circuit
- Loose neutral wire on the input power

#### **Control Card Related**

- The mechanical relay on the control card failed closed
- The TRIAC on the control card failed

The Intelligent Control Card (ICC) related failures will show the Go To Card Layout button under the Help column of the Potential Solutions field. Refer to Figure 15-46. Touch this button to see the Card Layout screen, which will help you find the ICC that caused the failure. Refer to Section 15.2 for information about the Card Layout screen.

Refer to Section 15.3.1 for information about how to replace an ICC, or Section 15.3.2 for information about how to replace an ICC open fuse.

234 Supported Electrical Failures

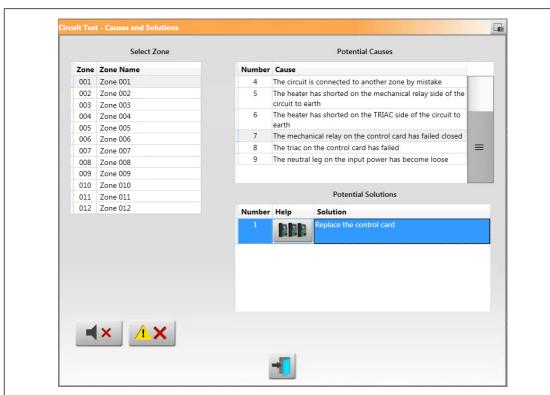

Figure 15-46 Causes and Solutions Window - Control Card Failure

Supported Electrical Failures 235

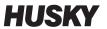

236 Supported Electrical Failures